# **BCST-73**

**Scanner per codici a barre 2D Bluetooth®**

# **Manuale di istruzioni**

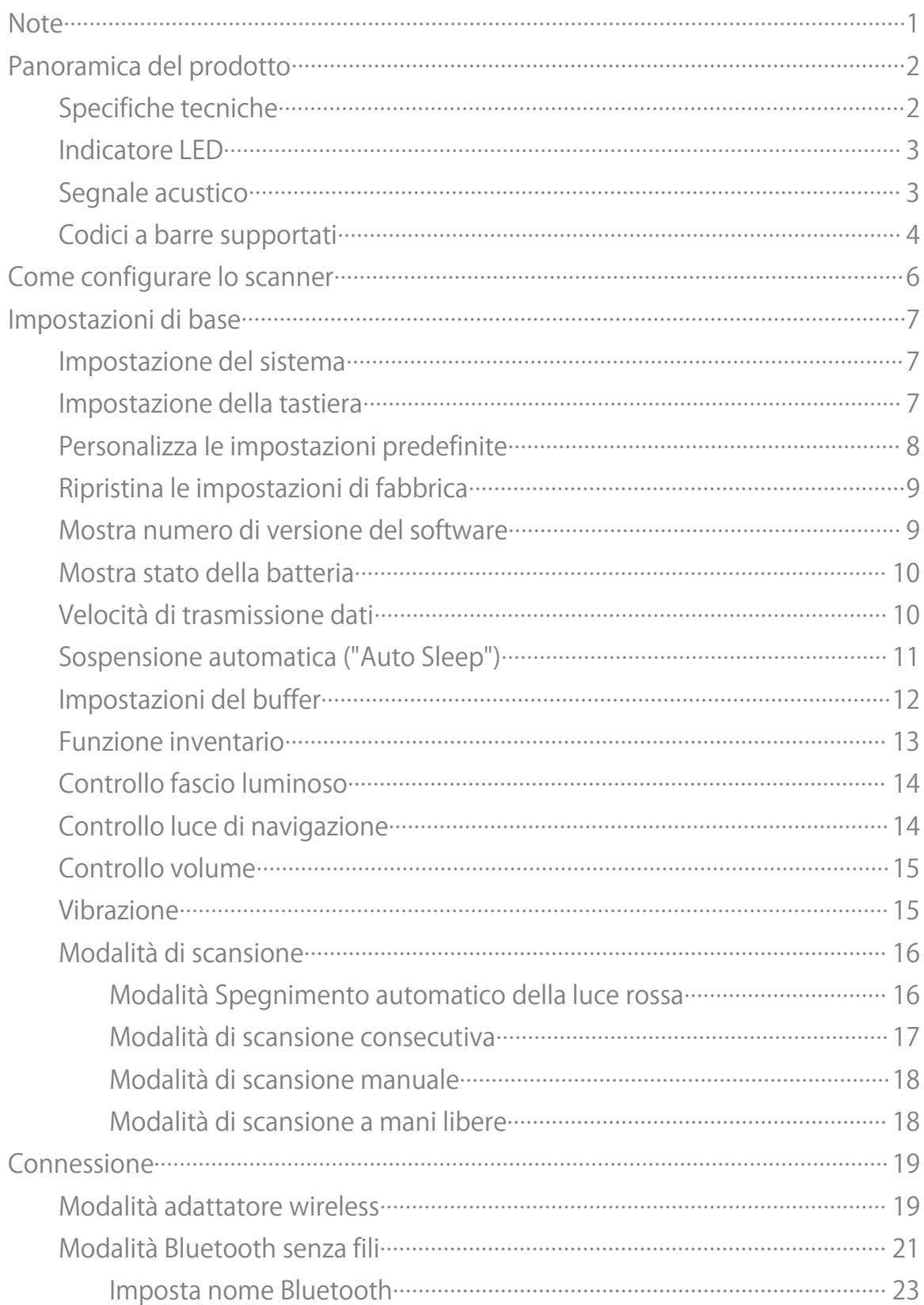

#### Indice

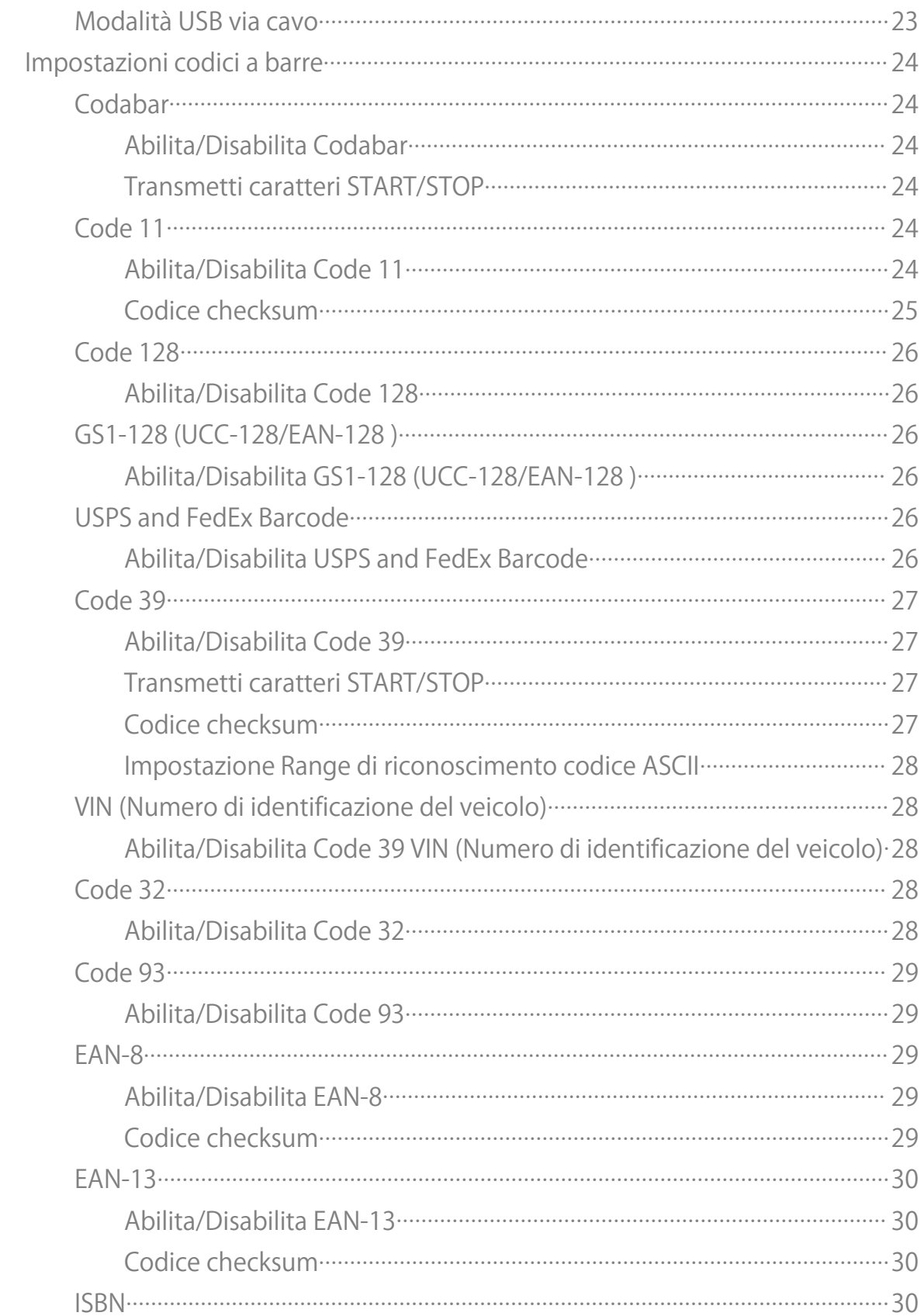

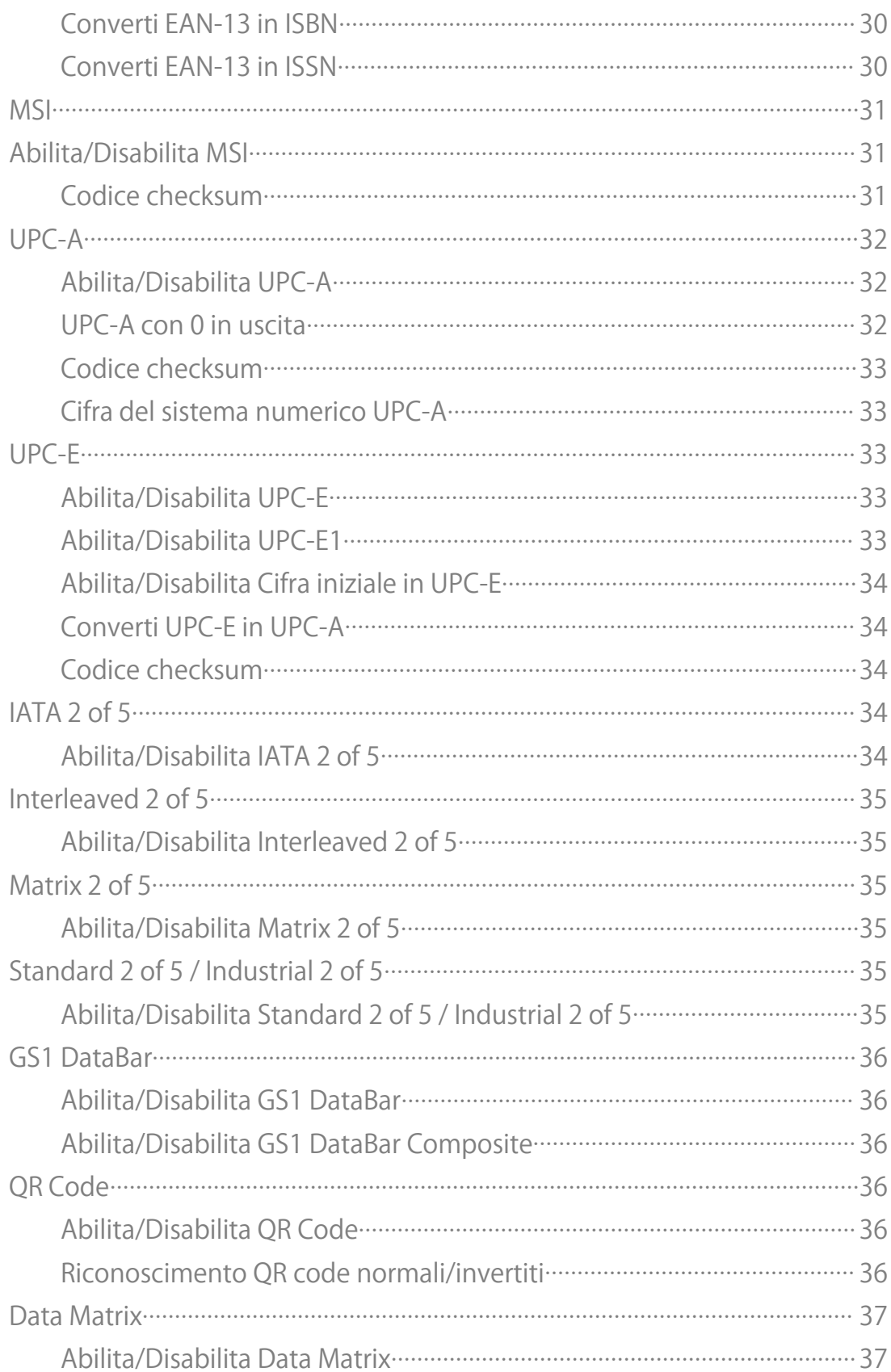

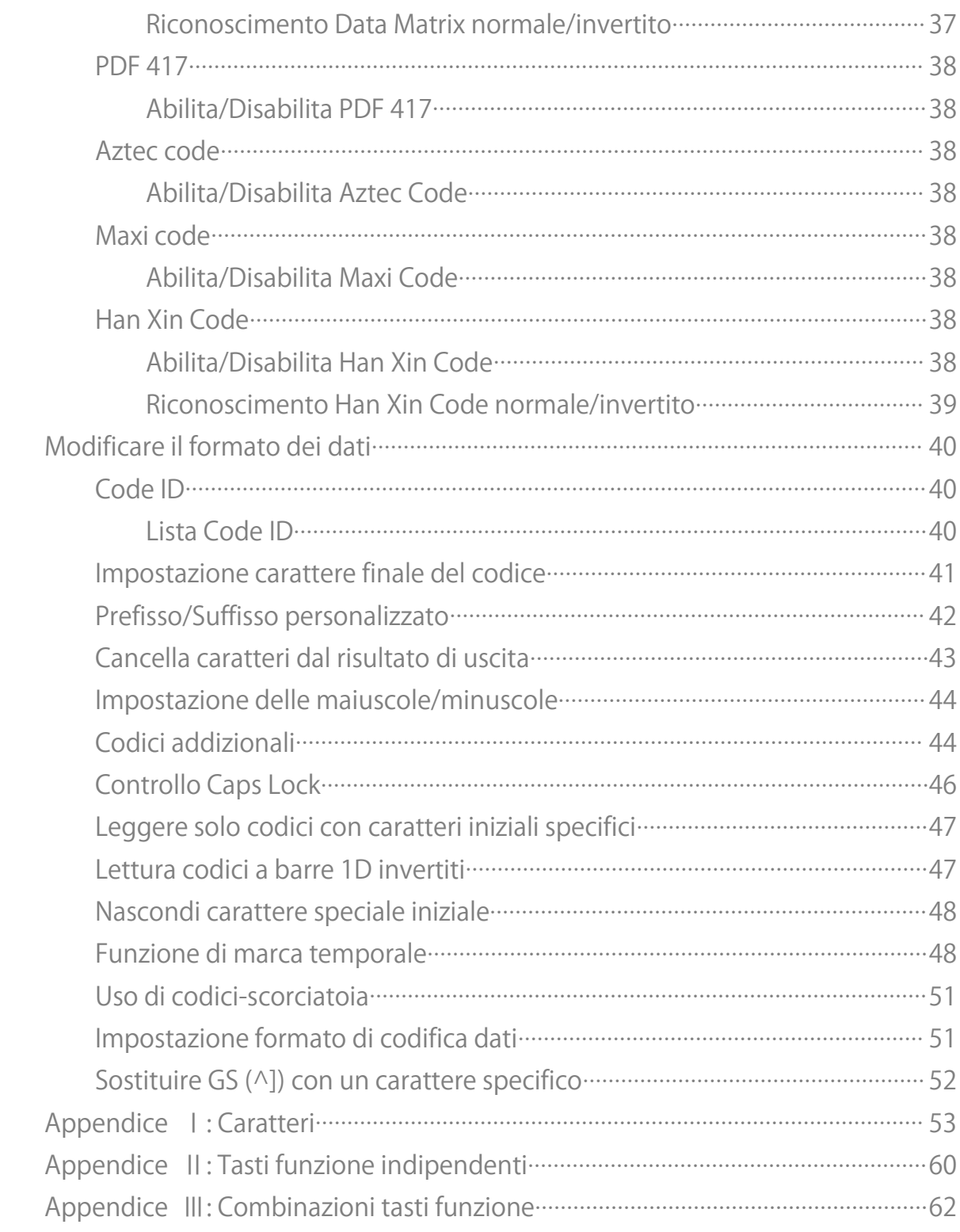

## <span id="page-5-0"></span>**Note**

#### Note sulla sicurezza

Si prega di non smontare il prodotto, e di non inserirvi parti estranee per evitare cortocircuiti o danneggiamenti.

Tenere lo scanner e la batteria lontani da fiamme libere.

#### Note sulla manutenzione

Usare uno straccio pulito ed umido per pulire il rivestimento esterno dello scanner.

Conservare lo scanner in un luogo privo di polvere, asciutto, lontano dalla luce e da fonti magnetiche.

Se si verificano malfunzionamenti, si prega di riportare la situazione contattando il nostro servizio clienti.

# <span id="page-6-0"></span>**Panoramica del prodotto**

### <span id="page-6-1"></span>Specifiche tecniche

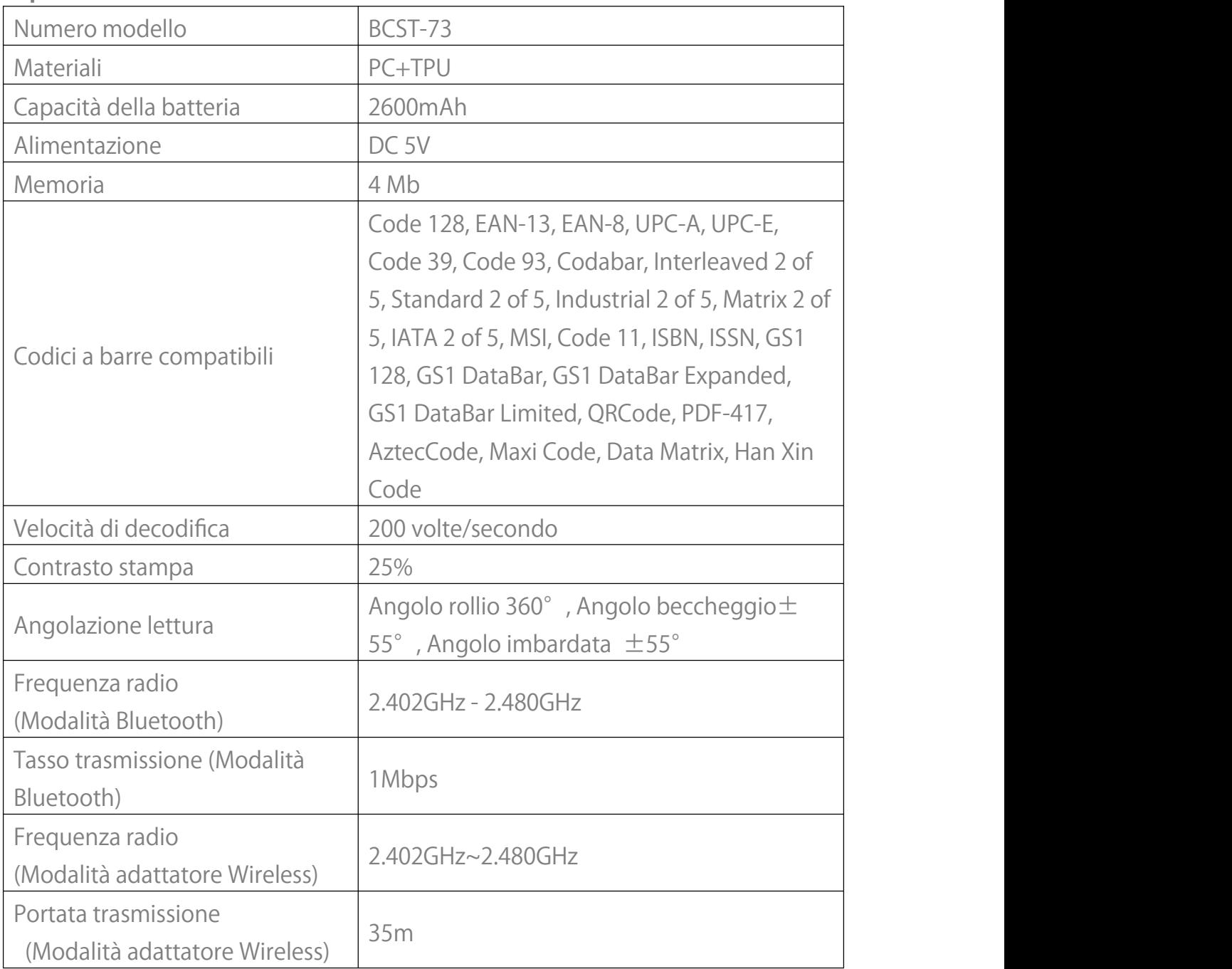

#### <span id="page-7-0"></span>Indicatore LED

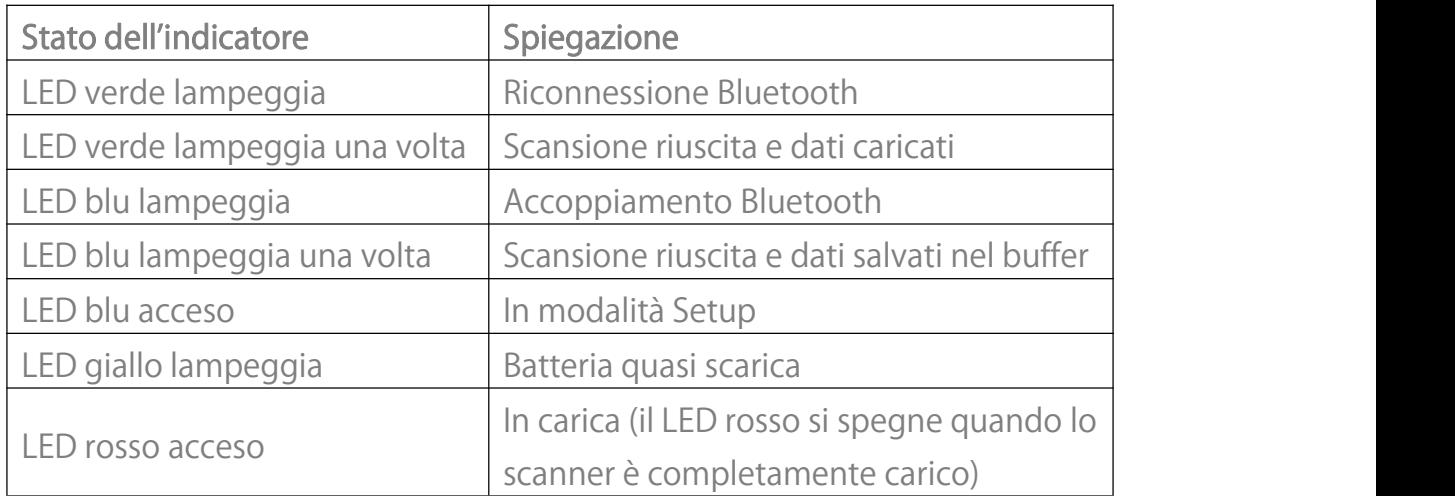

#### <span id="page-7-1"></span>Segnale acustico

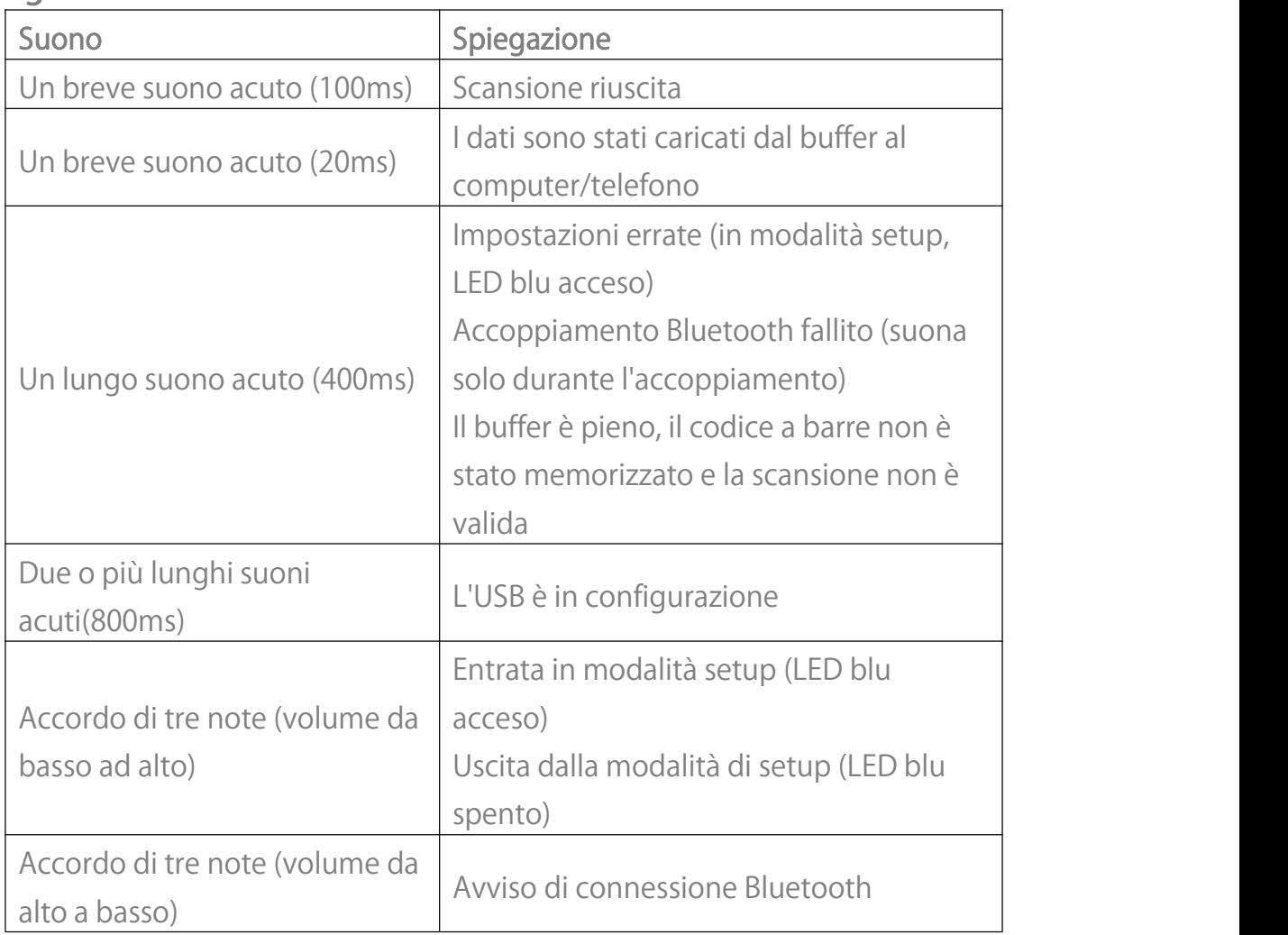

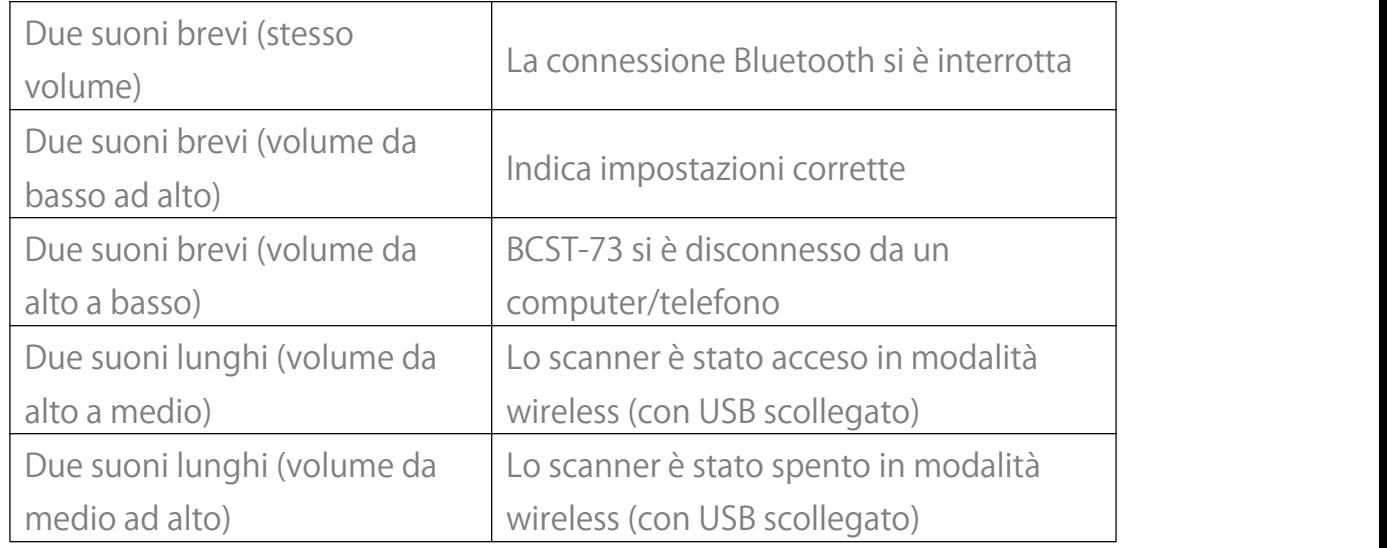

#### <span id="page-8-0"></span>Codici a barre supportati

I codici a barre supportati da BCST-73 si trovano nella tabella sottostante. Per maggiori dettagli, fare riferimento all'impostazione della tipologia di codice in "Impostazione tipo di codice a barre".

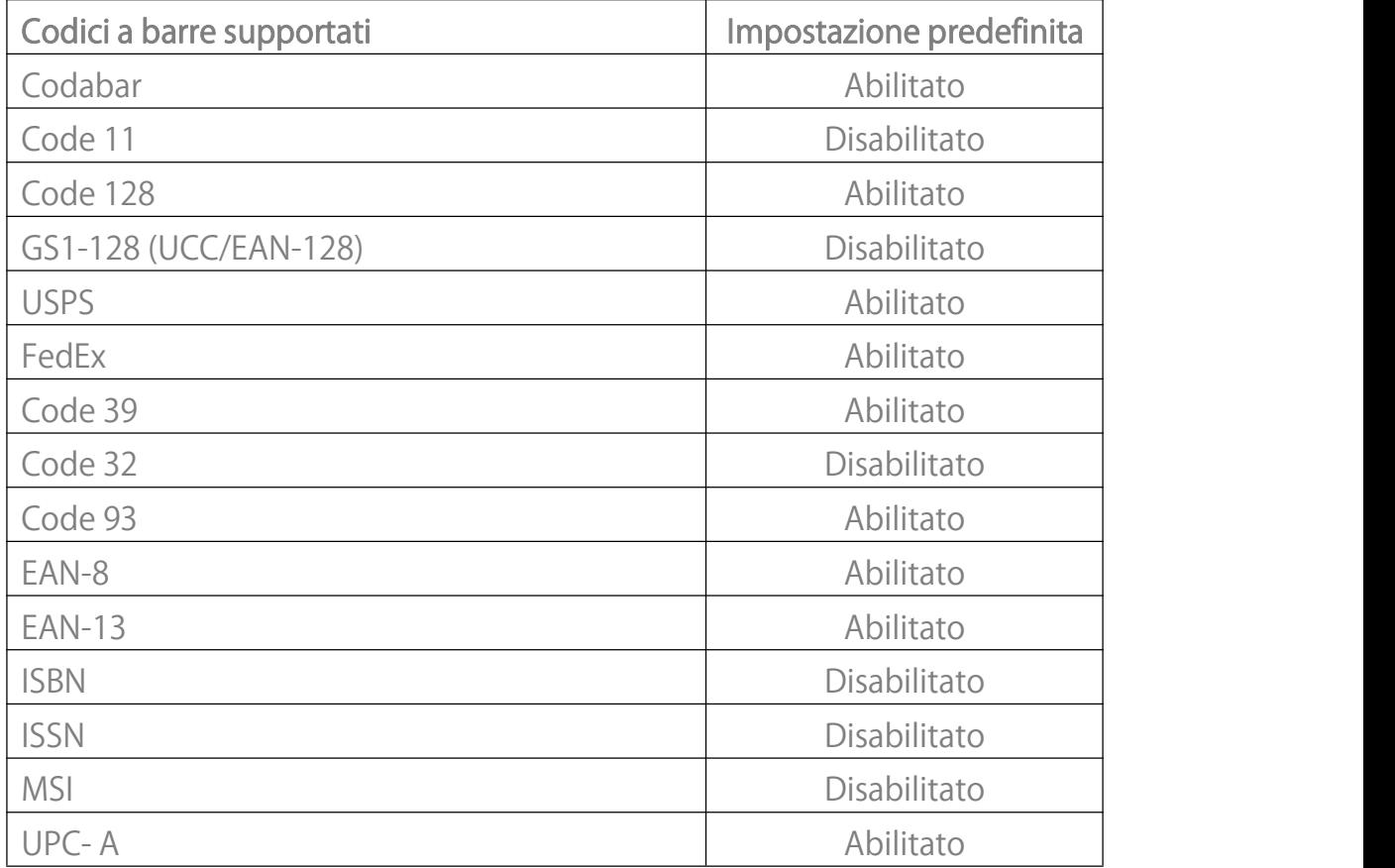

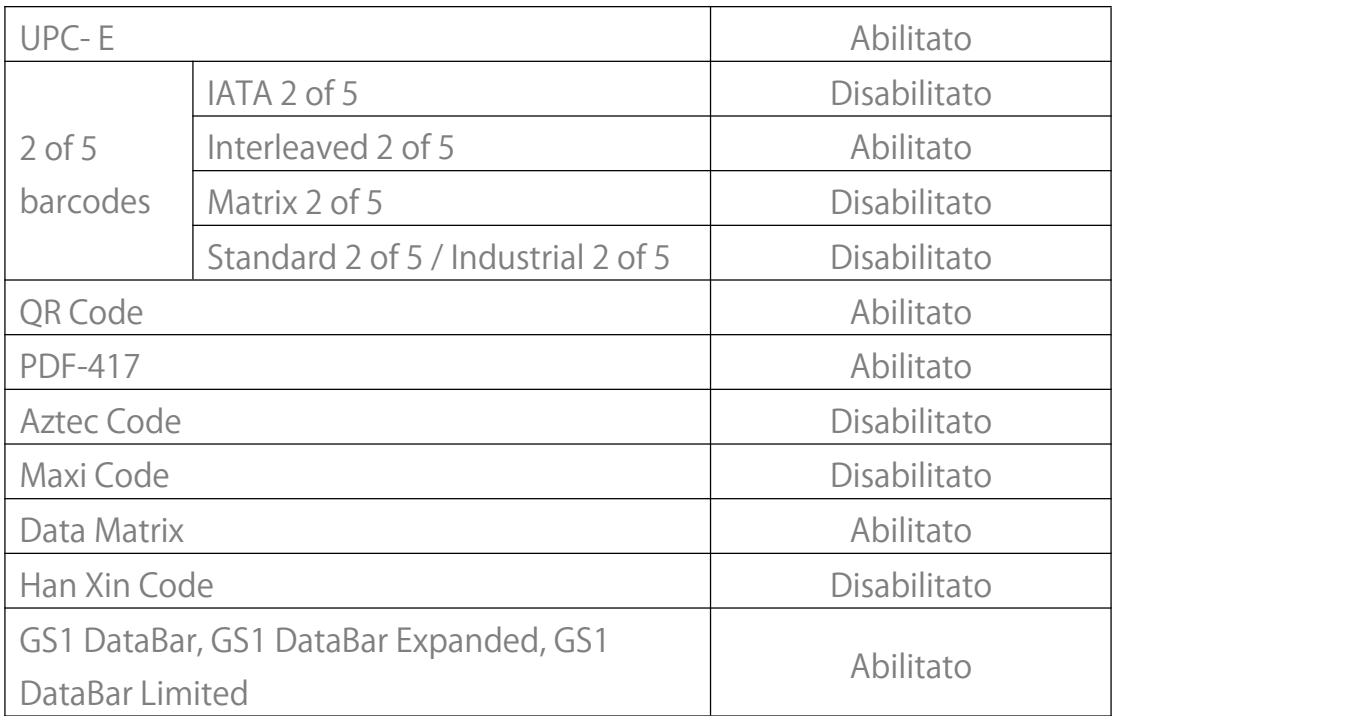

# <span id="page-10-0"></span>**Come configurare lo scanner**

È possibile modificare le impostazioni dello scanner BCST-73 leggendo il codice a barre per il setup presente in questo manuale. Gli esempi di configurazione per lo scanner BCST-73 sono i seguenti.

Nota: Se c'è un (\*) prima di un certo codice a barre di impostazione in questo manuale, questo indica l'impostazione di fabbrica.

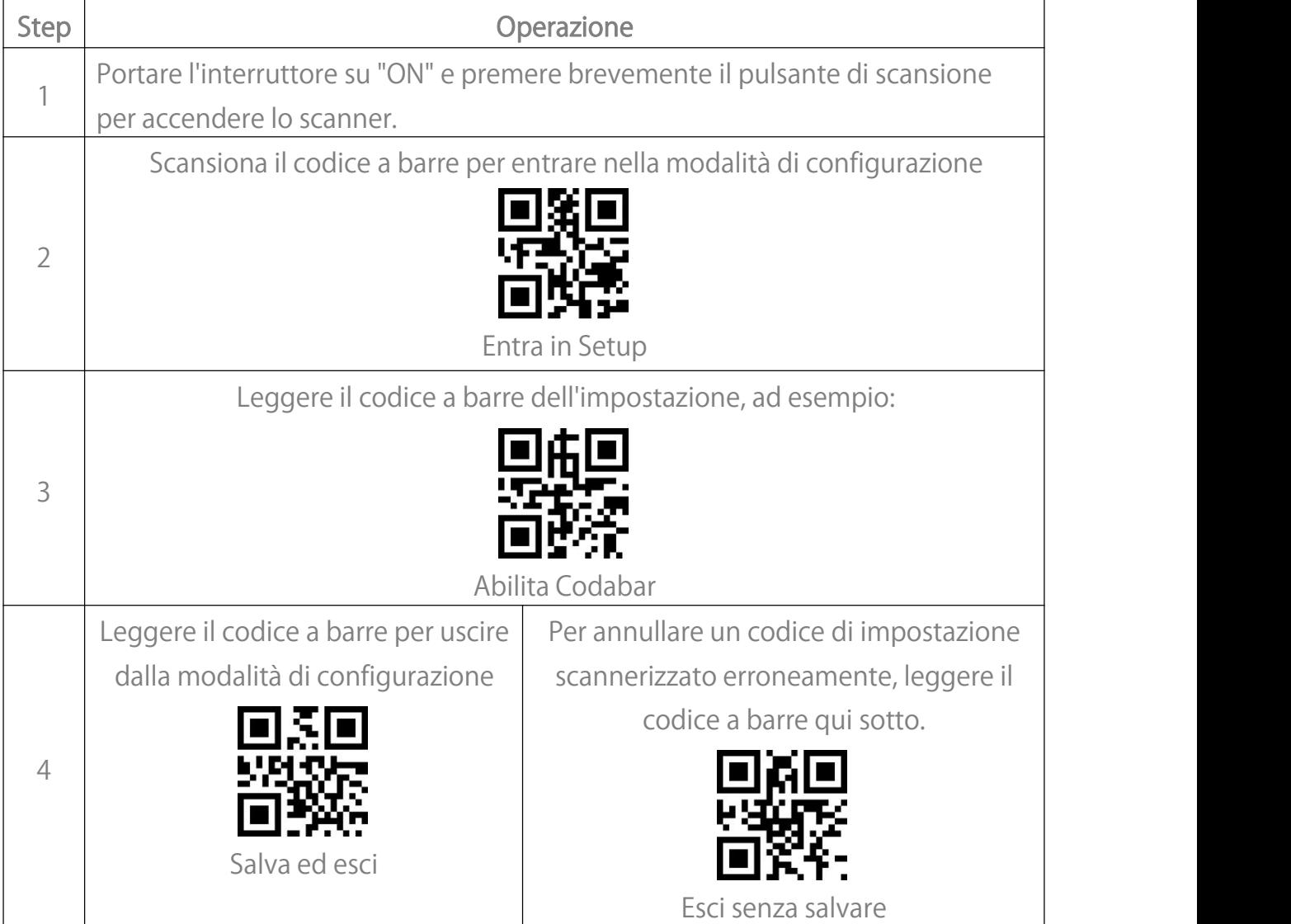

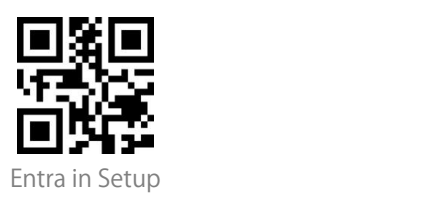

# <span id="page-11-0"></span>**Impostazioni di base**

#### <span id="page-11-1"></span>Impostazione del sistema

BCST-73 è compatibile con sistemi operativi Windows, Android, Mac OS e iOS. I sistemi di default sono Windows e Android. Puoi scansionare i codici a barre qui sotto per impostare il sistema operativo con cui intendi lavorare.

Nota: Se si desidera utilizzare BCST-73 con un dispositivo Android, si prega di utilizzare il metodo di input Gboard, e impostare lo scanner in "Modalità Windows/Android" e la tastiera di input come "Tastiera americana". Lo scanner supporta il metodo di input Gboard e non sarà influenzato dall'impostazione della lingua in questo caso.

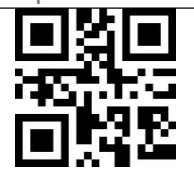

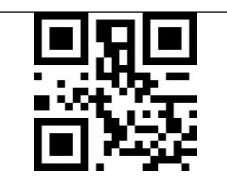

(\*) Modalità Windows/Android (\*) Modalità Mac OS/iOS

#### <span id="page-11-2"></span>Impostazione della tastiera

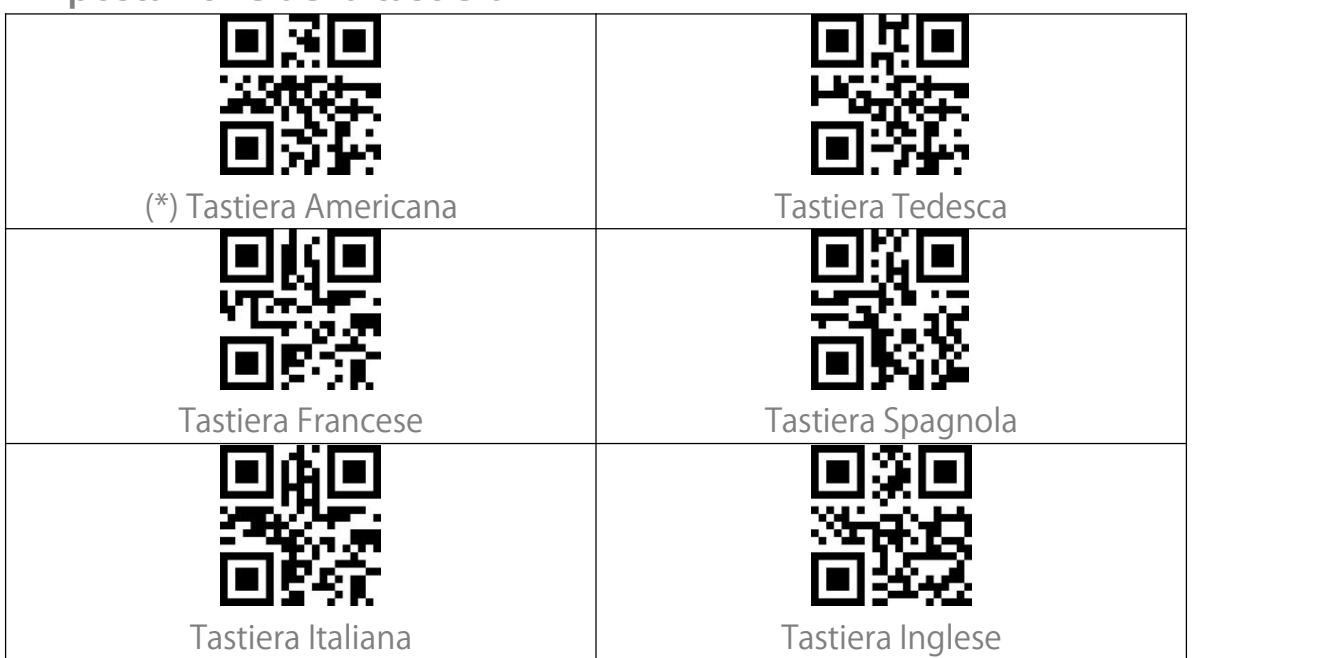

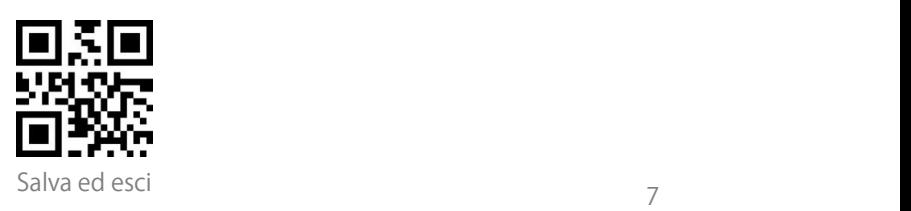

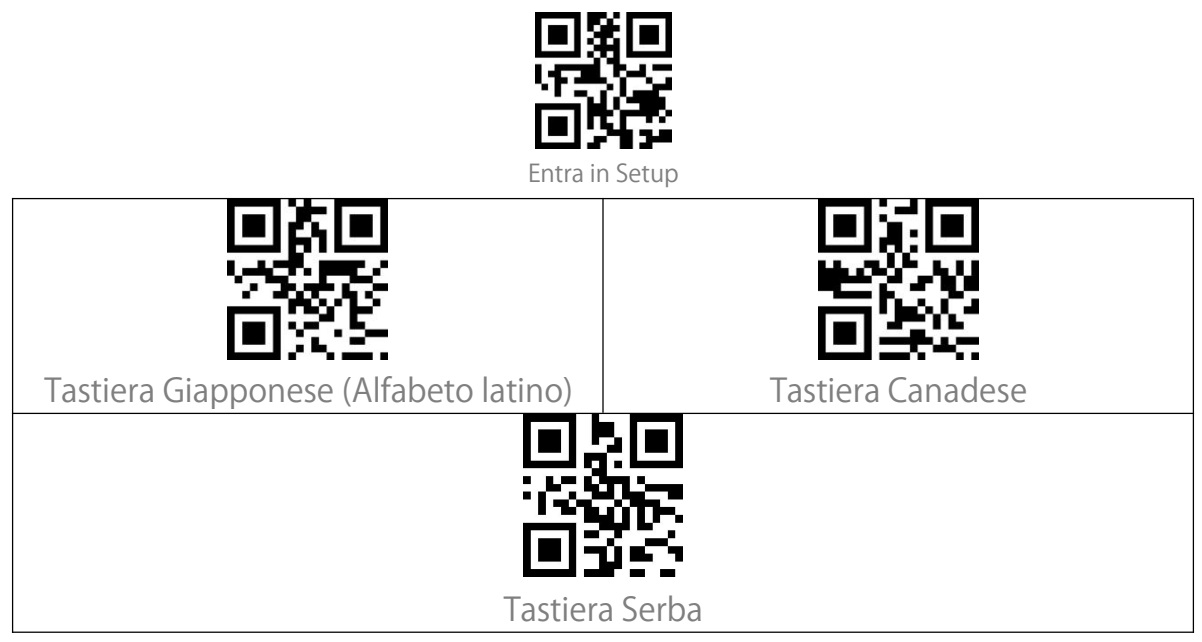

#### <span id="page-12-0"></span>Personalizza Ie impostazioni predefinite

È possibile cambiare le impostazioni predefinite e personalizzare alcune funzioni, adattandole alle vostre esigenze di utilizzo. Scansionare "Entra in Setup" → "Codice a barre della funzione che volete come predefinita (per esempio: Output Code ID)" → "Imposta come predefinito".

Se avete riconfigurato lo scanner e volete ripristinare le impostazioni predefinite, potete scansionare i codici a barre "Entra in Setup" - "Ripristina le impostazioni personalizzate predefinite" come sotto. Lo scanner uscirà dalla modalità di Setup dopo aver ripristinato le impostazioni predefinite.

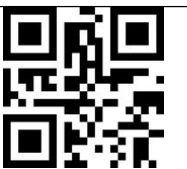

Imposta come predefinito and Ripristina le impostazioni

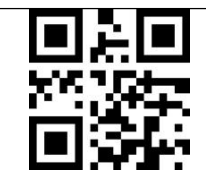

personalizzate predefinite

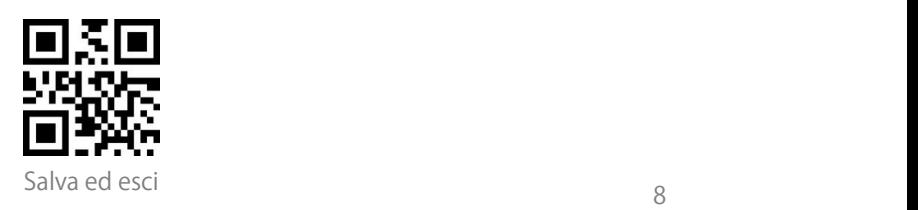

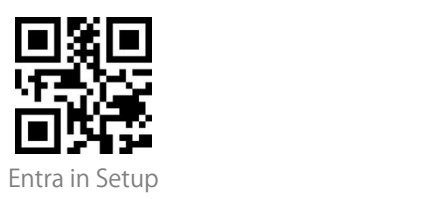

## <span id="page-13-0"></span>Ripristina le impostazioni di fabbrica

Potete usare il "Ripristino delle impostazioni di fabbrica" nelle circostanze seguenti:

1. Configurazione errata del lettore di codici a barre o mancata lettura dei codici a barre.

2. Le impostazioni precedenti sono state dimenticate, e l'utente non vuole che queste influenzino la scansione futura dei codici a barre.

3. Per ripristinare le impostazioni iniziali dopo l'impiego di configurazioni usate raramente.

Scansionare i codici a barre "Entra in Setup", poi "Ripristina le impostazioni di fabbrica ". Non è necessario leggere il codice a barre "Salva ed esci".

Nota: Se vengono ripristinate le impostazioni di fabbrica dello scanner, i dati memorizzati in modalità inventario saranno cancellati.

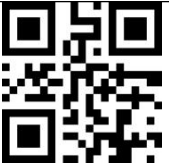

Ripristina le impostazioni di fabbrica

<span id="page-13-1"></span>Mostra numero di versione del software

Scansiona il codice a barre "Entra in Setup" - "Rivela il numero di versione del software". Il numero di versione del software verrà mostrato sul dispositivo collegato al BCST-73.

La funzione "Rivela il numero di versione del software" è un tipo di

impostazione, è quindi necessario scansionare il codice a barre "Salva ed esci" dopo che il numero è stato mostrato.

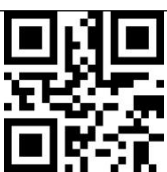

Rivela il numero di versione del software

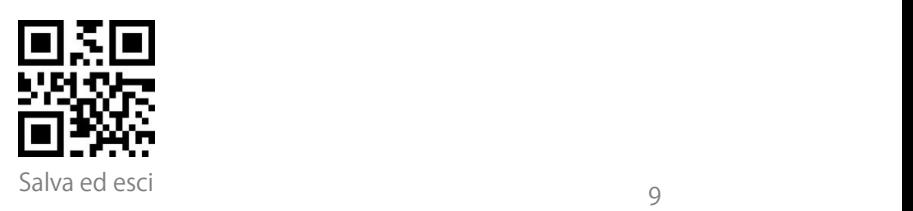

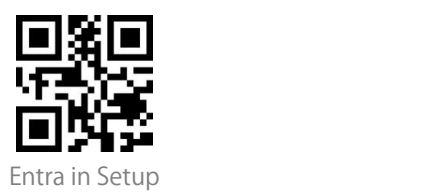

#### <span id="page-14-0"></span>Mostra stato della batteria

Se si desidera conoscere il livello della batteria di BCST-73, è possibile scansionare il codice a barre "Rivela lo stato della batteria" senza scansionare il codice a barre "Entra in Setup". E il livello di batteria residua verrà mostrata sul dispositivo collegato al BCST-73.

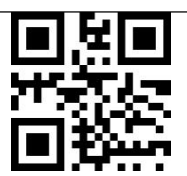

Rivela lo stato della batteria

#### <span id="page-14-1"></span>Velocità di trasmissione dati

Il prodotto funziona di default in modalità di trasmissione ad alta velocità. Nell'impostazione predefinita, l'intervallo di trasmissione dei dati è 0ms, per migliorare la vostra efficienza di lavoro.

Se si desidera utilizzare il prodotto con software a bassa velocità (come Excel su telefoni Android), si prega di regolare l'intervallo di trasmissione in modo adeguato, poiché potrebbero verificarsi perdite di dati o caratteri confusi se l'intervallo è troppo breve.

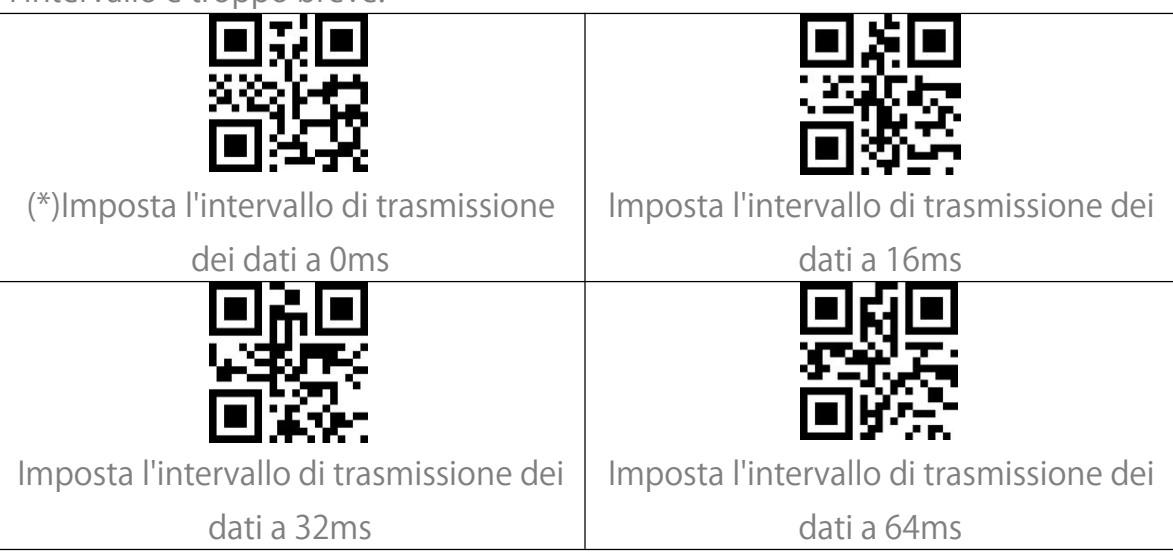

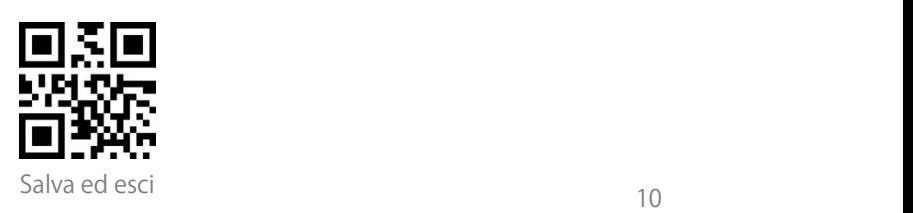

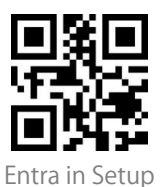

<span id="page-15-0"></span>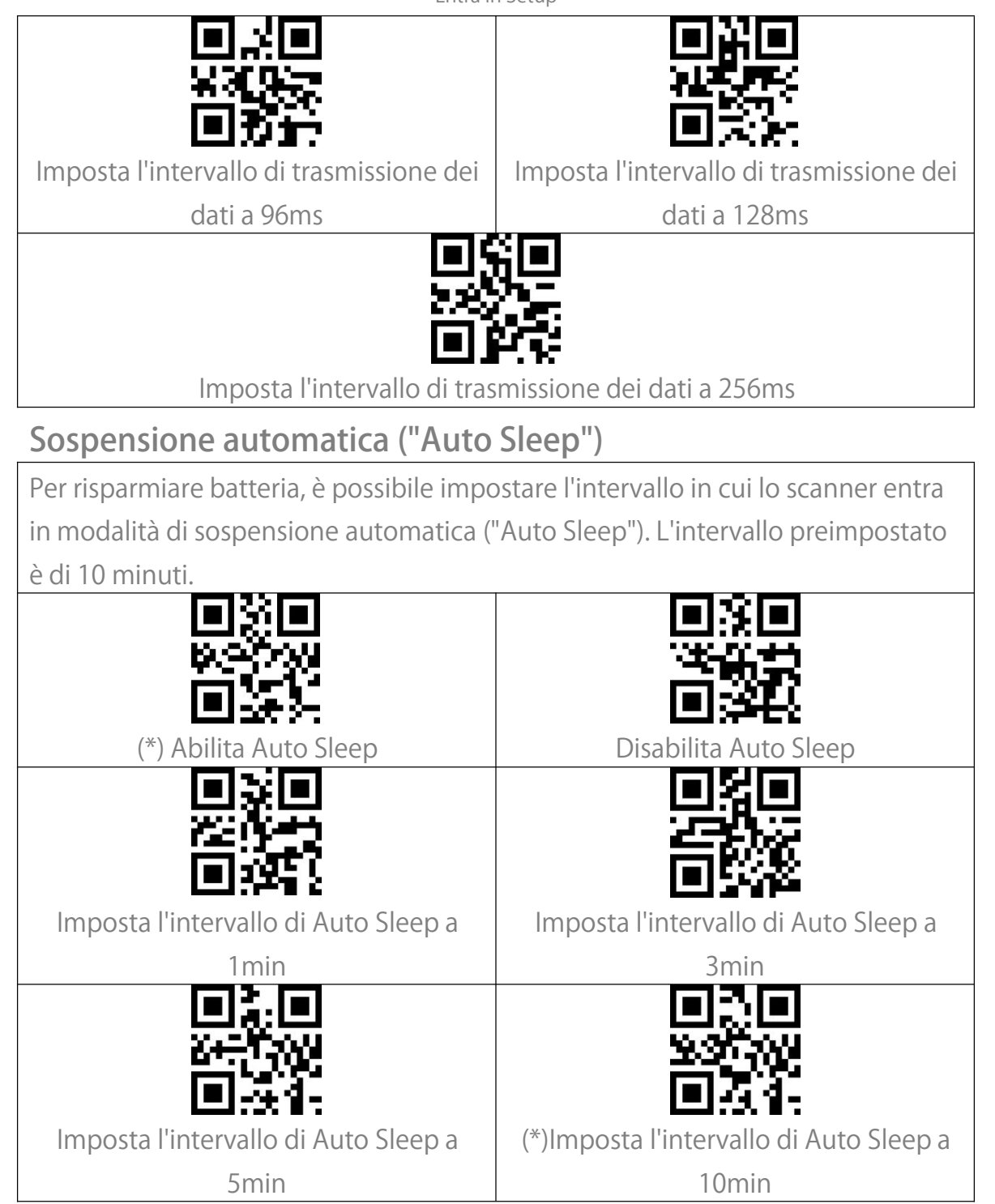

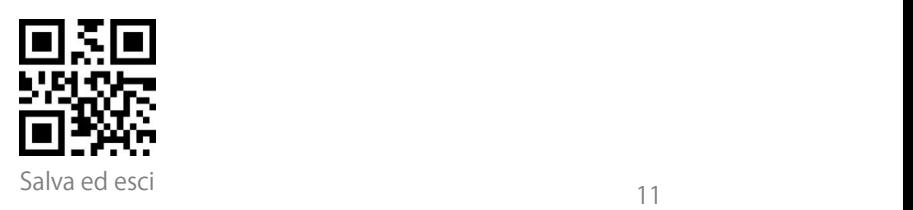

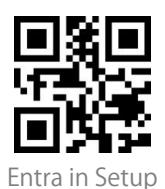

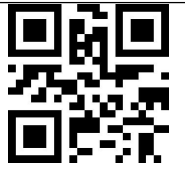

Imposta l'intervallo di Auto Sleep a

30min

Imposta l'intervallo di Auto Sleep a

60min

## <span id="page-16-0"></span>Impostazioni del buffer

Quando lo scanner è fuori dal campo di trasmissione, i codici a barre scansionati saranno salvati temporaneamente nella memoria incorporata/buffer/cache. Se volete caricare i dati memorizzati nella memoria incorporata/buffer/cache sul vostro computer o telefono, fate doppio clic sul pulsante di scansione quando lo scanner è nel campo di trasmissione.

È possibile scegliere se cancellare i codici a barre memorizzati nel buffer ogni volta che si accende lo scanner.

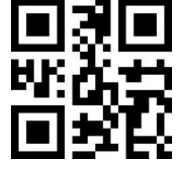

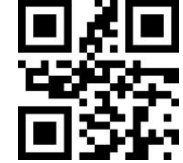

Abilitare la pulizia automatica del

buffer

(\*) Disabilita la pulizia automatica del

buffer

Se si desidera caricare automaticamente i codici a barre presenti nel buffer quando lo scanner si ricollega al dispositivo, puoi impostare la funzione "Upload automatico codici a barre da buffer " come abilitata.

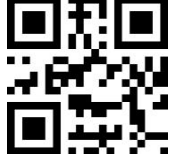

Abilita Upload automatico codici a

barre da buffer

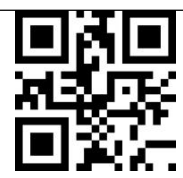

(\*)Disabilita Upload automatico codici a barre da buffer

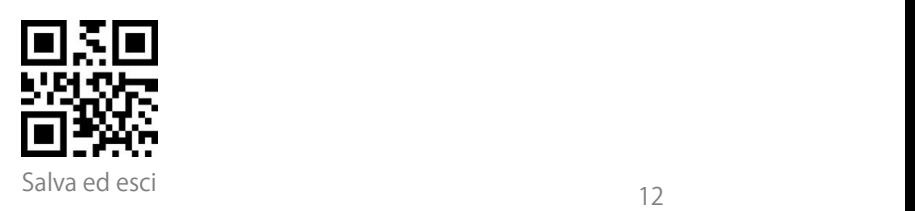

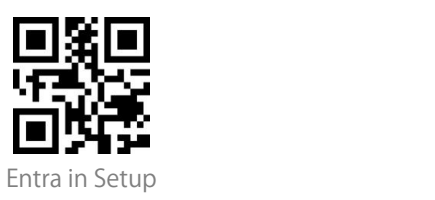

#### <span id="page-17-0"></span>Funzione inventario

In modalità inventario, i codici a barre saranno salvati nel buffer dello scanner e possono essere caricatiall'occorrenza. È anche possibile cancellare i codici a barre dal buffer dopo averli caricati sul vostro dispositivo.

Nota: Non è necessario scansionare "Entra in Setup" o "Salva ed esci" quando si leggono i codici a barre qui sotto. Le funzioni possono essere ottenute semplicemente scansionando i corrispondenti codici a barre di impostazione.

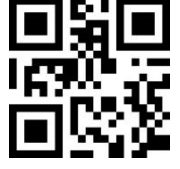

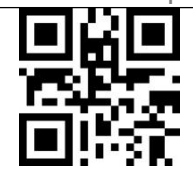

Entra in Modalità inventario (\*)Ritorna alla modalità comune

Se si desidera cancellare i dati nel buffer, scansionare il codice a barre "Cancella Buffer" (solo per la modalità inventario)

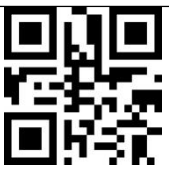

Cancella Buffer (solo per modalità inventario)

Scansiona il codice a barre "Upload Dati" per caricare i dati dal buffer (solo per la modalità inventario)

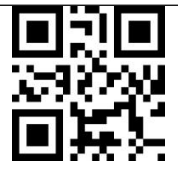

Upload Dati (solo per modalità inventario)

Scansiona il codice a barre "Upload Numero Acquisizioni" per caricare il numero di codici a barre raccolti (solo per la modalità inventario)

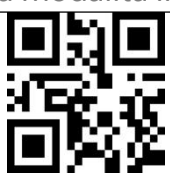

Upload Numero Acquisizioni (solo per modalità inventario)

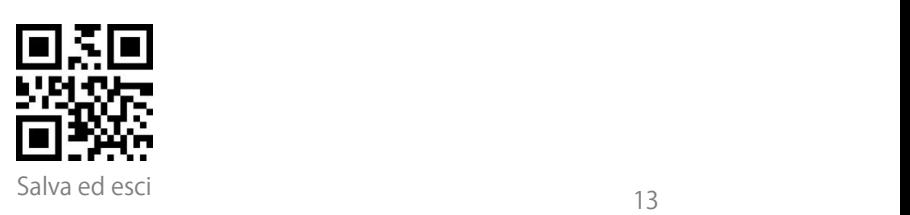

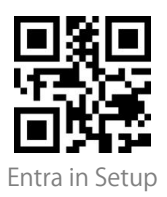

In modalità inventario, se non si vuole scansionare lo stesso codice a barre due volte, potete impostare lo scanner come "Abilita Controllo scansioni duplicate". Dopo l'impostazione, lo scanner emetterà uno strano "beep" quando legge un codice a barre duplicato, e il codice a barre duplicato non sarà memorizzato nel buffer. Lo scanner ha come impostazione predefinita "Disabilita Controllo scansioni duplicate". Potete abilitare "Controllo scansioni duplicate" secondo le vostre esigenze.

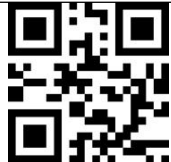

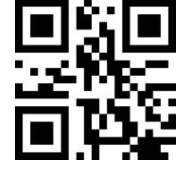

Abilita Controllo scansioni duplicate (\*) Disabilita Controllo scansioni

duplicate

#### <span id="page-18-0"></span>Controllo fascio luminoso

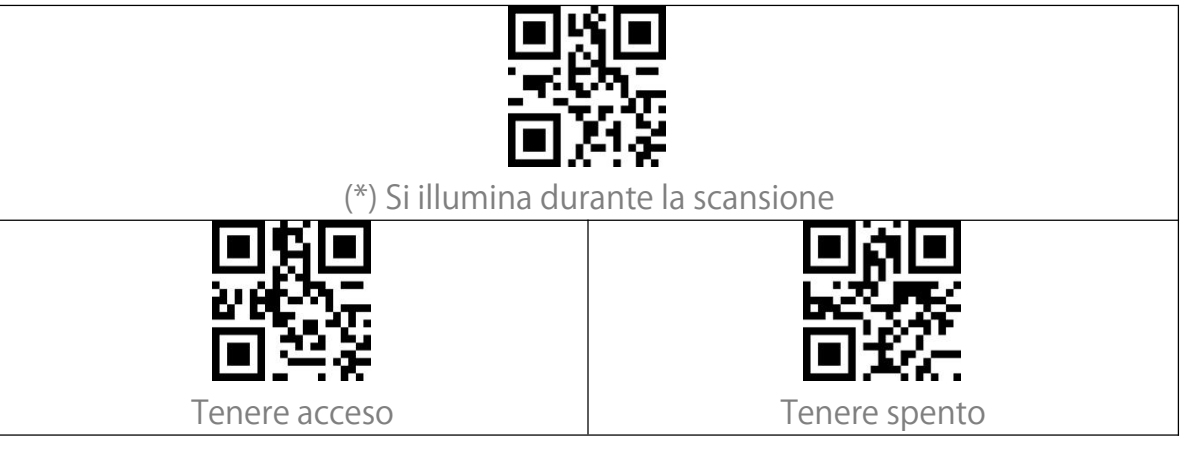

#### <span id="page-18-1"></span>Controllo luce di navigazione

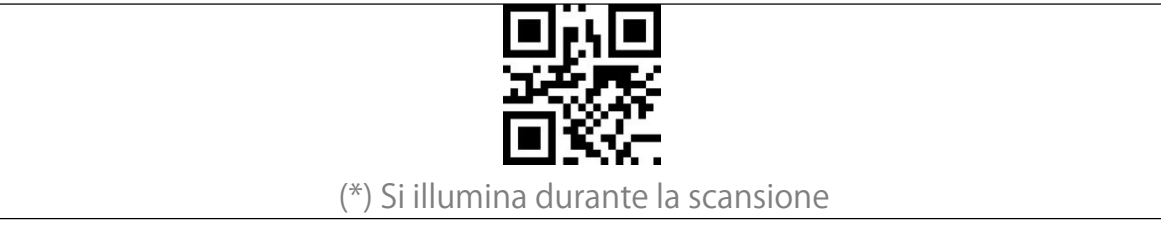

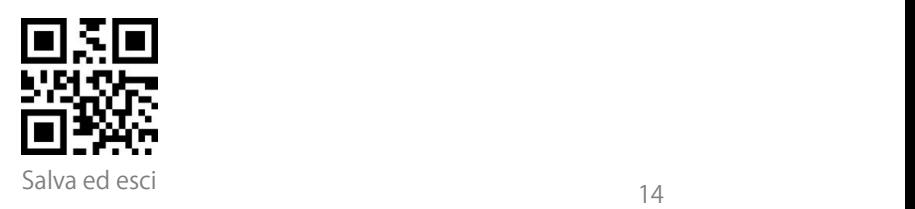

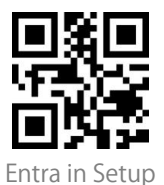

<span id="page-19-0"></span>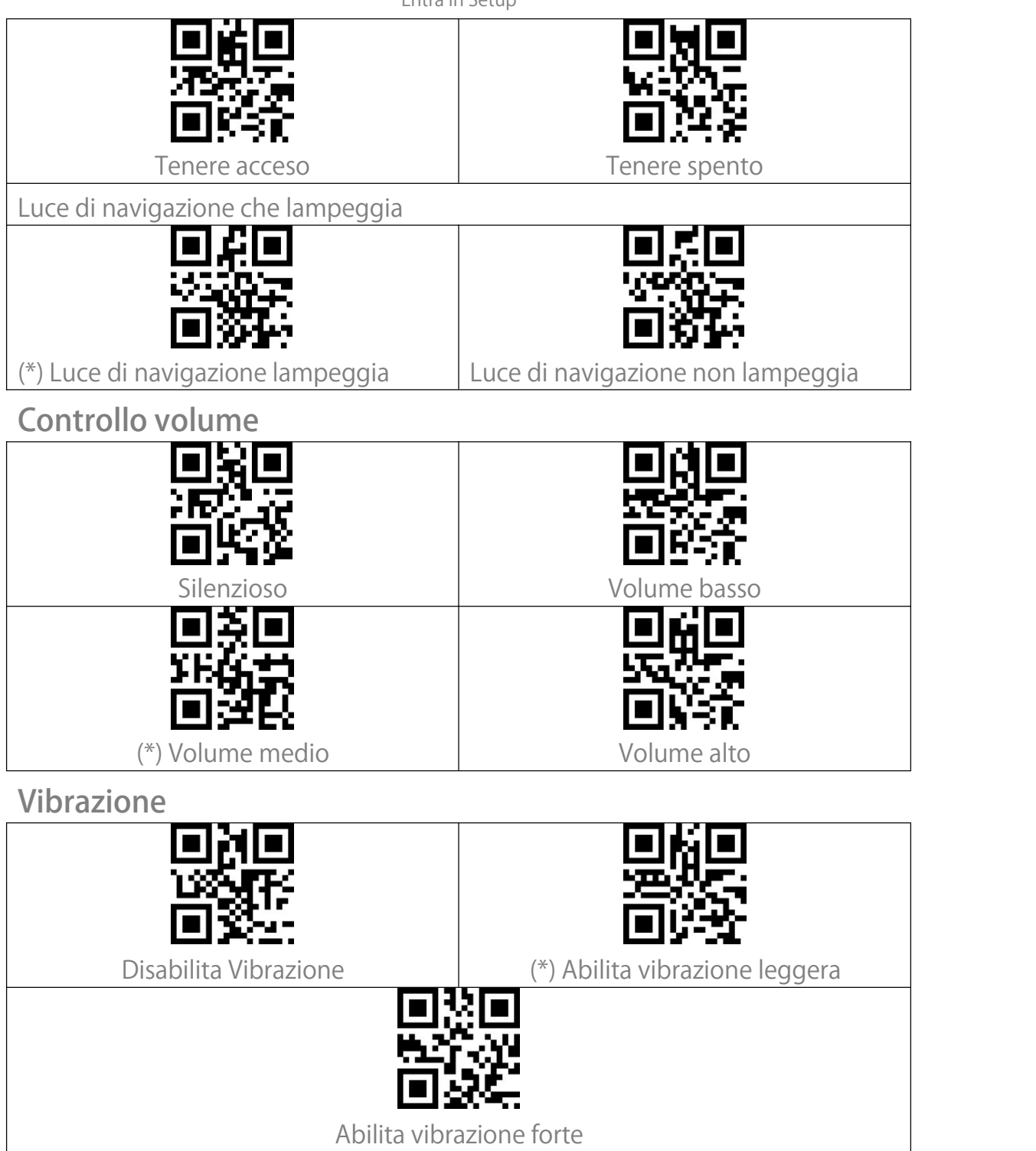

<span id="page-19-1"></span>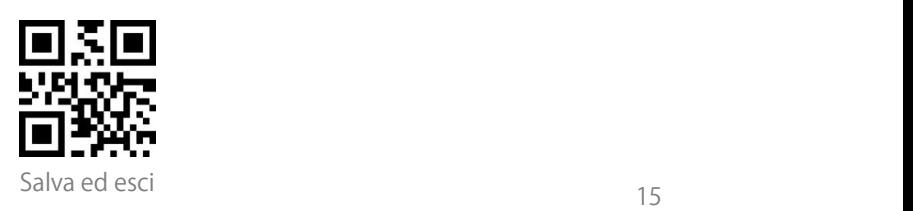

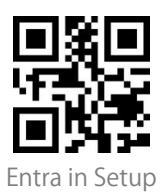

#### <span id="page-20-0"></span>Modalità di scansione

#### <span id="page-20-1"></span>Modalità Spegnimento automatico della luce rossa

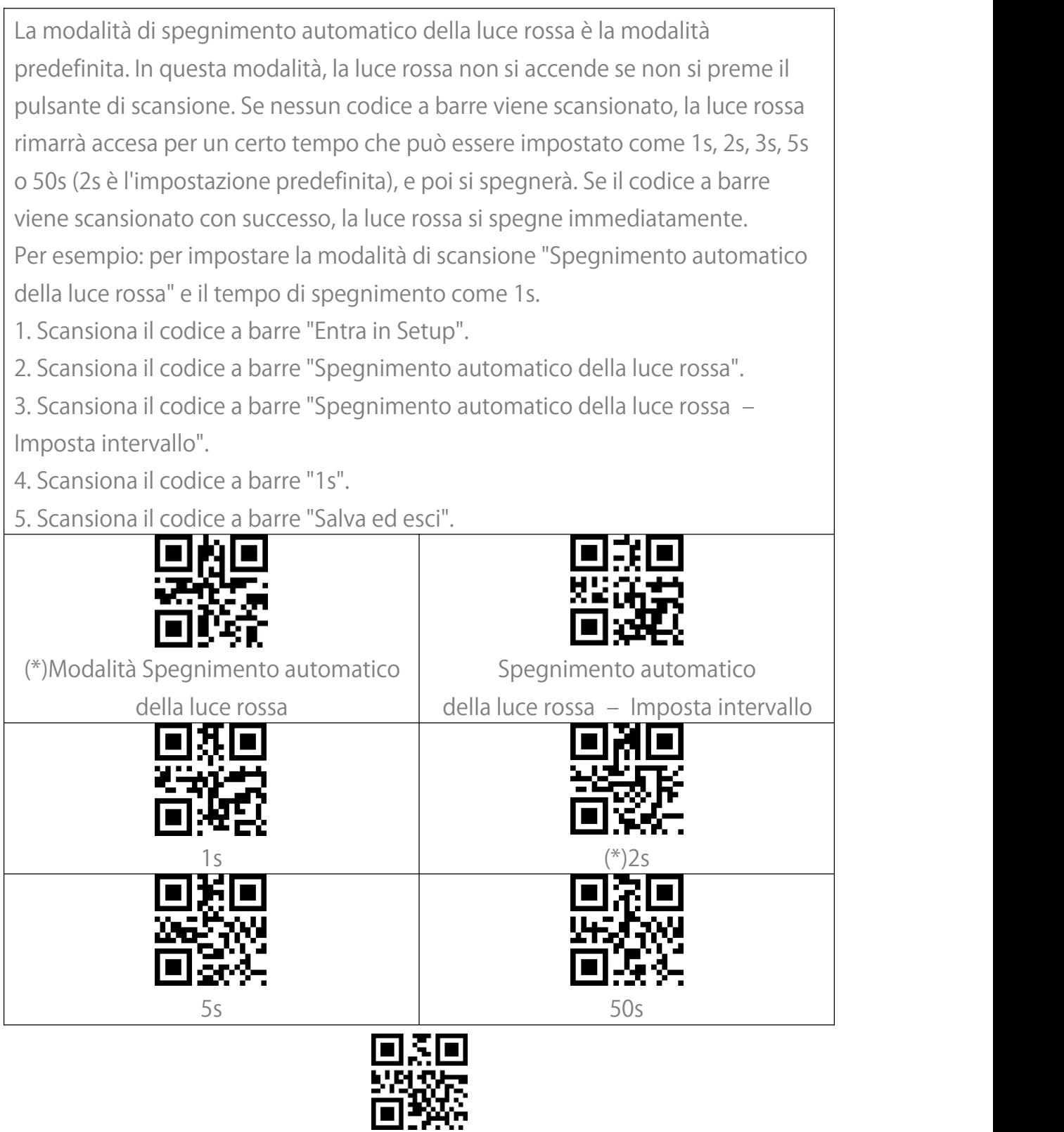

 $\overline{1}$ 

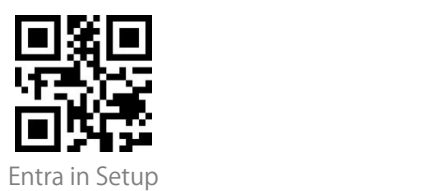

#### <span id="page-21-0"></span>Modalità di scansione consecutiva

Non è necessario premere il pulsante per attivare la scansione in questa modalità. Il LED rosso si accende automaticamente ed è pronto a scansionare un codice a barre. Se nessun codice a barre viene scansionato, il LED rosso rimane acceso. Dopo una scansione riuscita, il LED rosso si spegne per poi riaccendersi automaticamente.

Per regolare gli intervalli di scansione, si prega di seguire i passi seguenti: Ad esempio: per impostare la modalità di scansione come "Modalità di scansione consecutiva" e impostare l'" Intervallo di scansione consecutiva" come  $1s$ .

- 1. Leggere il codice a barre "Entra in Setup".
- 
- 2. Leggere il codice a barre "Modalità Scansione consecutiva".<br>3. Leggere il codice a barre "Imposta Intervallo di scansione consecutiva".
- 4. Leggere il codice a barre "1s".
- 5. Leggere il codice a barre "Salva ed esci".

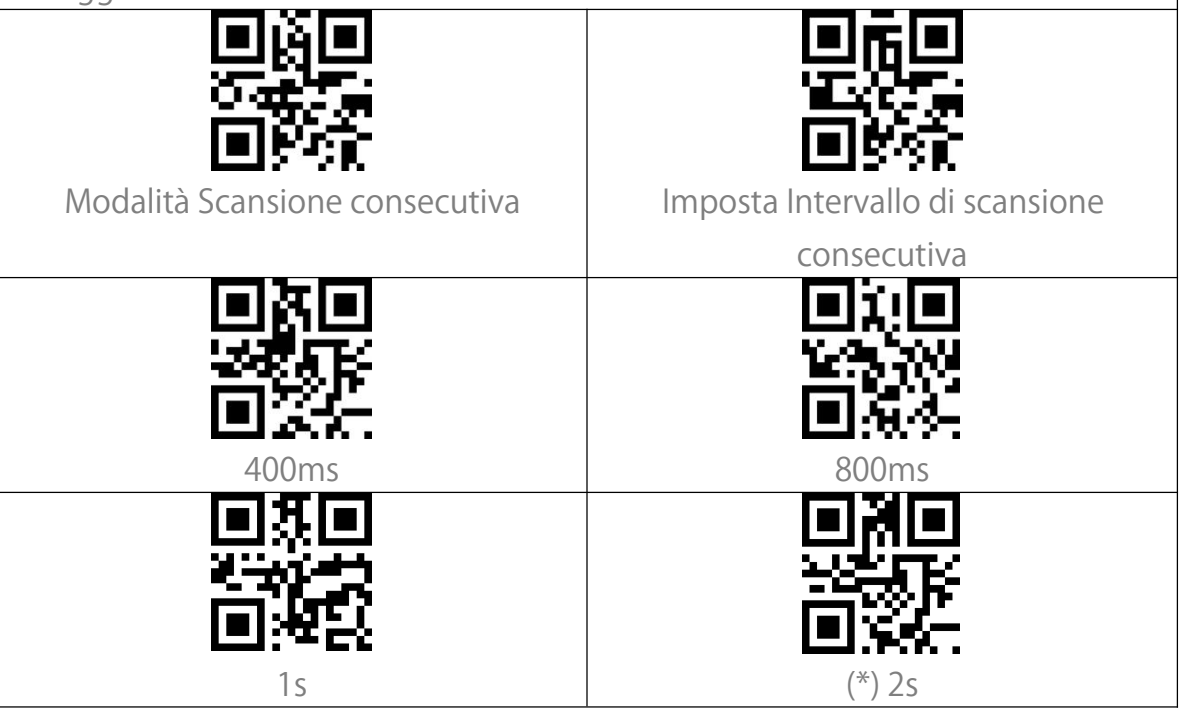

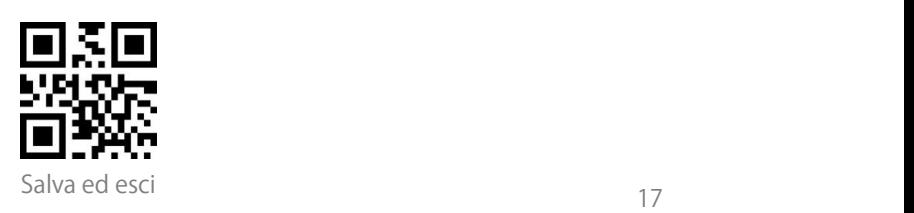

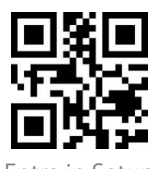

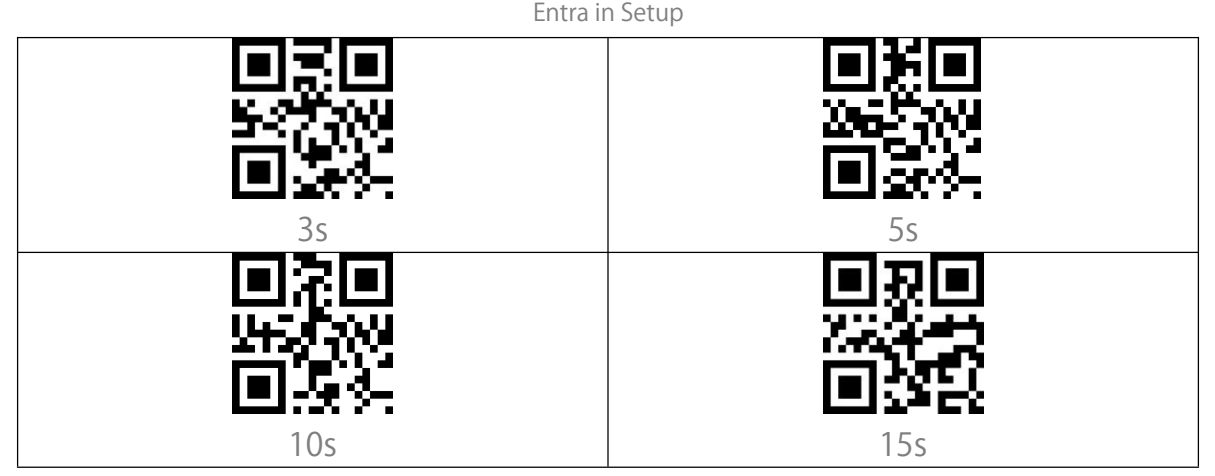

#### <span id="page-22-0"></span>Modalità di scansione manuale

In modalità di scansione manuale, premendo il pulsante di scansione, appare un fascio di luce rossa che indica che lo scanner è pronto per la scansione dei codici a barre. La luce rossa non si spegne finché non si verifica una delle seguenti situazioni:

1. Un codice a barre viene letto con successo

2. Si rilascia il pulsante di scansione

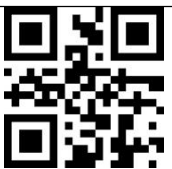

Modalità Scansione manuale

#### <span id="page-22-1"></span>Modalità di scansione a mani libere

In modalità Scansione a mani libere, la luce rossa non si spegne dopo la lettura di un codice. Ogni codice a barre sarà letto solo una volta, non importa per quanto tempo è esposto sotto la luce rossa.

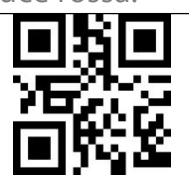

Modalità mani libere

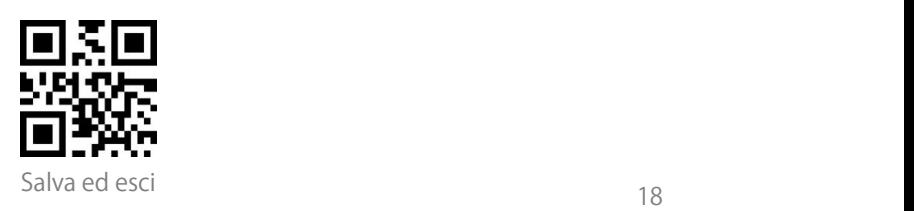

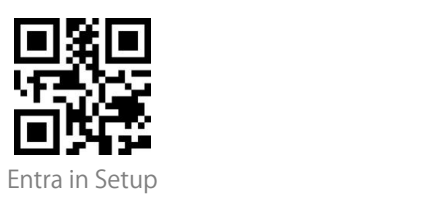

# <span id="page-23-0"></span>**Connessione**

#### <span id="page-23-1"></span>Modalità adattatore wireless

La modalità adattatore wireless è la modalità di connessione predefinita. Per utilizzare questa modalità, si faccia riferimento ai dettagli qui sotto.

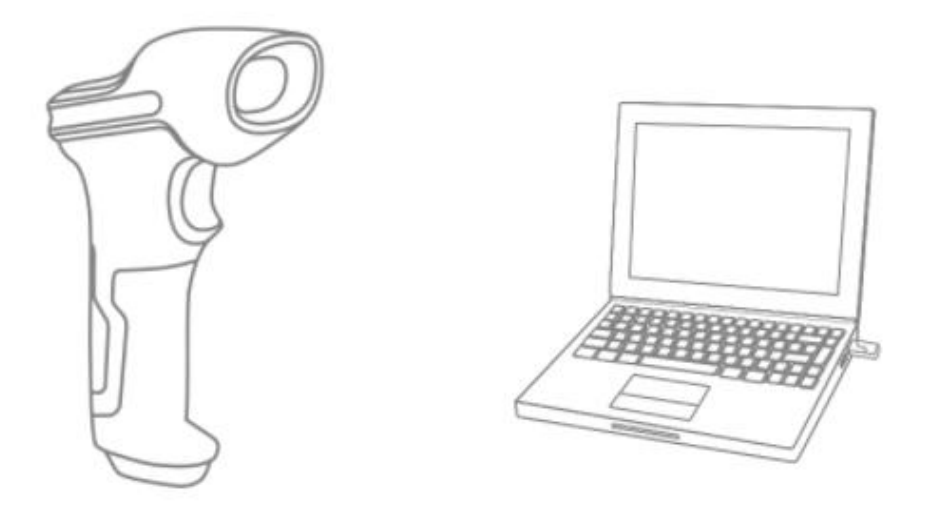

1. Accendere Inateck BCST-73 impostando l'interruttore da OFF a ON 2. Inserire l'adattatore USB nel computer. Se l'indicatore luminoso lampeggia una volta, significa che la connessione è riuscita. Premere brevemente il pulsante dello scanner e questo emetterà un fascio di luce rossa, a questo punto lo scanner può funzionare in modalità adattatore wireless.

3. Aprire un file sul computer e spostare il cursore nel punto in cui il risultato della scansione deve essere visualizzato e salvato.

#### Nota:

1) La modalità adattatore wireless è la modalità di connessione predefinita dello scanner BCST-73. Se si utilizza la modalità di connessione Bluetooth e si desidera tornare alla modalità adattatore wireless, scansionare i codici di impostazione nella sequenza "Entra in Setup" - "Modalità adattatore wireless" - "Salva ed esci".

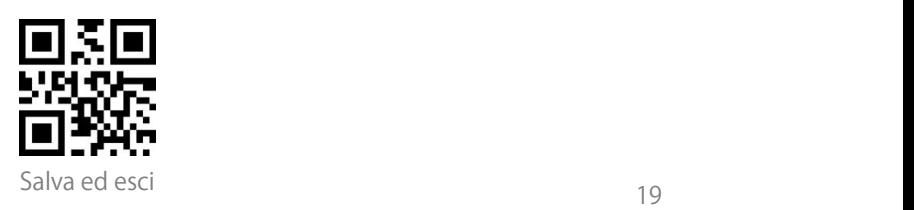

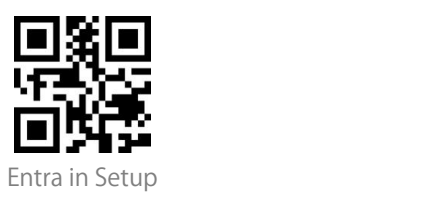

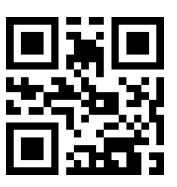

(\*) Modalità adattatore wireless

2) Accoppia uno o più scanner con un adattatore USB

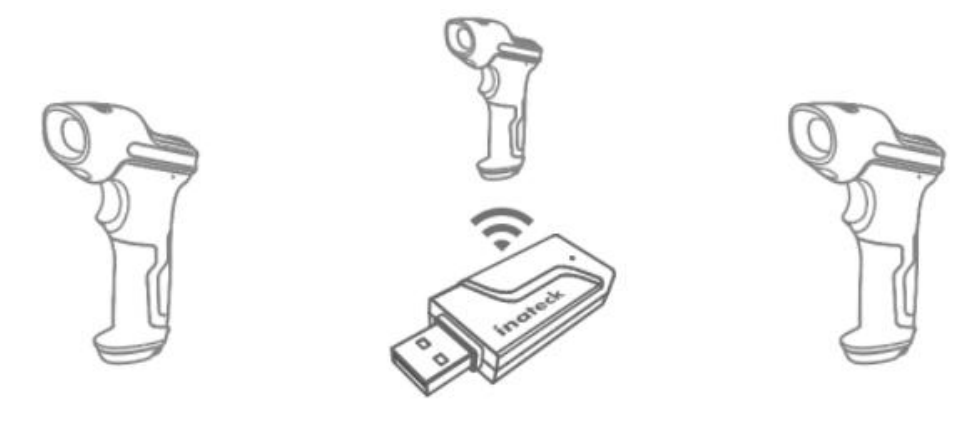

a) Inserire l'adattatore nel computer

b) Scansiona il codice a barre "Entra in Setup"

c) Scannerizzare il codice a barre "Accoppia uno o più scanner con un adattatore USB", e portare Inateck BCST-73 il più vicino possibile all'adattatore USB (entro 2 metri).

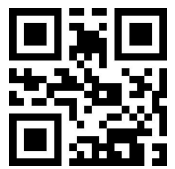

Accoppia uno o più scanner con un adattatore USB

d) Un suono di tre accordi (dal basso all'alto) indica un accoppiamento riuscito. Quando c'è un lungo tono alto, significa che l'accoppiamento non è riuscito ed è necessario ripetere l'operazione

Per accoppiare più scanner con l'adattatore, si prega di operare secondo i passaggi menzionati sopra.

3) Come disconnettere un ricevitore

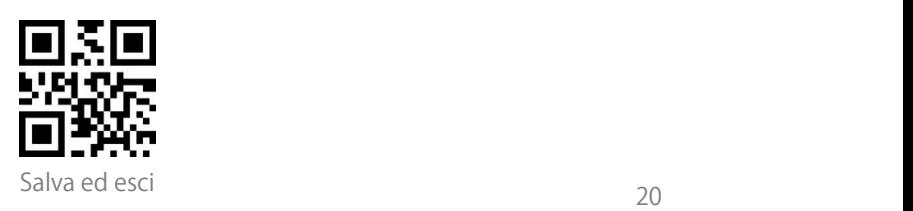

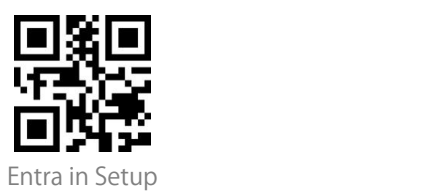

Se avete accoppiato lo scanner con due diversi ricevitori, questi possono entrambi collegarsi allo scanner. Se volete scollegare uno di loro, seguite i passaggi seguenti: assicuratevi che lo scanner sia collegato al ricevitore che deve essere disconnesso, e poi scansionate i codici a barre "Entra in Setup" - "Disconnetti

Ricevitore" - "Salva ed esci". Lo scanner si disconnetterà dal ricevitore.

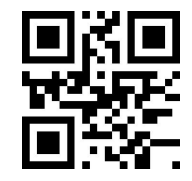

Disconnetti Ricevitore

#### <span id="page-25-0"></span>Modalità Bluetooth senza fili

La modalità Bluetooth (HID) non è impostata di default. Se si vuole impostare questa modalità, è sufficiente leggere in sequenza i codici a barre "Modifica impostazioni" - "Accoppiamento" - "Salva ed esci".

Nota: Normalmente BCST-73 può riconnettersi automaticamente al dispositivo precedentemente connesso. Se non riesce, si prega di rimuovere la cronologia di accoppiamento di BCST-73 dall'elenco dei dispositivi host. In seguito, accoppiare nuovamente.

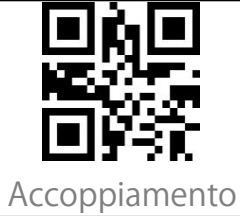

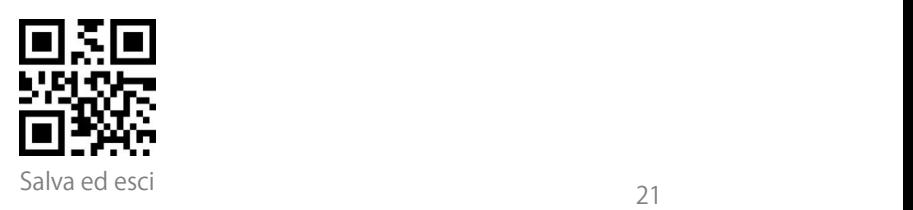

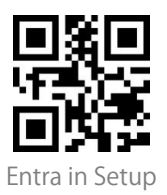

When under the Bluetooth HID mode, the phone will hide the virtual keyboard automatically after connected with the BCST-73.

If you are on an iOS device and want to pop out the virtual keyboard when scanning, you may long press the scan button for 3s and for another 3s to hide the virtual keyboard, which is illustrated in the picture below.

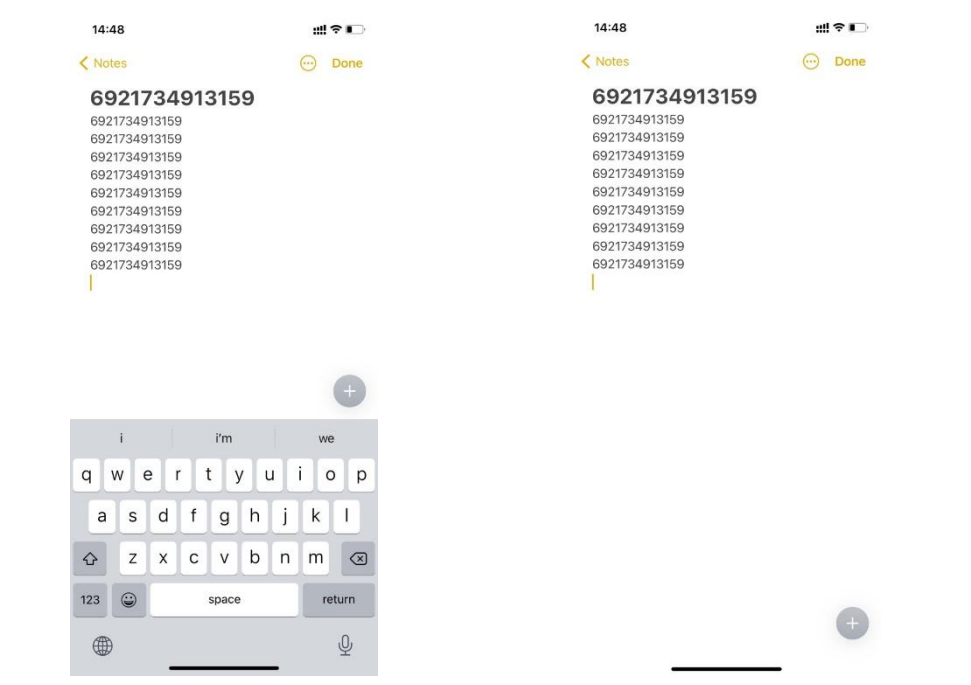

If you are on an Android device and want to reactivate the virtual keyboard, please follow the steps below:

1. Open the "Settings" app on your Android device.

2. Select language and input method, and conduct the steps below according to your Android system version:

Android 7.0 and above: Select "Physical Keyboard"-"Show Virtual Keyboard" in turn.

Android 6.0 and lower: Select "Current Keyboard" - "Hardware (Show Input Method)" in turn.

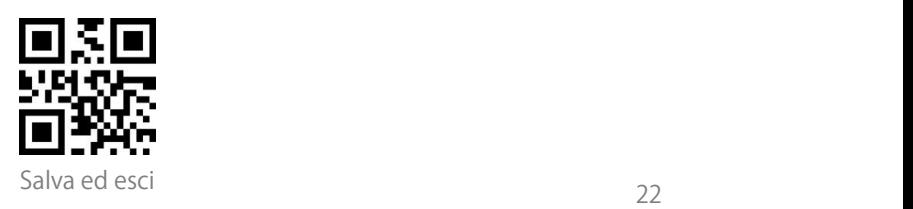

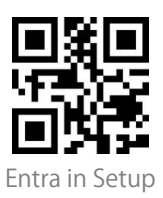

#### <span id="page-27-0"></span>Imposta nome Bluetooth

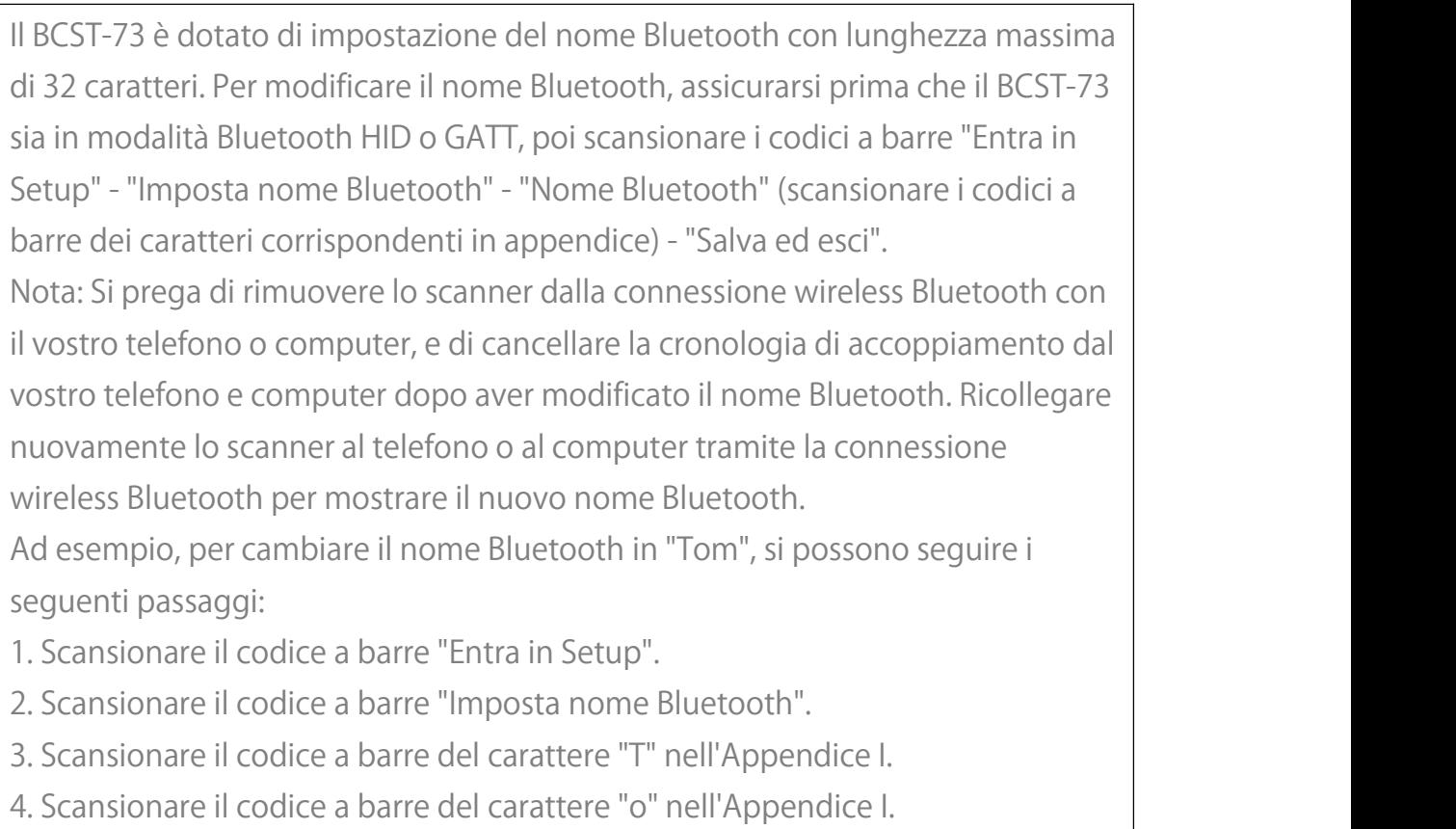

- 5. Scansionare il codice a barre del carattere "m" nell'Appendice I.
- 6. Scansionare il codice a barre "Salva ed esci"

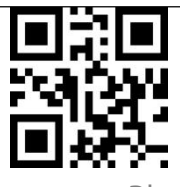

Imposta nome Bluetooth

#### <span id="page-27-1"></span>Modalità USB via cavo

Se hai collegato il BCST-73 al tuo computer tramite il cavo USB, il BCST-73 avrà come priorità la trasmissione dati tramite USB.

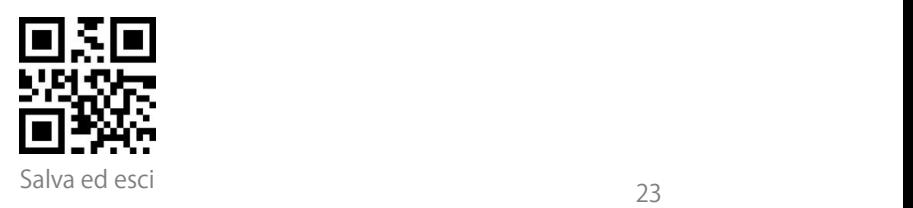

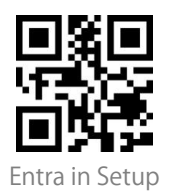

# <span id="page-28-0"></span>**Impostazioni codici a barre**

<span id="page-28-1"></span>Codabar

<span id="page-28-5"></span><span id="page-28-4"></span><span id="page-28-3"></span><span id="page-28-2"></span>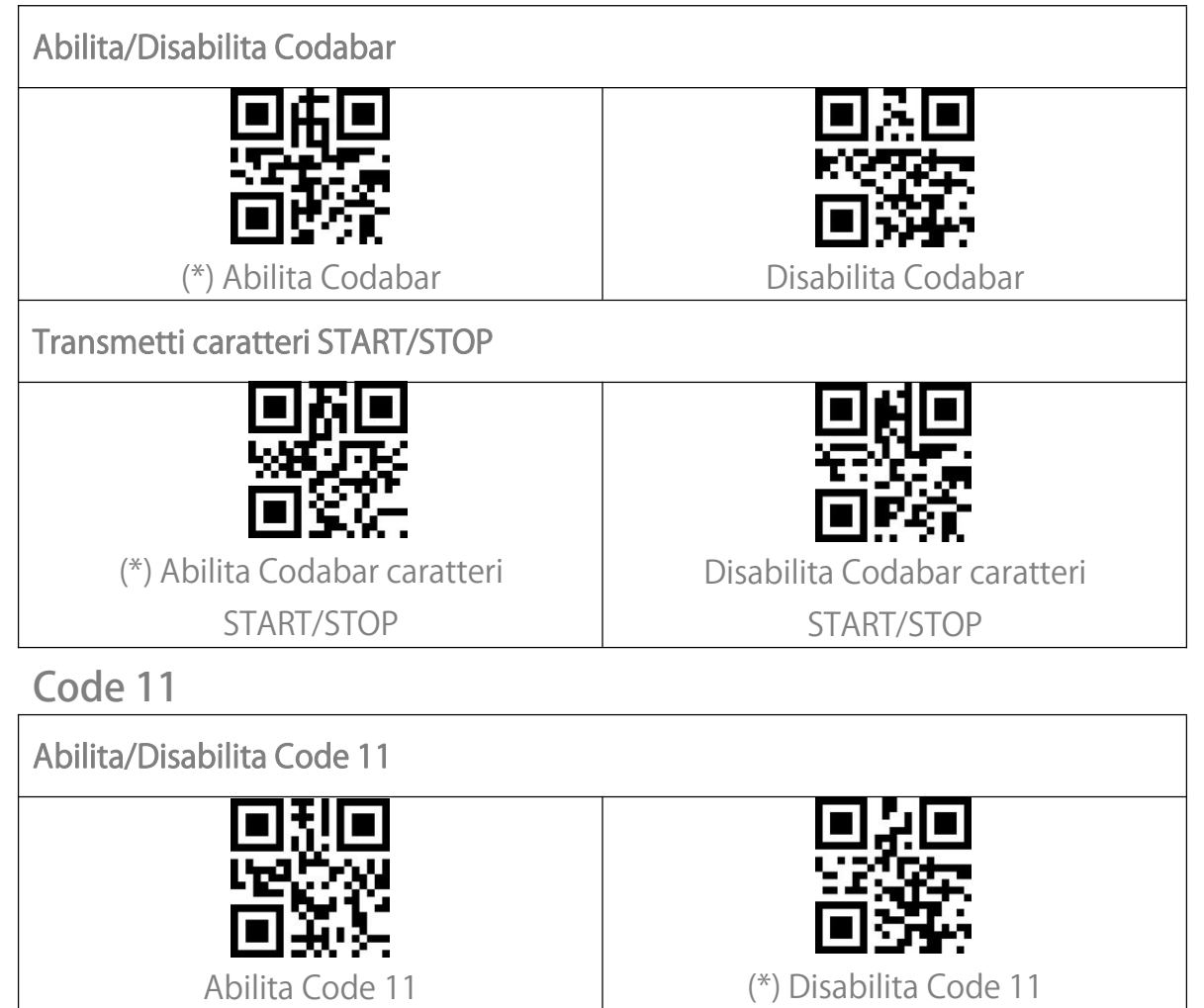

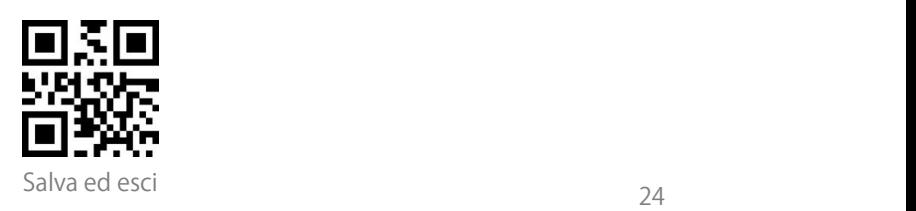

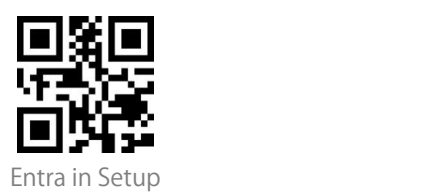

#### <span id="page-29-0"></span>Codice checksum

I dati in un codice a barre Code 11 possono non includere il codice checksum. Se c'è, il codice checksum è costituito dalle ultime una/due cifre dei dati in uscita. Il codice checksum è un valore aggiunto da tutti i dati raccolti, per controllare se i questi sono corretti.

Dopo aver impostato la funzione "Code 11 senza Checksum", lo scanner può riconoscere normalmente tutti i codicia barre Code 11. Lo scanner ha come impostazione predefinita "Code 11 senza Checksum".

Dopo aver impostato la funzione "Code 11 con Checksum 1 cifra", lo scanner prenderà l'ultima cifra dei dati come checksum e non sarà in grado di leggere il Code 11 senza checksum o con checksum a 2 cifre.

Dopo aver impostato la funzione "Code 11 con Checksum a 2 cifre", lo scanner prenderà le ultime due cifre dei dati come checksum e non sarà in grado di leggere il Code 11 senza checksum o con checksum a 1 cifra.

Dopo aver impostato la funzione "Code 11 Transmetti Checksum", lo scanner prenderà le ultime una/due cifre dei dati regolari come checksum da trasmettere. Lo scanner ha come impostazione predefinita "Code 11 Transmetti Checksum".

Scansionare il codice a barre "Code 11 Non trasmettere Checksum" e lo scanner non trasmetterà il checksum.

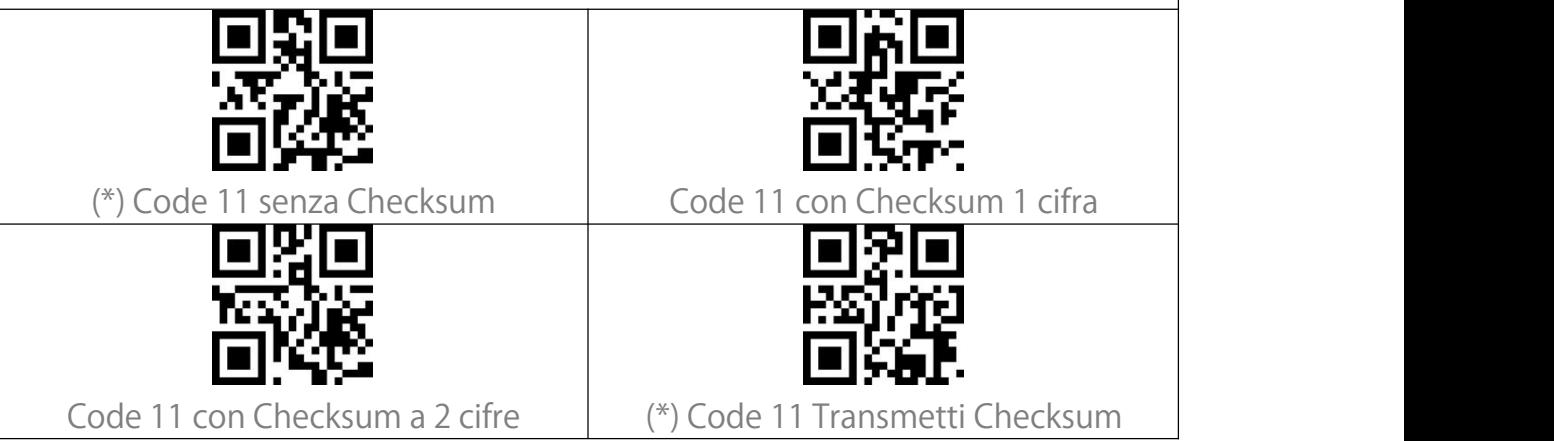

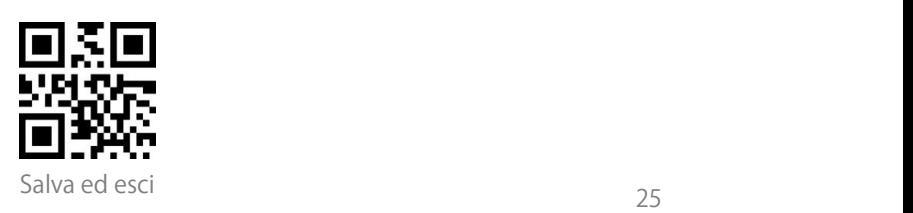

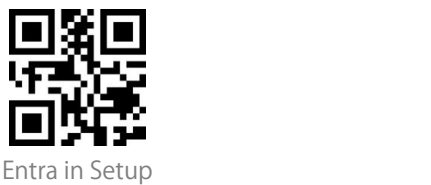

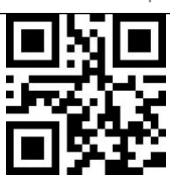

Code 11 Non trasmettere Checksum

<span id="page-30-0"></span>Code 128

<span id="page-30-1"></span>Abilita/Disabilita Code 128

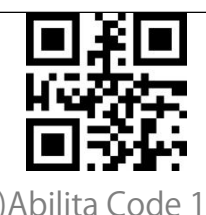

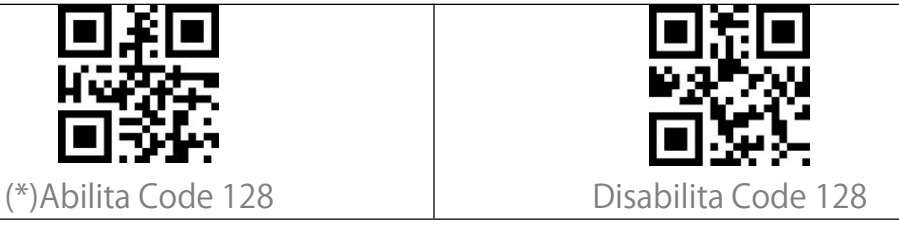

<span id="page-30-2"></span>GS1-128 (UCC-128/EAN-128 )

<span id="page-30-3"></span>Abilita/Disabilita GS1-128 (UCC-128/EAN-128 )

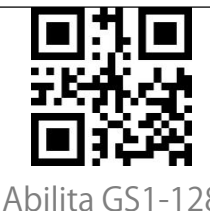

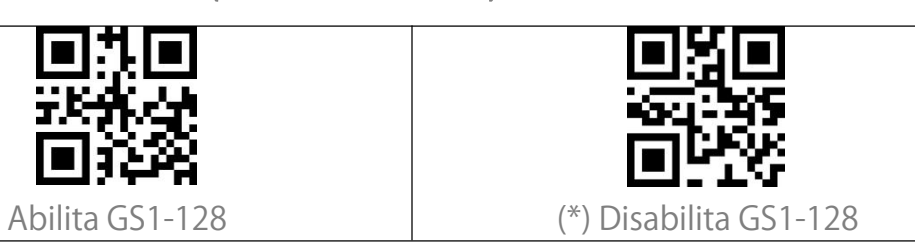

<span id="page-30-4"></span>USPS and FedEx Barcode

<span id="page-30-5"></span>Abilita/Disabilita USPS and FedEx Barcode

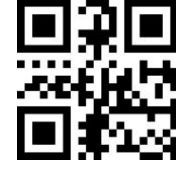

(\*) Abilita USPS and FedEx Barcode Disabilita USPS and FedEx Barcode

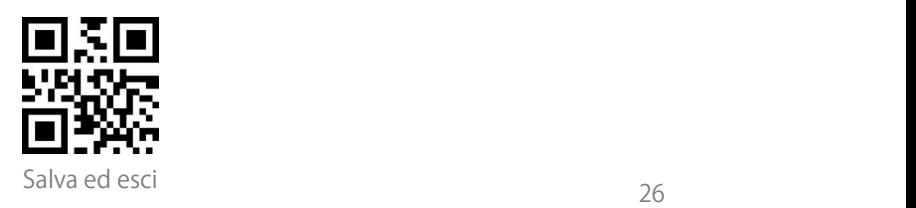

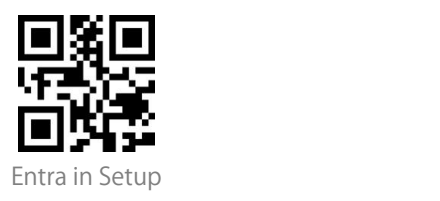

<span id="page-31-2"></span><span id="page-31-1"></span><span id="page-31-0"></span>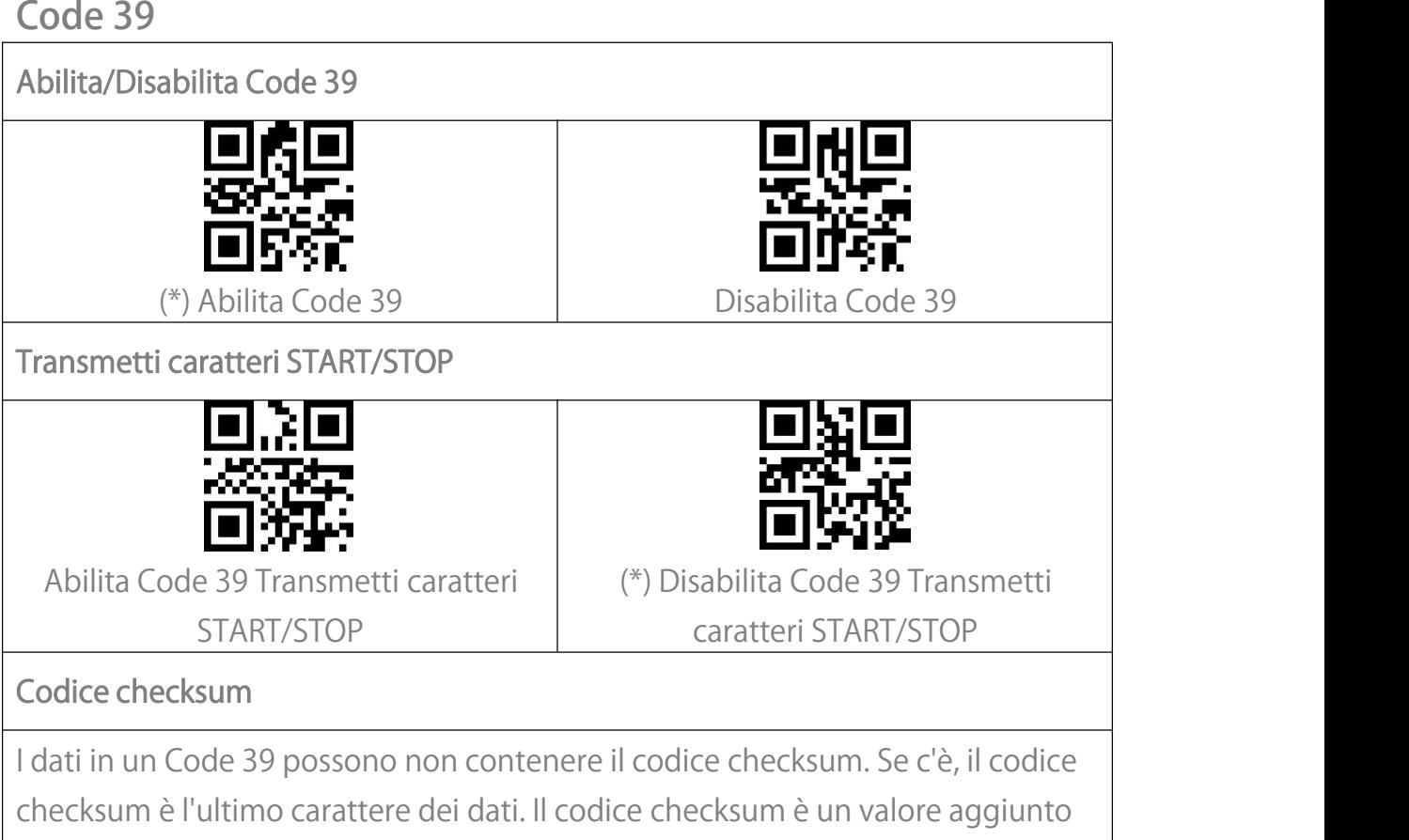

<span id="page-31-3"></span>da tutti i dati raccolti, per controllare se questi sono corretti.

Dopo aver impostato la funzione "Code 39 senza checksum", lo scanner riconoscerà tutti i Code 39 normalmente. Lo scanner abilita di default "Code 39 senza checksum".

Dopo aver impostato "Abilita e Trasmetti Code 39 Checksum", lo scanner prenderà l'ultima cifra dei dati Code 39 in uscita come checksum e li trasmetterà come normali dati raccolti ma non sarà in grado di riconoscere il Code 39 senza checksum.

Dopo aver impostato la funzione "Abilita ma non Trasmettere Code 39 Checksum", lo scanner prenderà l'ultima cifra dell'uscita Code 39 come checksum ma non la trasmetterà.E non sarà in grado di leggere il Code 39 senza checksum.

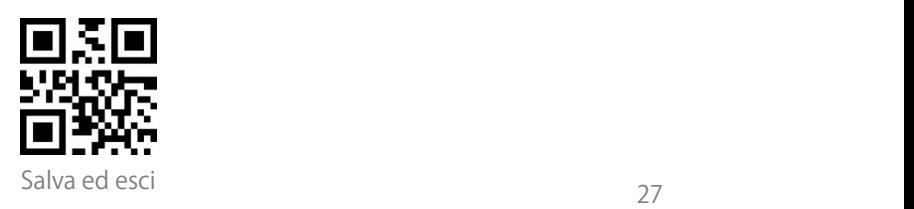

<span id="page-32-0"></span>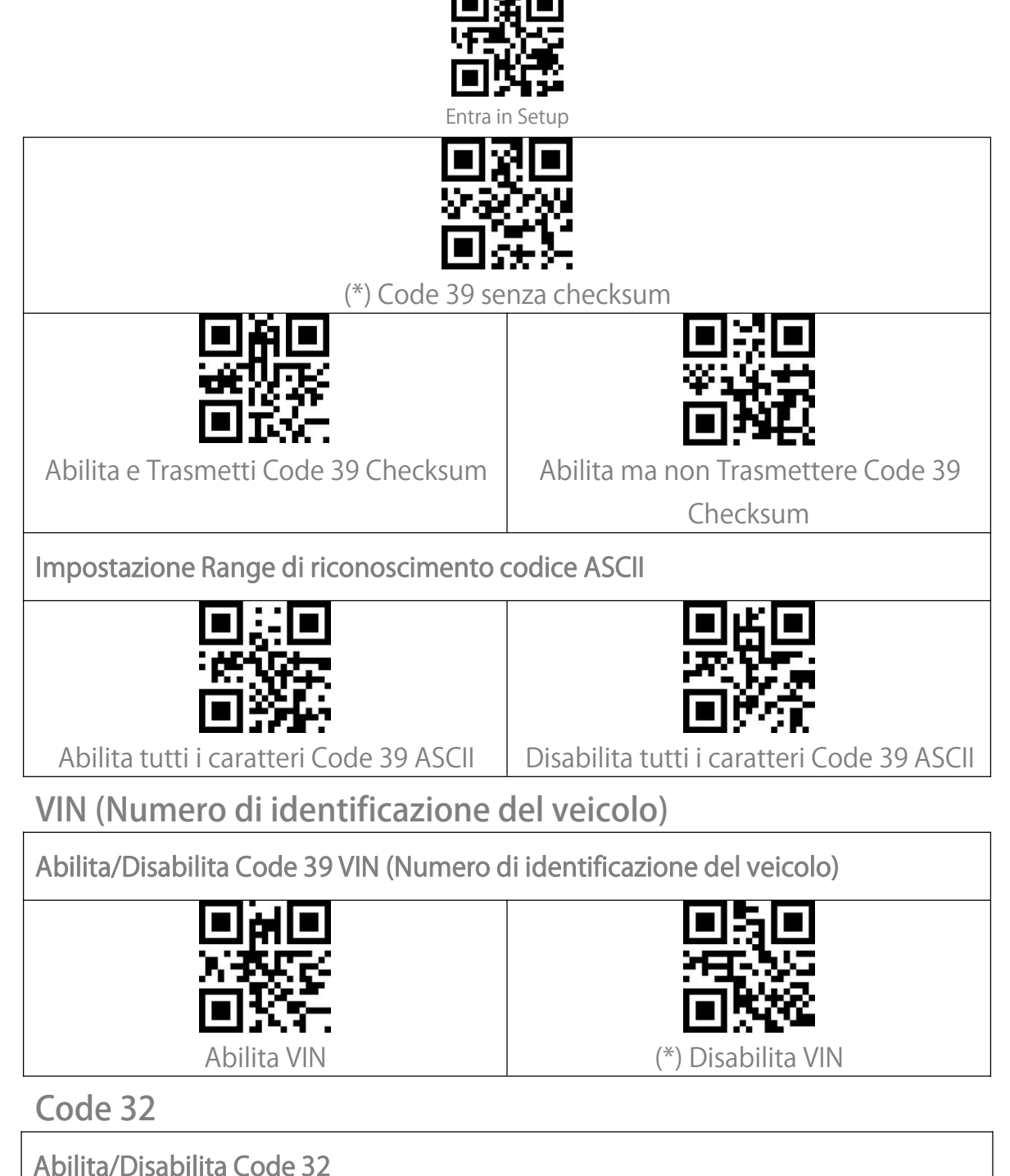

<span id="page-32-4"></span><span id="page-32-3"></span><span id="page-32-2"></span><span id="page-32-1"></span>

Il Code 32 è una forma speciale di Code 39 applicata ai prodotti farmaceutici italiani. BCST-73 disabilita di default il Code 32.

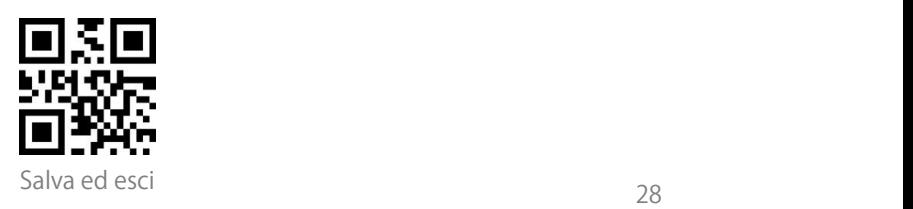

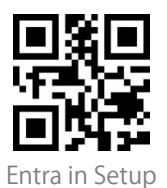

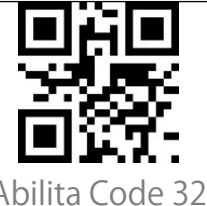

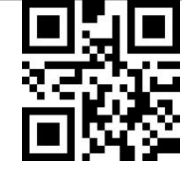

Abilita Code 32 (\*) Disabilita Code 32

Il primo carattere fisso di un Code32 è "A". BCST-73 supporta la funzione di

abilitare o disabilitare il carattere iniziale, e di default lo disabilita.

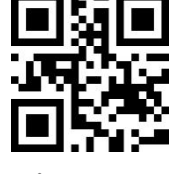

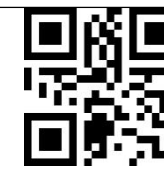

Abilita primo carattere "A" (\*) Disabilita primo carattere "A"

<span id="page-33-0"></span>Code 93

<span id="page-33-1"></span>Abilita/Disabilita Code 93 (\*) Abilita Code 93 Disabilita Code 93

<span id="page-33-2"></span>EAN-8

<span id="page-33-4"></span><span id="page-33-3"></span>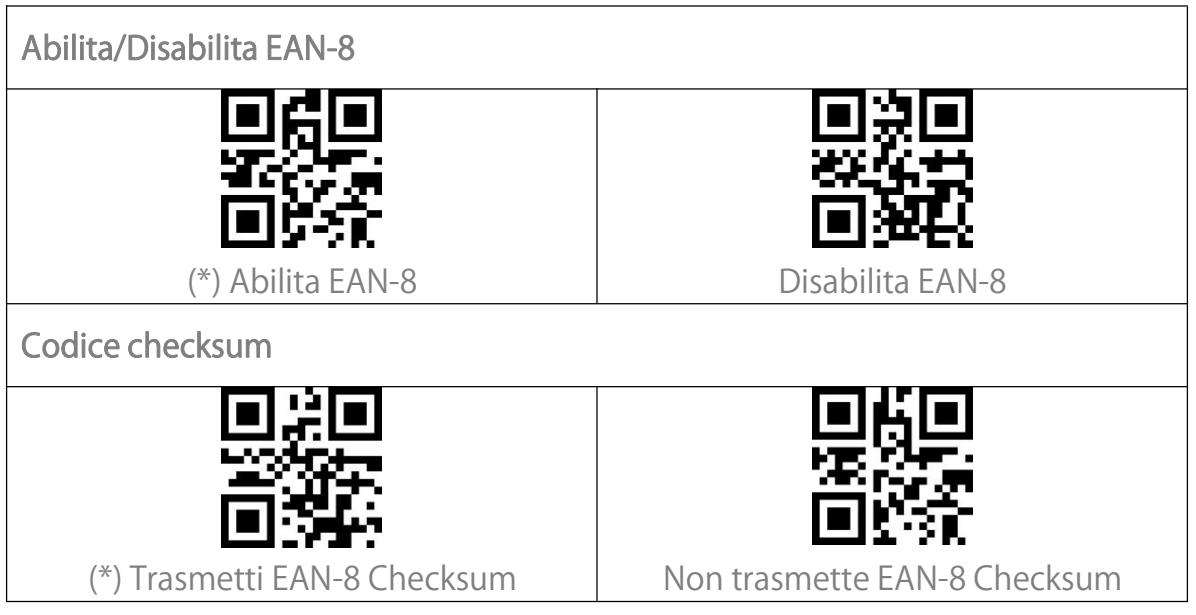

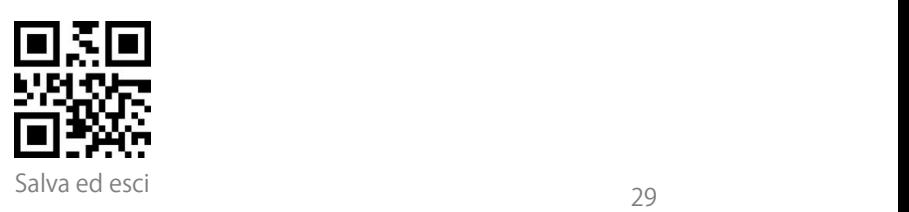

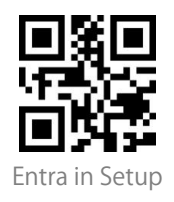

<span id="page-34-4"></span><span id="page-34-3"></span><span id="page-34-2"></span><span id="page-34-1"></span><span id="page-34-0"></span>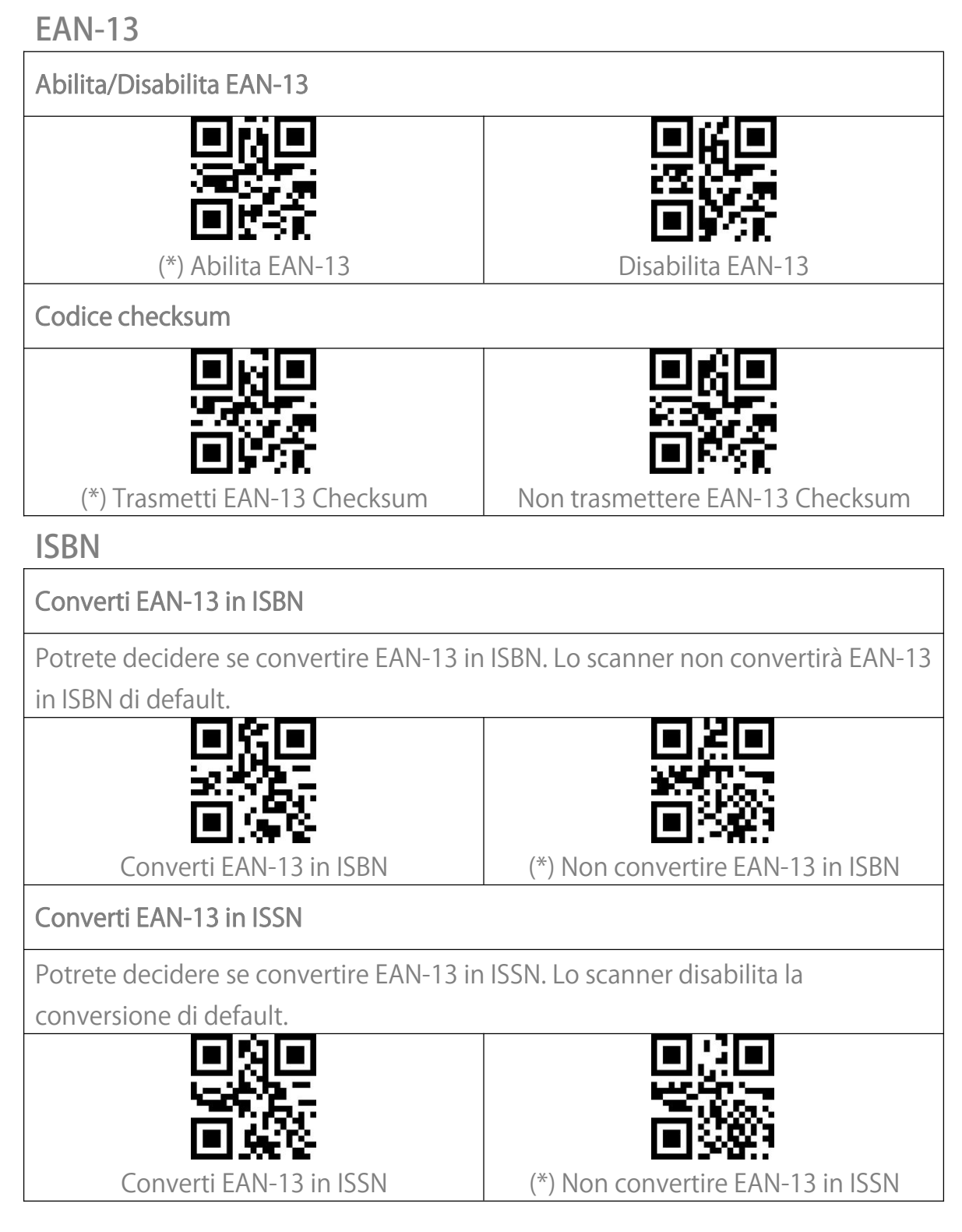

<span id="page-34-5"></span>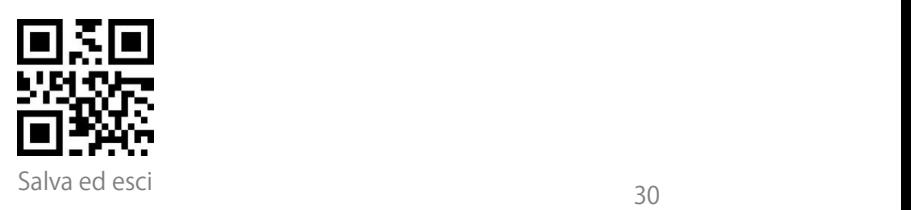

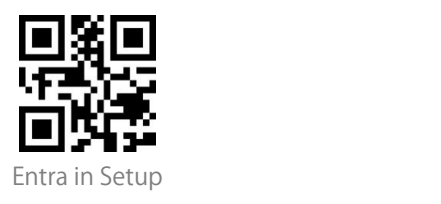

<span id="page-35-1"></span><span id="page-35-0"></span>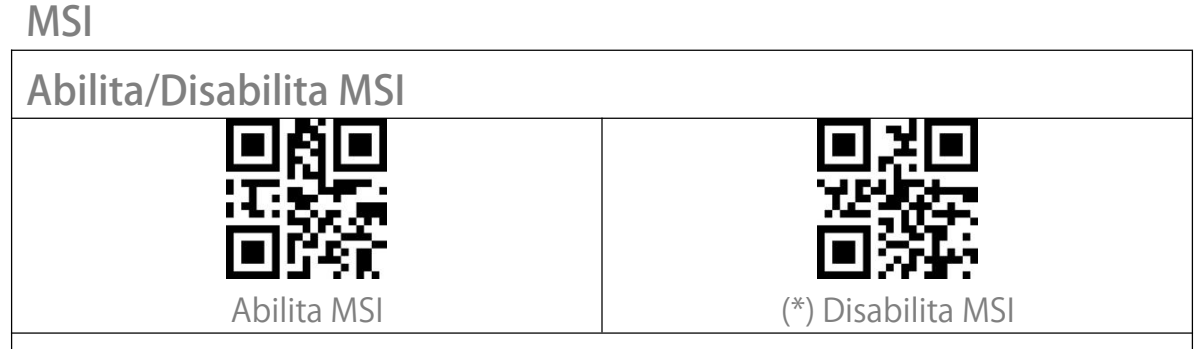

#### <span id="page-35-2"></span>Codice checksum

Il codice a barre MSI contiene un codice checksum obbligatorio di 1 cifra. Se c'è un codice checksum, sarà l'ultima 1/ 2 cifre. Il checksum è un valore aggiunto da tutti i dati raccolti per controllare che questi siano corretti.

Dopo aver impostato la funzione "MSI senza checksum", lo scanner può riconoscere tutti i codici MSI regolari. L'impostazione predefinita è "MSI senza checksum".

Dopo aver impostato la funzione "MSI con checksum a una cifra", lo scanner prenderà l'ultima cifra dei dati come checksum e non sarà in grado di riconoscere MSI senza checksum o con checksum a 2 cifre. L'impostazione predefinita è "MSI con checksum a una cifra".

Dopo aver impostato la funzione "MSI con checksum a due cifre", lo scanner prenderà le ultime due cifre dei dati come checksum e non sarà in grado di riconoscere MSI senza checksum o con checksum a 1 cifra.

Dopo aver impostato la funzione "Trasmetti MSI Checksum", lo scanner prenderà l'ultima o le ultime due cifre dei dati raccolti come checksum. L'impostazione predefinita è "Trasmetti MSI Checksum".

Dopo aver impostato la funzione "Non trasmettere MSI Checksum", lo scanner non trasmetterà più il checksum MSI.

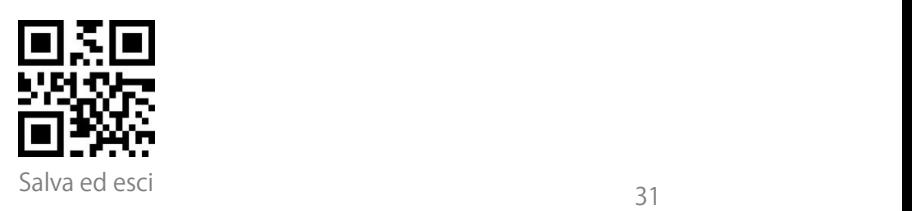

<span id="page-36-1"></span><span id="page-36-0"></span>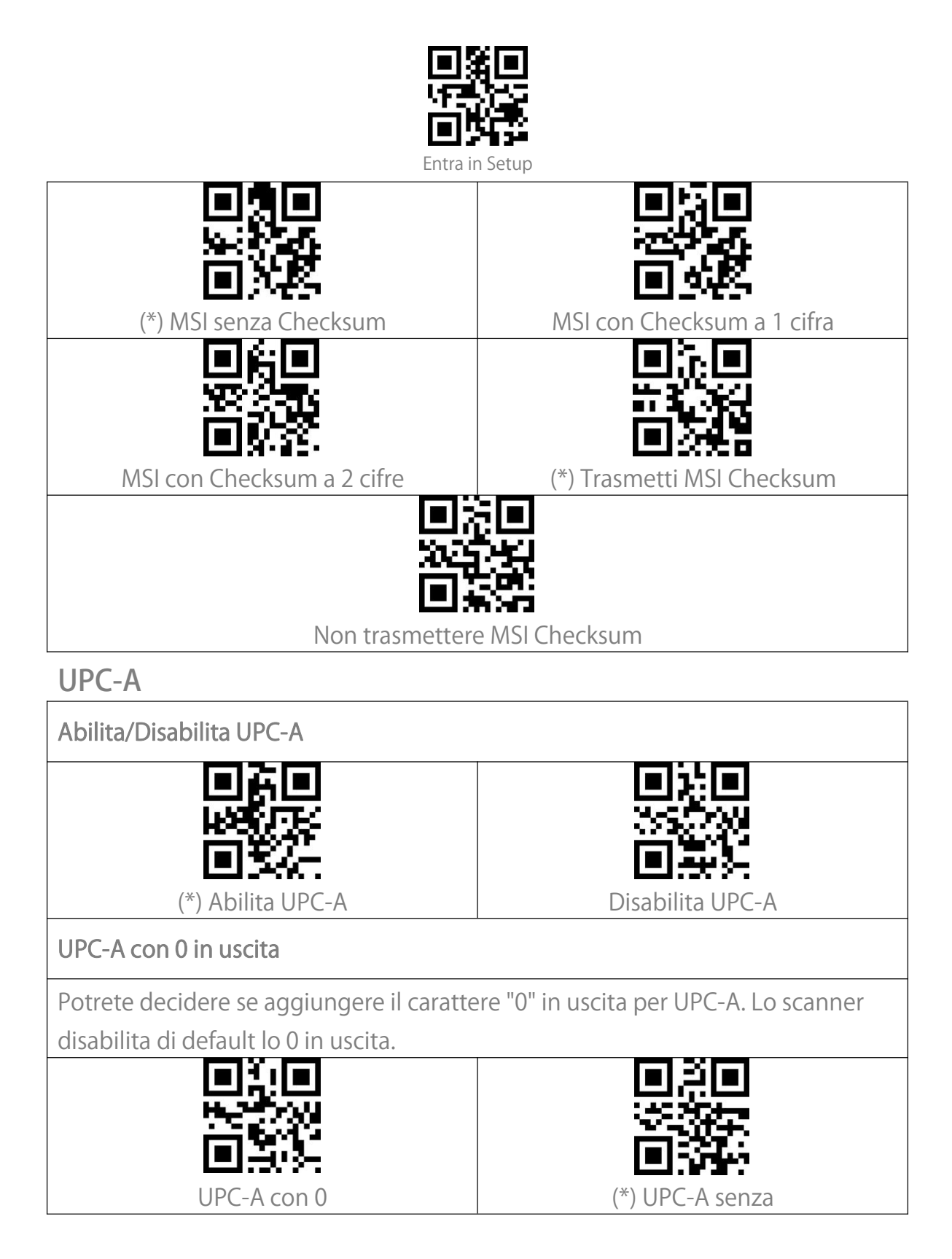

<span id="page-36-2"></span>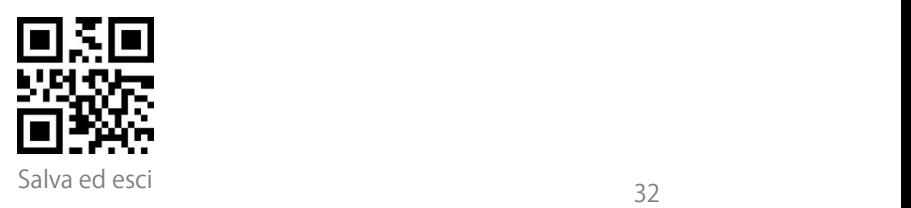

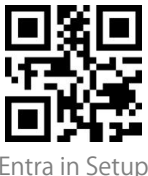

<span id="page-37-1"></span><span id="page-37-0"></span>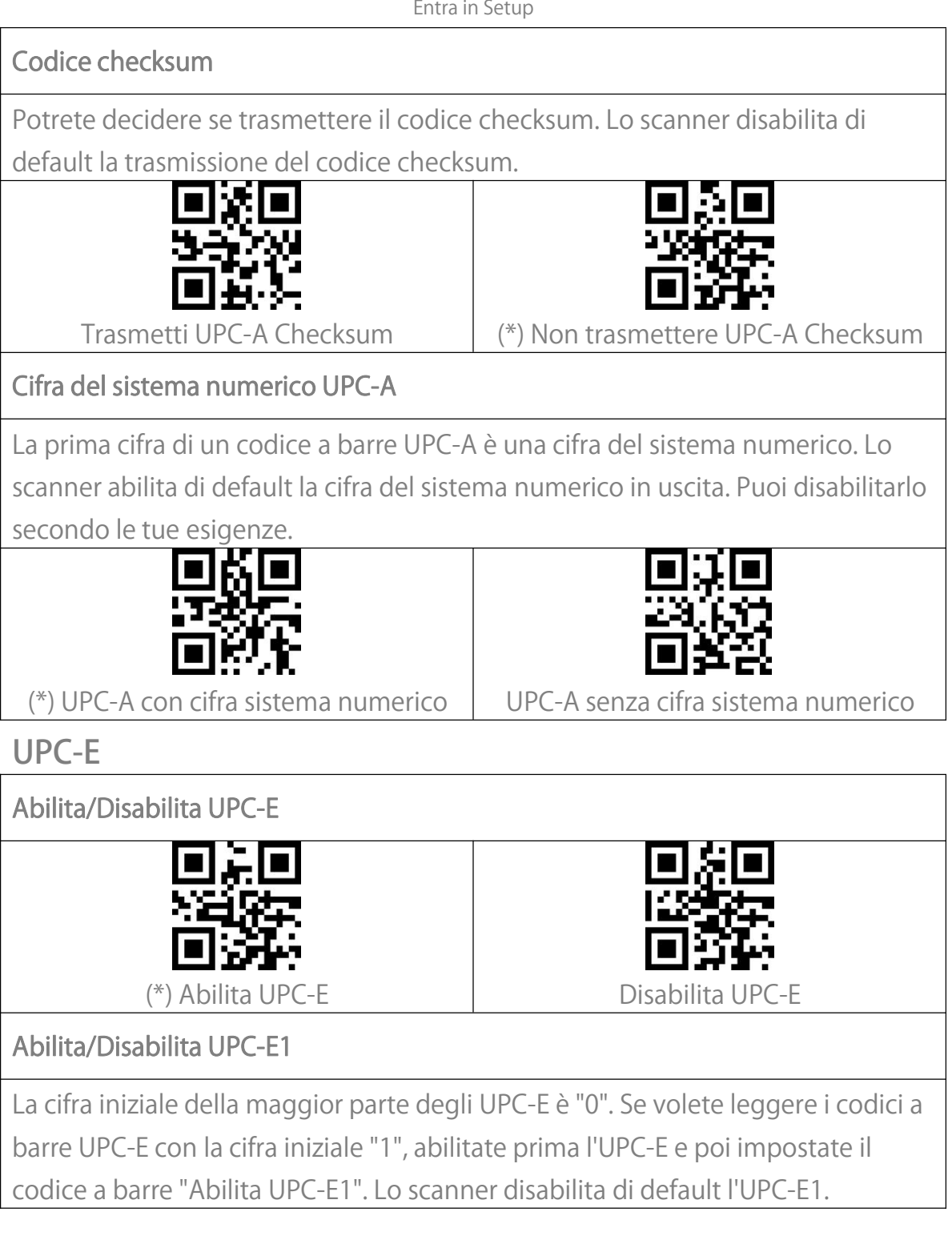

<span id="page-37-4"></span><span id="page-37-3"></span><span id="page-37-2"></span>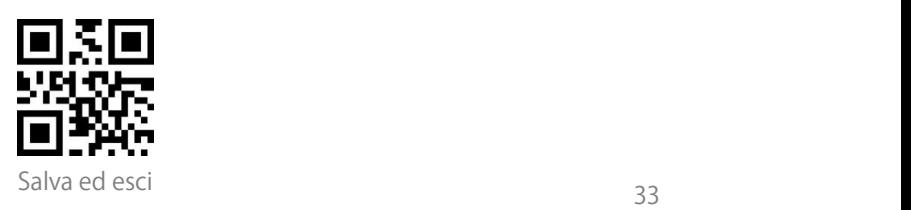

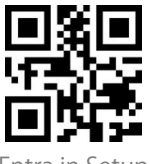

<span id="page-38-2"></span><span id="page-38-1"></span><span id="page-38-0"></span>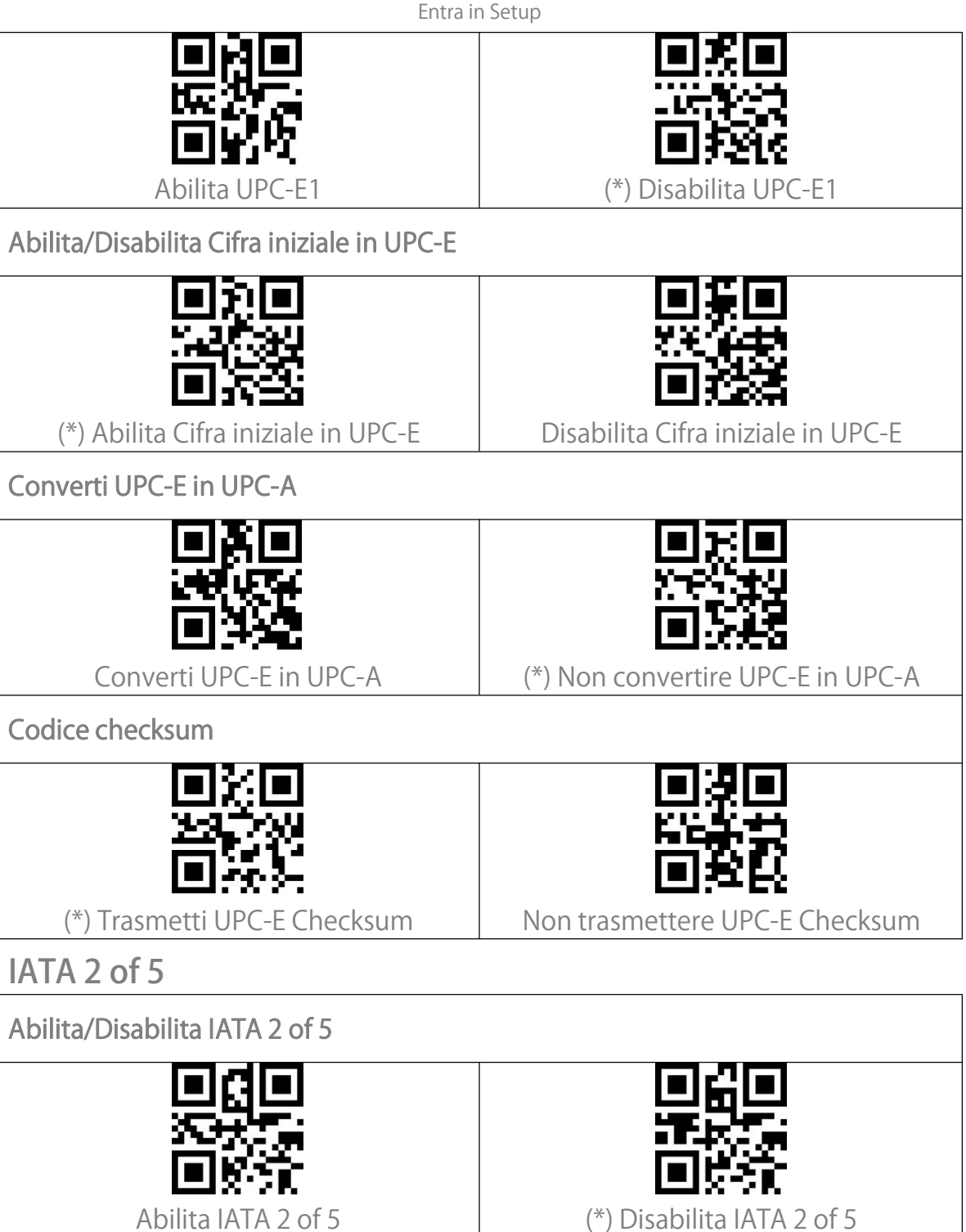

<span id="page-38-4"></span><span id="page-38-3"></span>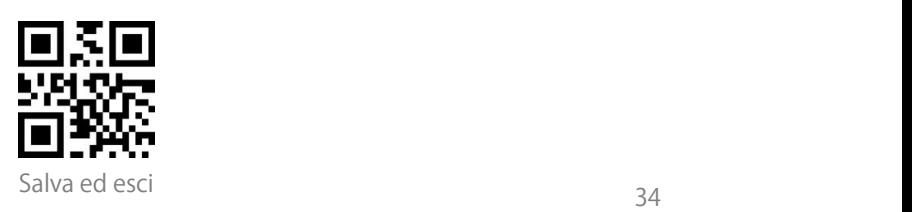

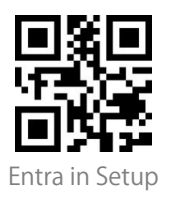

<span id="page-39-0"></span>Interleaved 2 of 5

<span id="page-39-5"></span><span id="page-39-4"></span><span id="page-39-3"></span><span id="page-39-2"></span><span id="page-39-1"></span>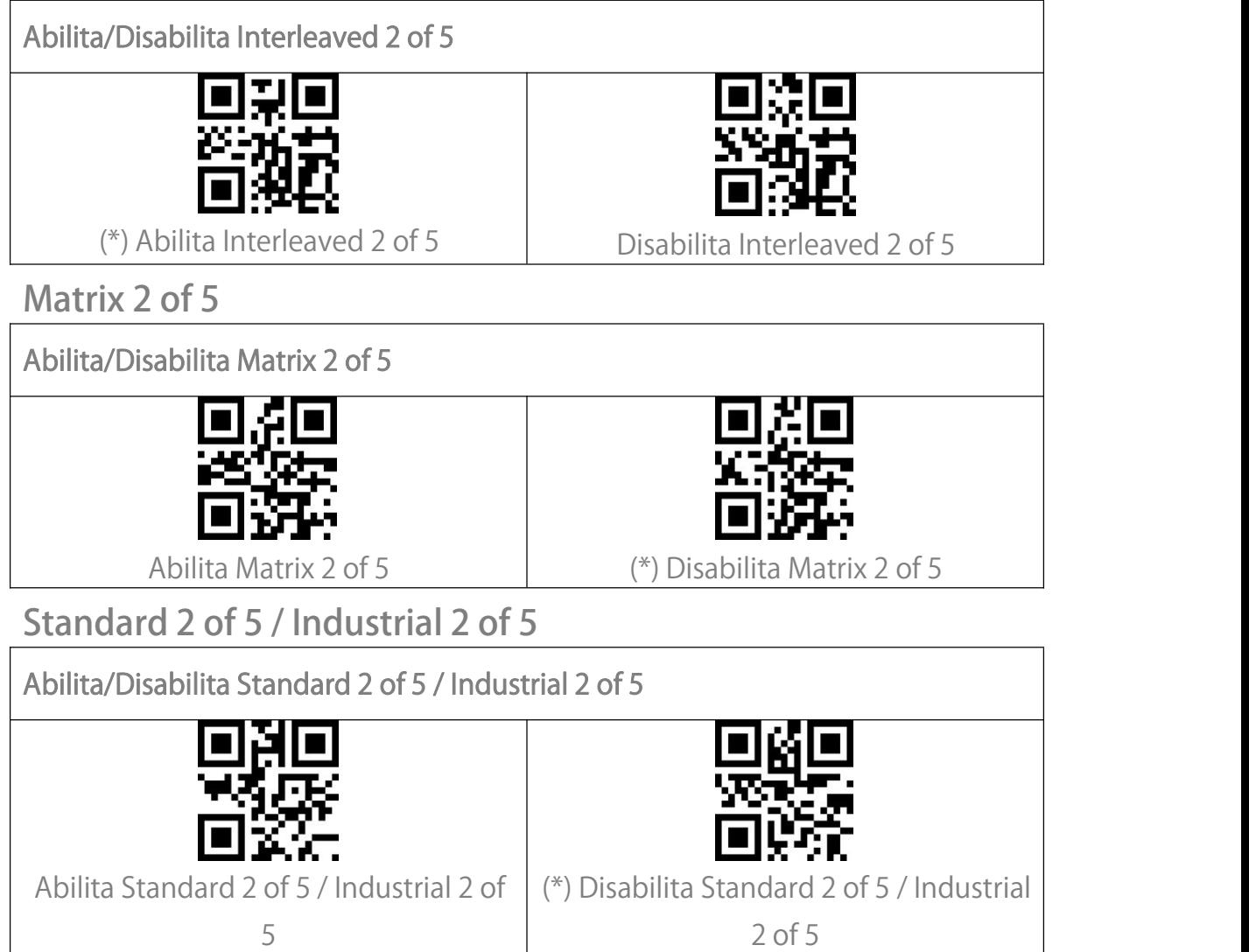

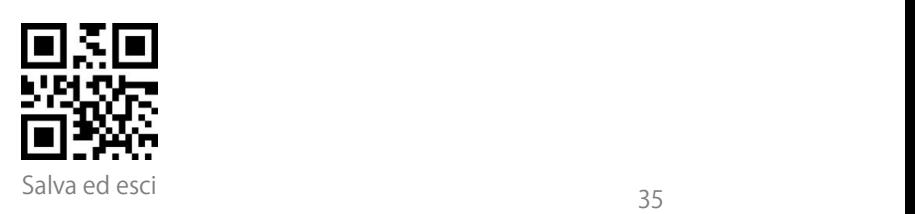

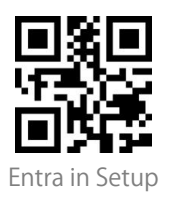

## <span id="page-40-0"></span>GS1 DataBar

GS1 DataBar Limited, GS1 DataBar Expanded, GS1 DataBar Stacked etc.

condividono lo stesso codice di impostazioni di GS1 DataBar.

<span id="page-40-1"></span>Abilita/Disabilita GS1 DataBar (\*) Abilita GS1 DataBar Disabilita GS1 DataBar Abilita/Disabilita GS1 DataBar Composite (\*) Abilita GS1 DataBar Composite | Disabilita GS1 DataBar Composite

## <span id="page-40-3"></span><span id="page-40-2"></span>QR Code

I Micro QR Code condividono lo stesso codice di impostazioni dei QR Code.

<span id="page-40-4"></span>Abilita/Disabilita QR Code

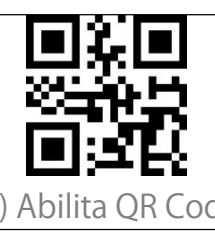

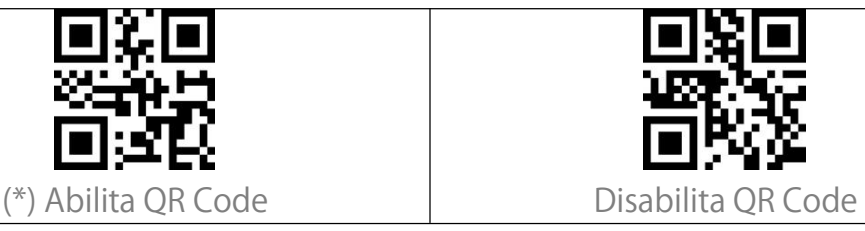

<span id="page-40-5"></span>Riconoscimento QR code normali/invertiti

"Leggi solo QR code normali" significa che lo scanner leggerà solo i QR code con sfondo bianco e linee nere. "Leggi QR code normali e invertiti" significa che anche quelli con sfondo nero e linee bianche possono essere letti come quelli normali. Lo scanner legge di default solo i QR code normali con sfondo bianco e linee nere. Puoi impostarlo come "Leggi QR code normali e invertiti" secondo le tue esigenze.

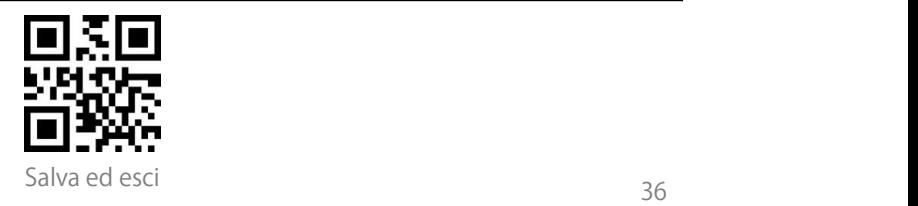

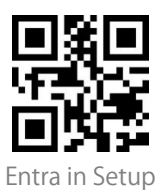

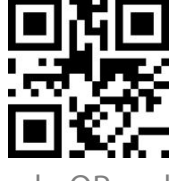

(\*) Leggi solo QR code normali Leggi QR code normali e invertiti

<span id="page-41-0"></span>Data Matrix

<span id="page-41-1"></span>Abilita/Disabilita Data Matrix

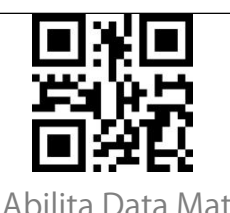

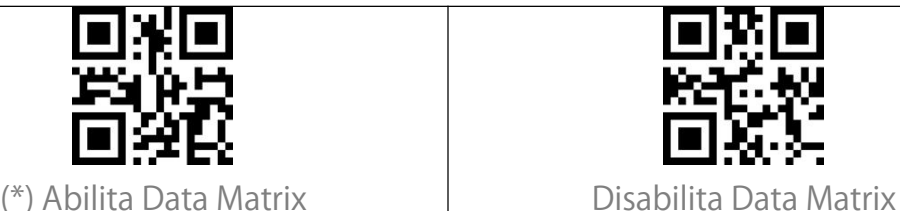

<span id="page-41-2"></span>Riconoscimento Data Matrix normale/invertito

"Leggi solo Data Matrix normali" significa che lo scanner sarà in grado di leggere solo i codici a barre Data Matrix con sfondo bianco e linee nere. "Leggi solo Data Matrix invertiti" significa che lo scanner sarà in grado di leggere solo Data Matrix con sfondo nero e linee bianche. "Leggi Data Matrix normali e invertiti" significa che lo scanner leggerà entrambi i tipi di codici a barre Data Matrix. Lo scanner legge di default i codici Data Matrix normali. Potrete impostarlo come " Leggi solo Data Matrix invertiti " o "Leggi Data Matrix normali e invertiti" secondo le vostre esigenze.

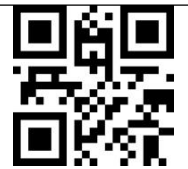

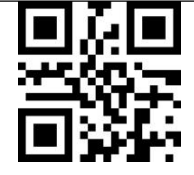

(\*) Leggi solo Data Matrix normali Leggi solo Data Matrix invertiti

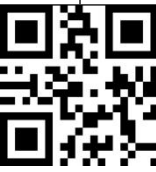

Leggi Data Matrix normali e invertiti

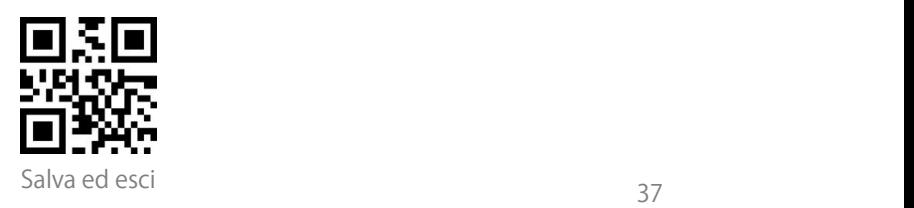

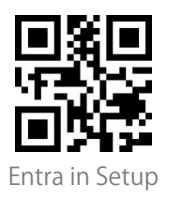

<span id="page-42-0"></span>PDF 417

I Micro PDF 417 condividono lo stesso codice di impostazioni dei PDF 417.

<span id="page-42-5"></span><span id="page-42-4"></span><span id="page-42-3"></span><span id="page-42-2"></span><span id="page-42-1"></span>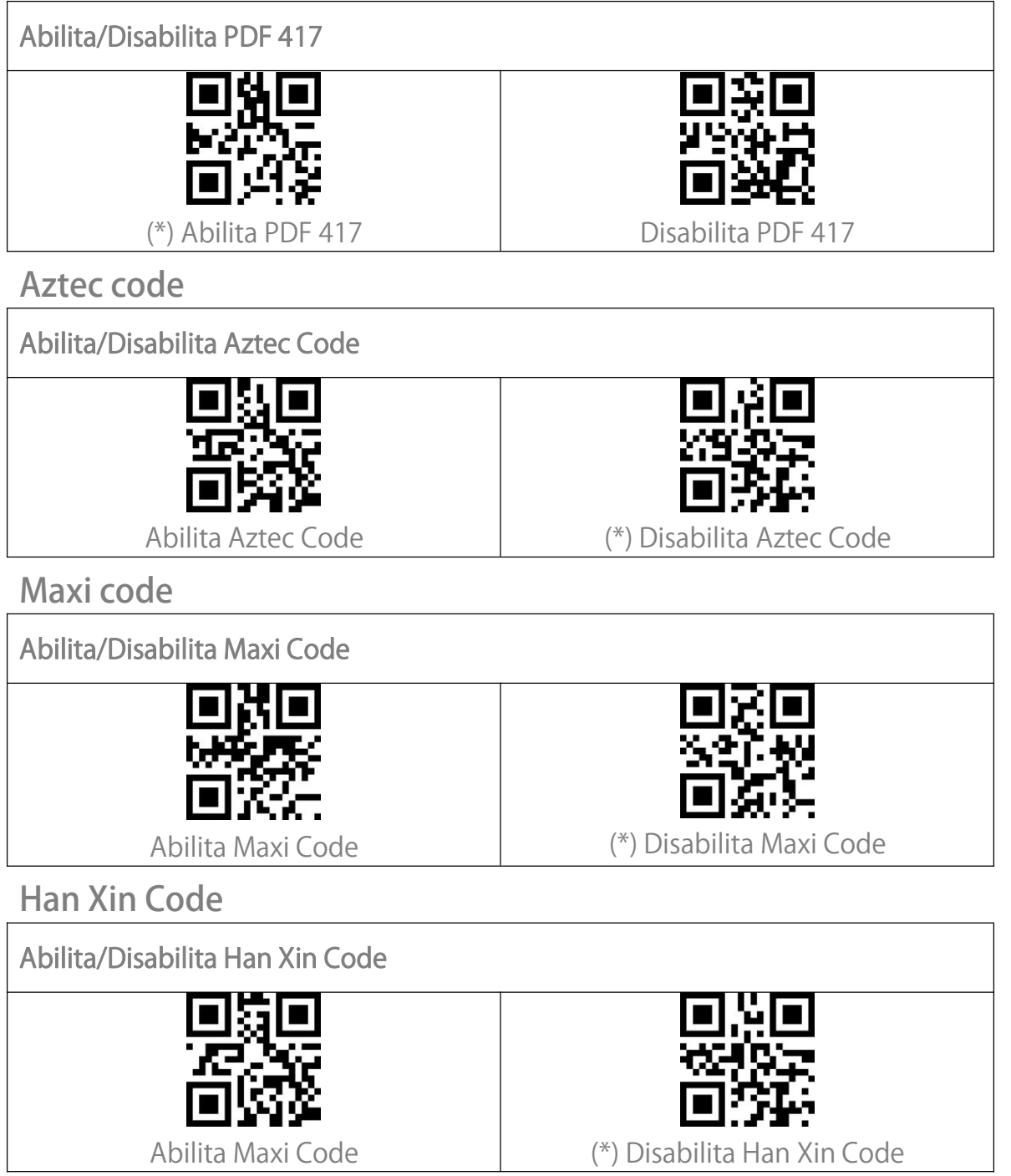

<span id="page-42-7"></span><span id="page-42-6"></span>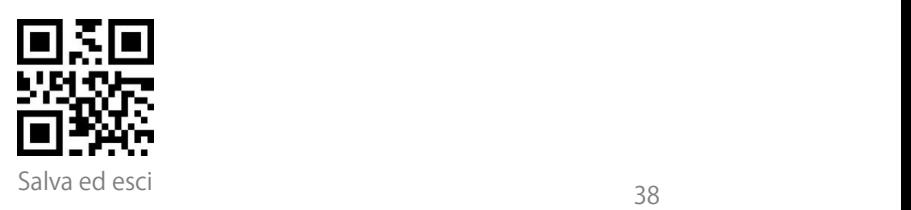

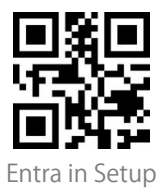

<span id="page-43-0"></span>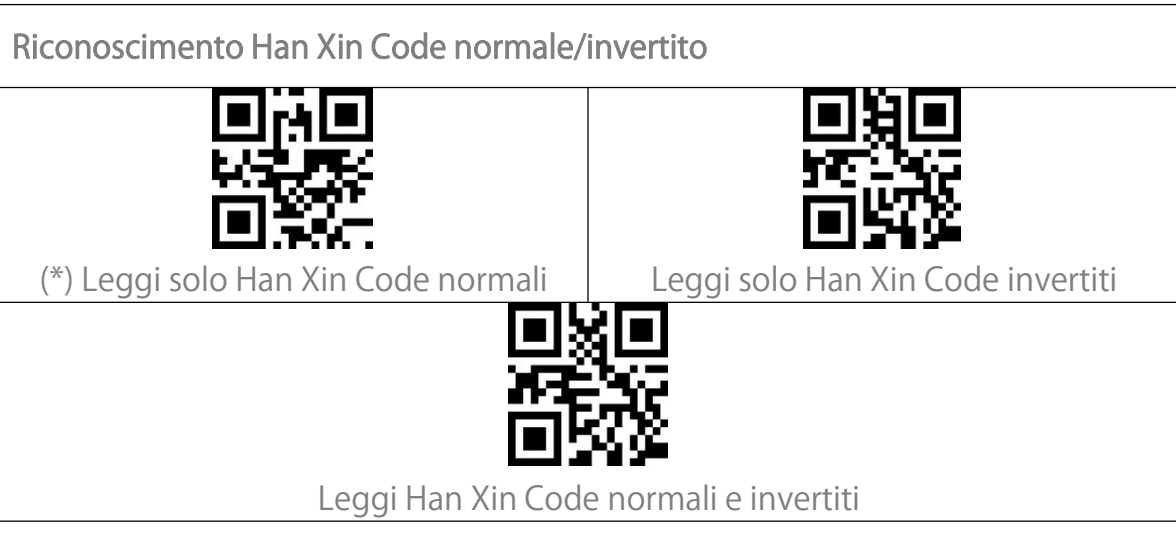

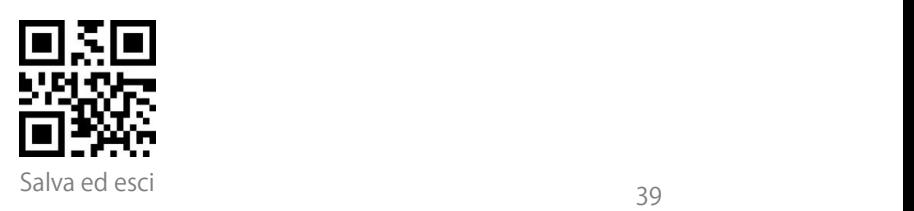

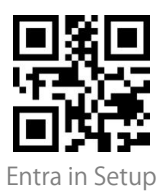

# <span id="page-44-0"></span>**Modificare il formato dei dati**

#### <span id="page-44-1"></span>Code ID

Un carattere Code ID identifica il tipo di codice a barre scansionato. Questo è utile quando si decodifica più di un tipo di codice.

Potrete decidere se aggiungere il Code ID davanti all'uscita di un codice a barre. Lo scanner disabilita di default il Code ID.

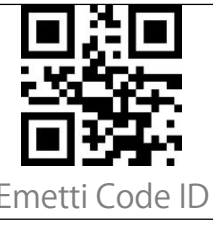

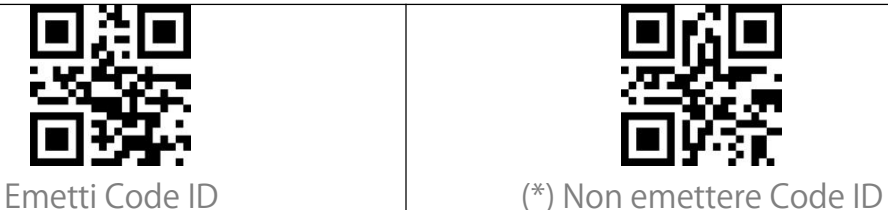

<span id="page-44-2"></span>Lista Code ID

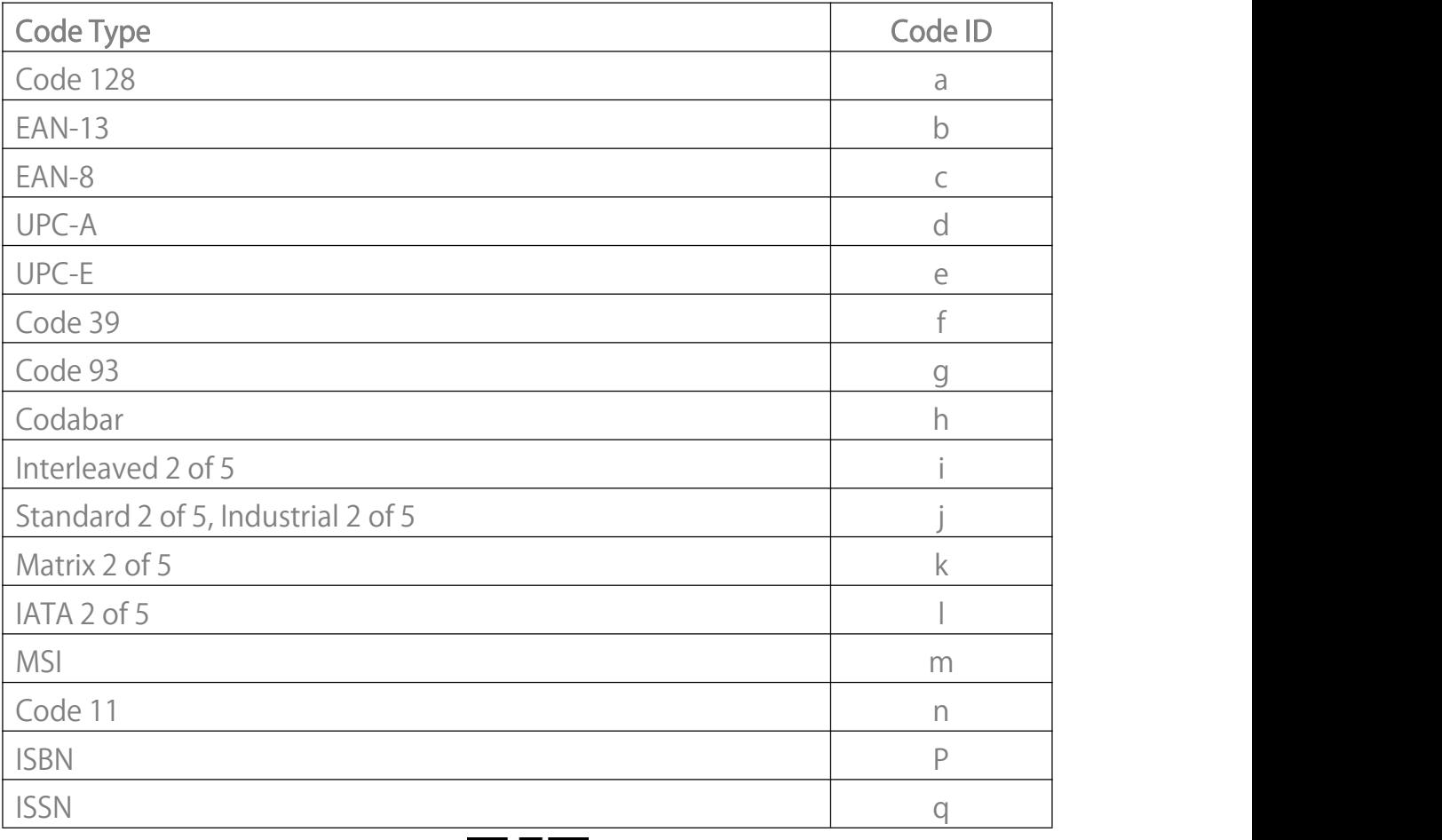

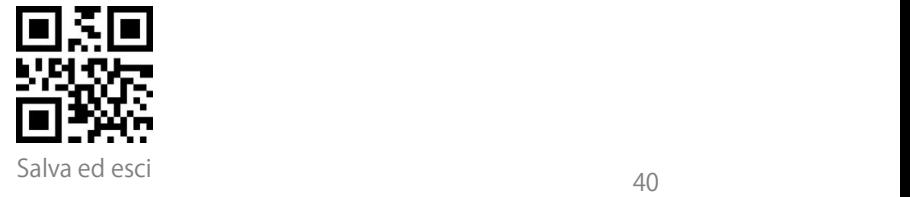

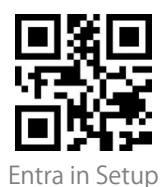

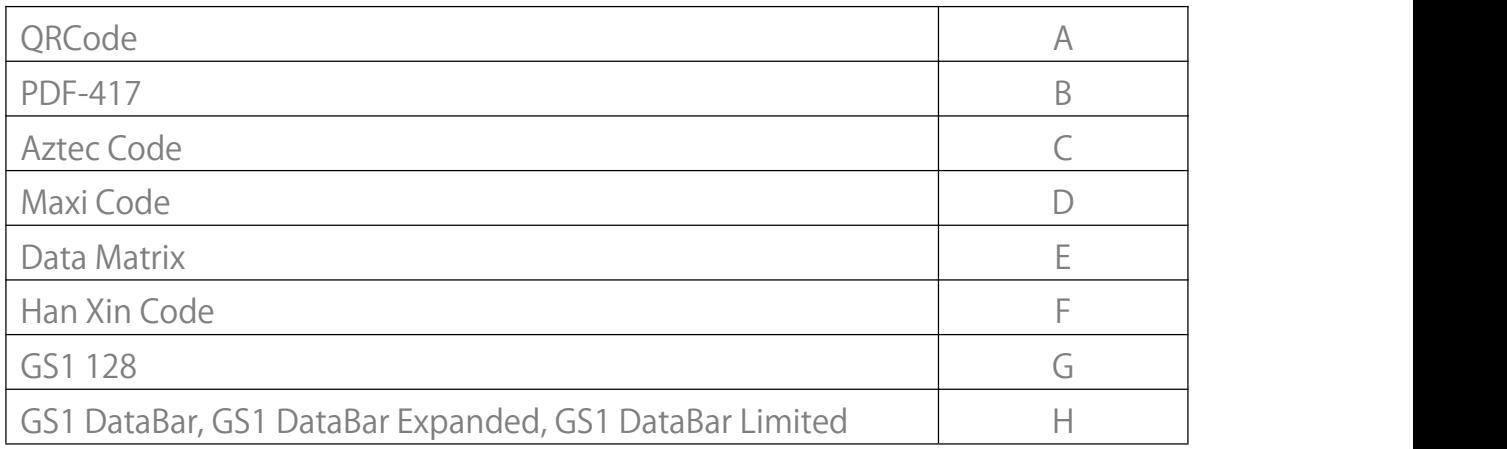

#### <span id="page-45-0"></span>Impostazione carattere finale del codice

Potrete decidere se aggiungere un "Invio" dopo l'uscita di un codice a barre. Lo scanner aggiunge di default un "Invio" dopo il codice a barre.

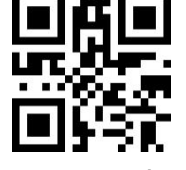

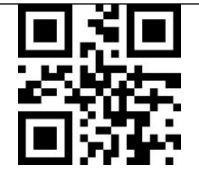

(\*) Aggiungi "Invio" dopo codice a barre

Non aggiungere "Invio" dopo codice a barre

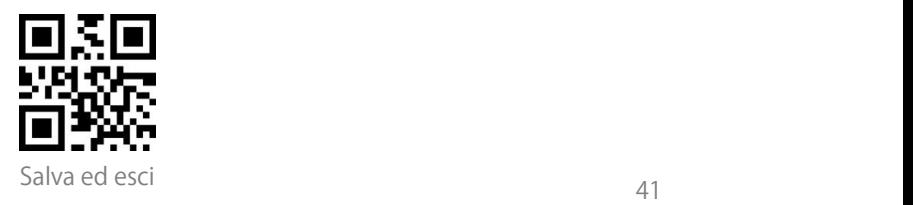

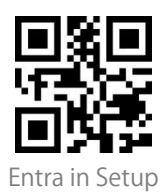

#### <span id="page-46-0"></span>Prefisso/Suffisso personalizzato

BCST-73 supporta la personalizzazione di un prefisso/suffisso composto da1-32 cifre. Il prefisso e il suffisso possono essere mostrati o nascosti. Lo scanner mostra di default il prefisso e il suffisso. Siprega di fare riferimento all'appendice per i caratteri del prefisso/suffisso supportati.

I passi per impostare il prefisso come "#"e il suffisso come "D" sono i seguenti:

1. Leggere il codice a barre "Entra in Setup".

2. Leggere il codice a barre "Imposta Prefisso".

3. Leggere il codice a barre "#" dell'Appendice I.

4. Leggere il codice a barre "Imposta Suffisso".

5. Leggete il codice a barre "D" nell'Appendice I.

6. Leggere il codice a barre "Salva ed esci".

Nota: Dopo aver impostato prefisso e suffisso con successo, BCST-73 emetterà di default il risultato della scansione con prefisso e suffisso.

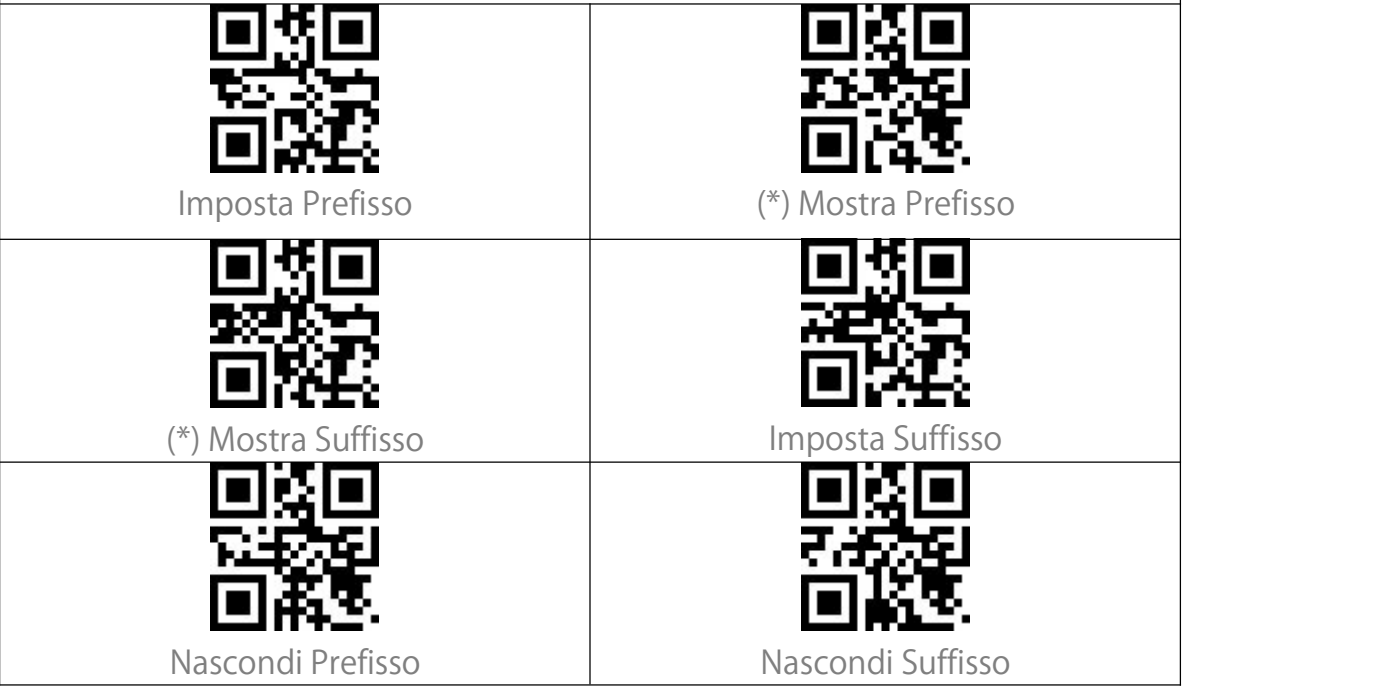

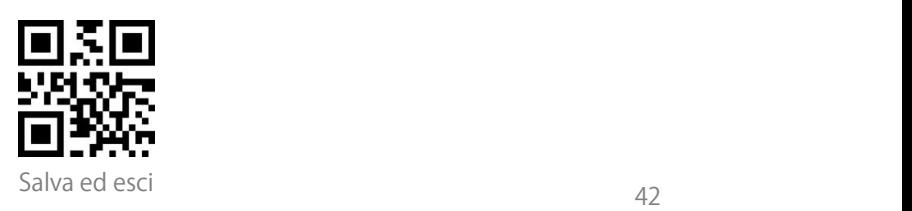

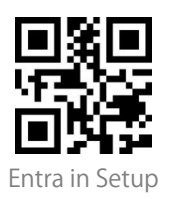

## <span id="page-47-0"></span>Cancella caratteri dal risultato di uscita

Quando emette il risultato della scansione, il BCST-73 supporta la cancellazione dei caratteri 0-99 anteriori e caratteri 0-99 finali da un codice a barre.

I passi per impostare la cancellazione delle 12 cifre anteriori e delle 4 cifre finali sono i seguenti:

1. Leggere il codice a barre "Entra in Setup".

2. Leggere il codice a barre "Imposta il numero di cifre anteriori da cancellare".

3. Scansionate il codice a barre "1 Cifra".

4. Scansionate il codice a barre "2 Cifre".

- 5. Scansionate il "Imposta il numero di cifre finali da cancellare ".
- 6. Scansionate il codice a barre "4 Cifre".

7. Scansionate il codice a barre "Salva ed esci".

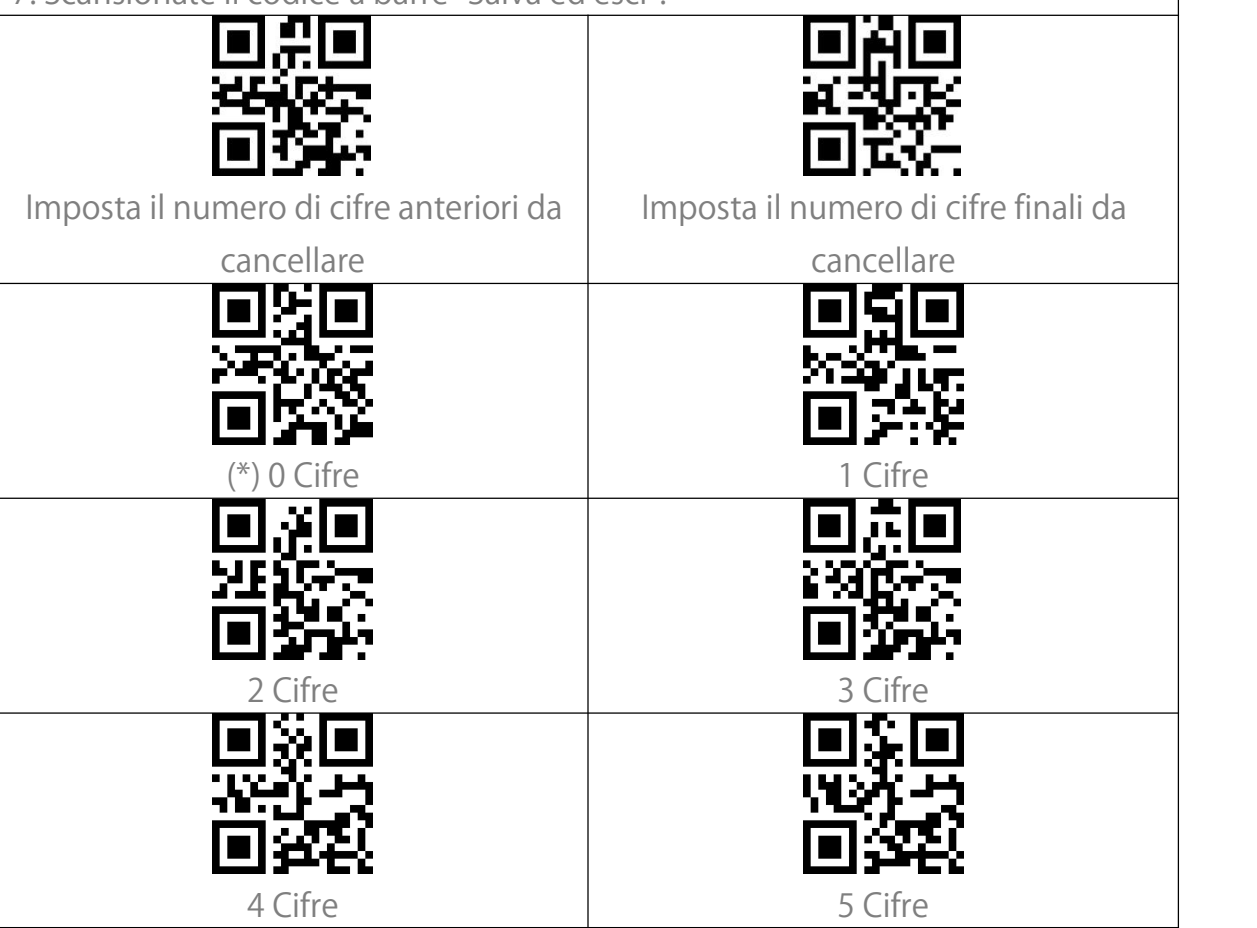

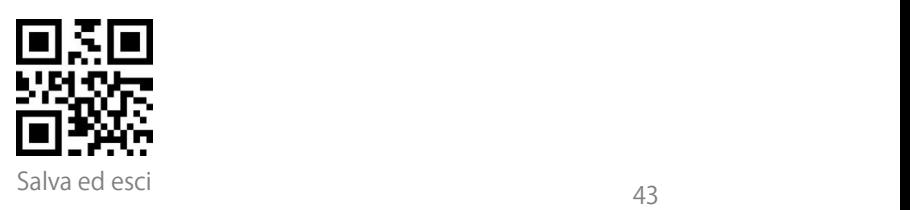

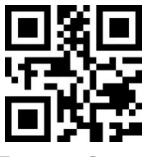

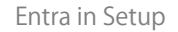

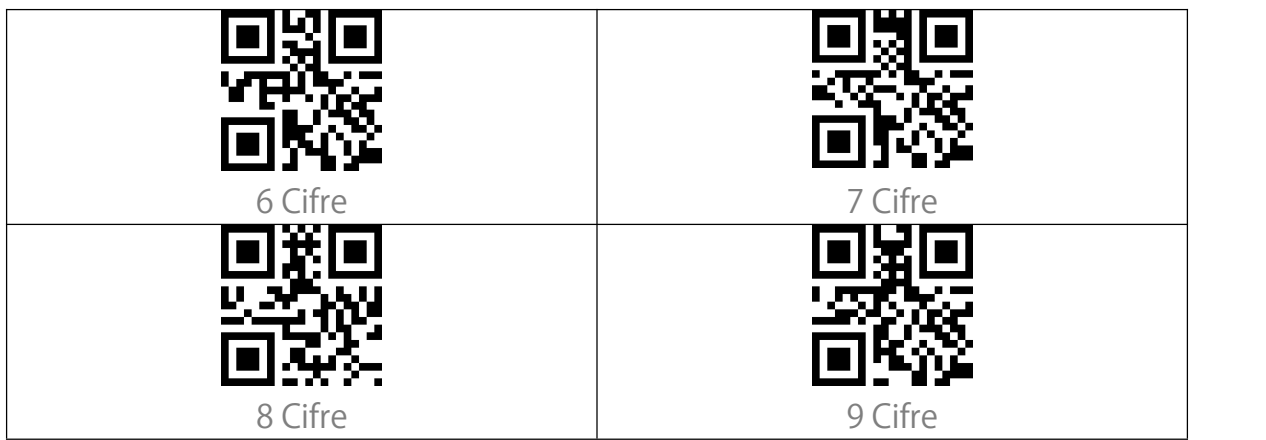

#### <span id="page-48-0"></span>Impostazione delle maiuscole/minuscole

Il BCST-73 può convertire tutte le lettere di un codice a barre in maiuscolo o in minuscolo. Di default, le lettere rimangono invariate. È possibile modificare l'impostazione delle maiuscole e delle minuscole leggendo i codici a barre qui sotto.

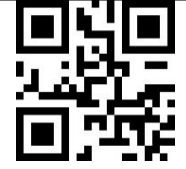

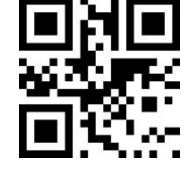

Converti tutte le lettere in maiuscolo | Converti tutte le lettere in minuscolo

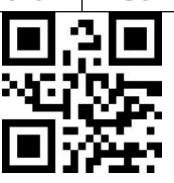

(\*) Non convertire maiuscole/minuscole

### <span id="page-48-1"></span>Codici addizionali

Codici a barre come EAN-8, EAN-13, ISBN, ISSN, UPC-A e UPC-E possono avere codici addizionali. Questi codici aggiuntivi appaiono sulla destra del codice principale, sono più corti del codice principale, e possono essere composti da 2-5 cifre. BCST-73 leggerà solo il codice principale dopo aver disabilitato il codice aggiuntivo.

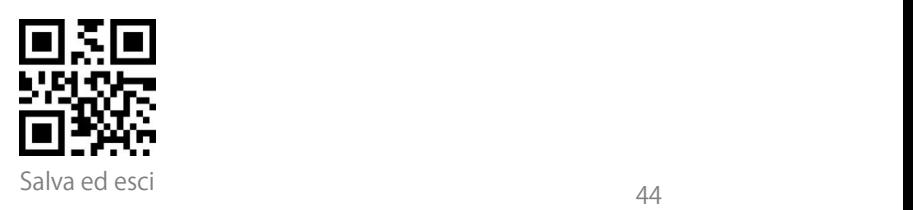

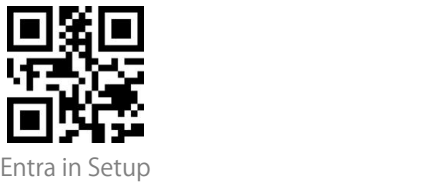

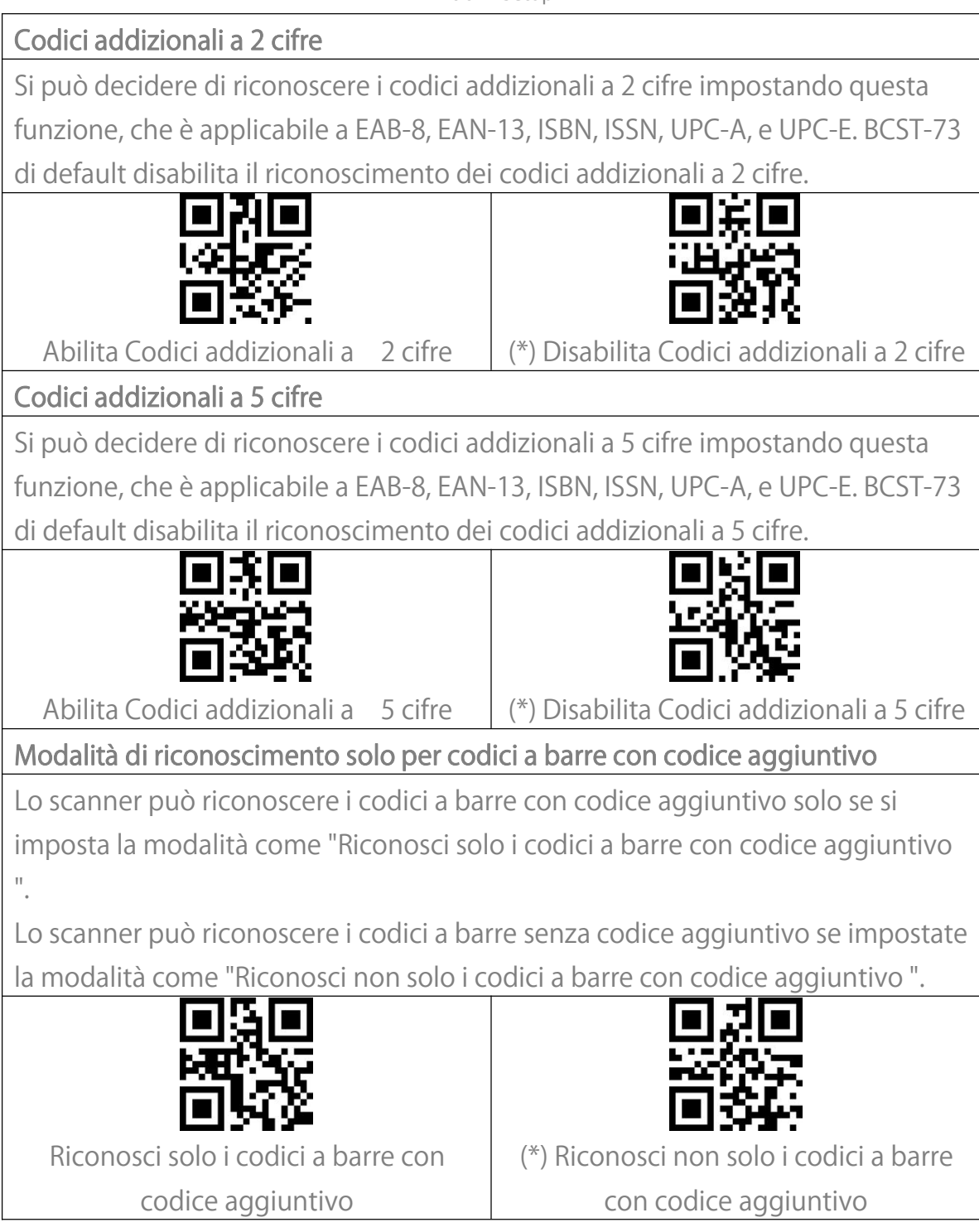

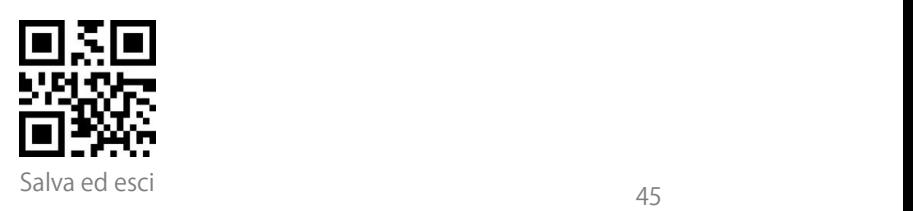

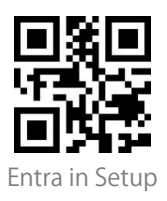

#### Carattere di separazione

Potrete decidere se aggiungere un carattere di separazione "-" tra il codice principale e il codice aggiuntivo. Questa funzione è applicabile ai codici a barre con codice aggiuntivo, ad esempio il codice ISBN e il codice ISSN.

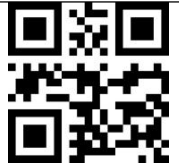

Aggiungi carattere di separazione (\*) Non aggiungere carattere di

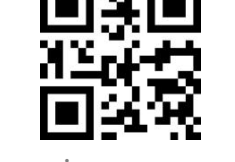

separazione

### <span id="page-50-0"></span>Controllo Caps Lock

Quando si utilizza BCST-73 su un sistema Windows, il contenuto di un codice a barre può cambiare a seconda dello stato del tasto Caps Lock. Per evitare errori causati da tale cambiamento, è possibile abilitare il "Elimina controllo Caps Lock ".

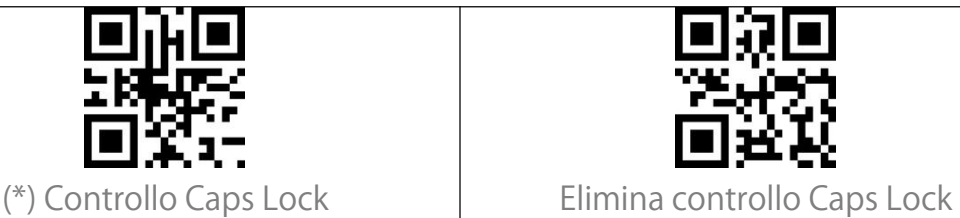

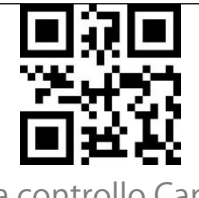

Salva ed esci $\frac{46}{46}$ 

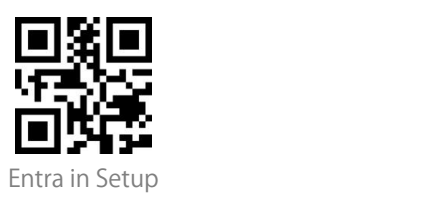

### <span id="page-51-0"></span>Leggere solo codici con caratteri iniziali specifici

In questa modalità potete impostare 1-6 cifre come caratteri iniziali, e lo scanner riconoscerà solo i codici a barre con questi caratteri iniziali. Si prega di fare riferimento all'Appendice I per i caratteri supportati.

Passaggi per abilitare la lettura di codici a barre con i caratteri iniziali "A" e "6" sono i seguenti:

1. Leggere il codice a barre "Entra in Setup".

2. Leggere il codice a barre "Imposta carattere iniziale specifico".

3. Leggete il codice a barre "A" dell'Appendice I;

4. Leggere il codice a barre "6" nell'Appendice I;

5. Leggere il codice a barre "Salva ed esci".

Nota: Dopo aver impostato i caratteri iniziali con i passaggi precedenti, BCST-73 riconoscerà solo i codici a barre con specifici caratteri iniziali. Se si desidera disabilitare la funzione, si prega di leggere la sezione "Entra in Setup" - "Rimuovi le restrizioni sui caratteri iniziali" - "Salva ed esci".

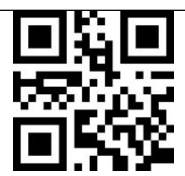

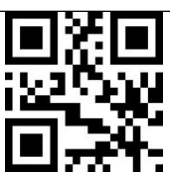

Imposta carattere iniziale Leggi solo codici a barre con carattere

iniziale specifico

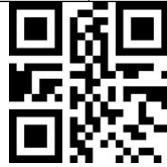

(\*) Rimuovi le restrizioni sui caratteri iniziali

#### <span id="page-51-1"></span>Lettura codici a barre 1D invertiti

Con codice a barre invertito ci si riferisce a codici a barre 1D con linee bianche su fondo nero (il riconoscimento di codici a barre 2D invertiti è impostato separatamente).

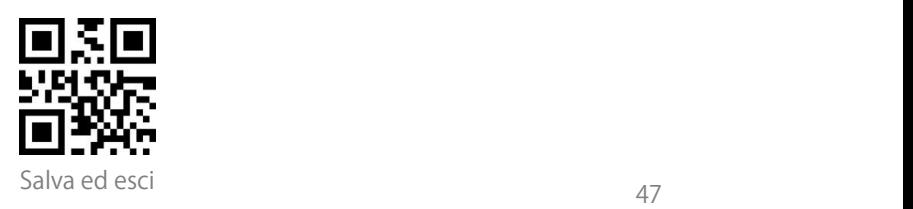

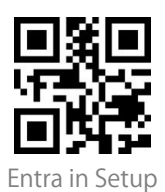

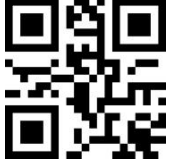

Riconosci codici a barre invertiti (\*) Non riconoscere codici a barre invertiti

# <span id="page-52-0"></span>Nascondi carattere speciale iniziale

I codici code 128 e code 39 possono contenere alcuni caratteri iniziali speciali per indicare una sorta di parametro del prodotto. Per esempio, il carattere "p" come carattere iniziale può indicare "Part Number", e il carattere "Q" può indicare la quantità. BCST-73 può nascondere tali caratteri iniziali. Se i caratteri iniziali sono impostati come nascosti, i caratteri iniziali per il code 128 e il code 39 compresi D, K, P, Q, S, V, 1P, 1T, 10D, 17V, 2P o 4L saranno nascosti e non saranno emessi. La funzione "Nascondi carattere speciale iniziale" è disabilitata nell'impostazione predefinita.

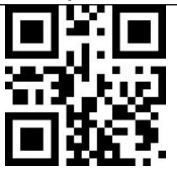

Nascondi carattere speciale iniziale (\*) Mostra carattere speciale iniziale

## <span id="page-52-1"></span>Funzione di marca temporale

La marca temporale include l'ora (ora/minuto/secondo) e la data (giorno/mese/anno). Il BCST-73 disabilita la funzione di marca temporale nell'impostazione predefinita. Si può decidere se emetterla. È possibile abilitare l'indicazione dell'ora o della data, o sia dell'ora che della data. Dopo aver impostato la funzione dell'ora, la marca temporale sarà aggiunta all'uscita di ogni codice a barre nel formato del sistema orario a 24 ore.

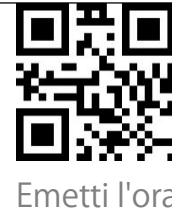

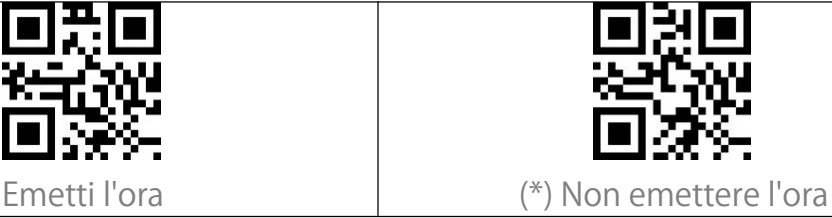

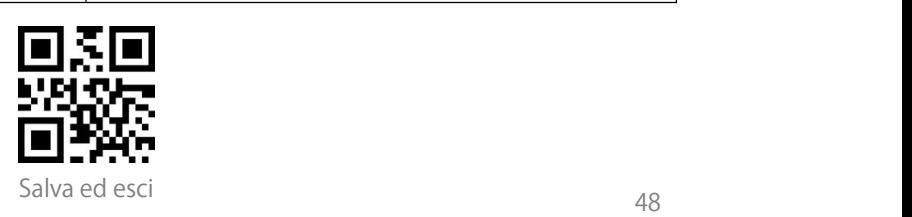

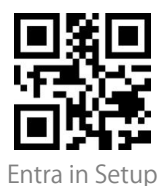

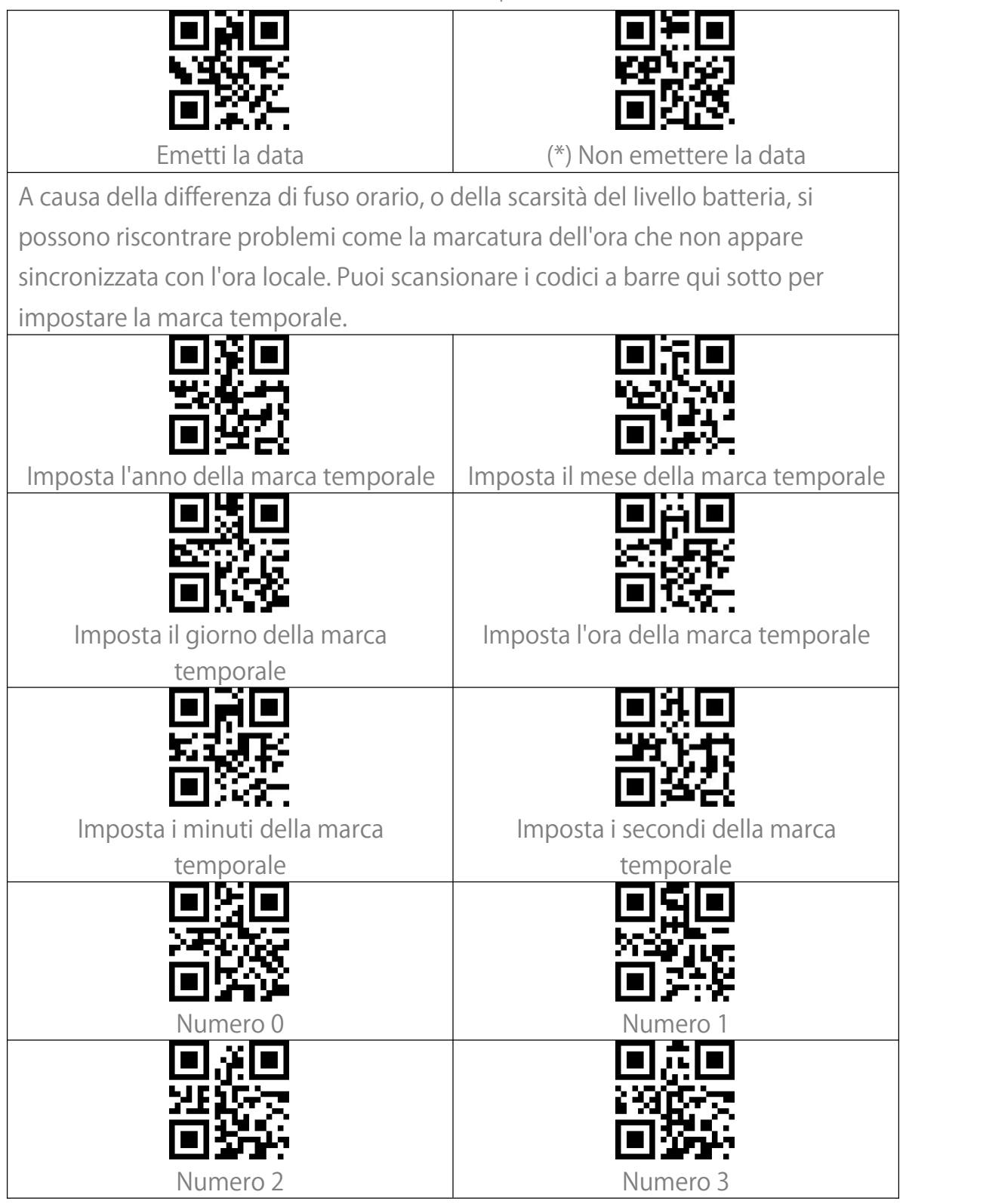

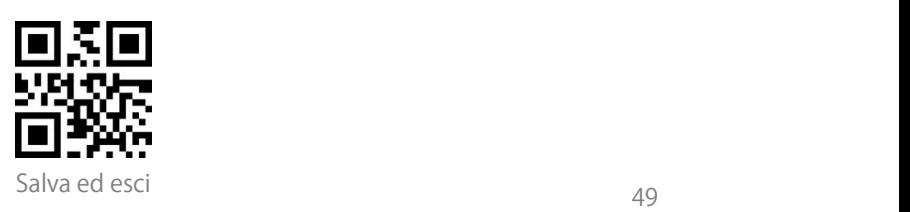

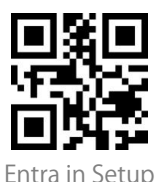

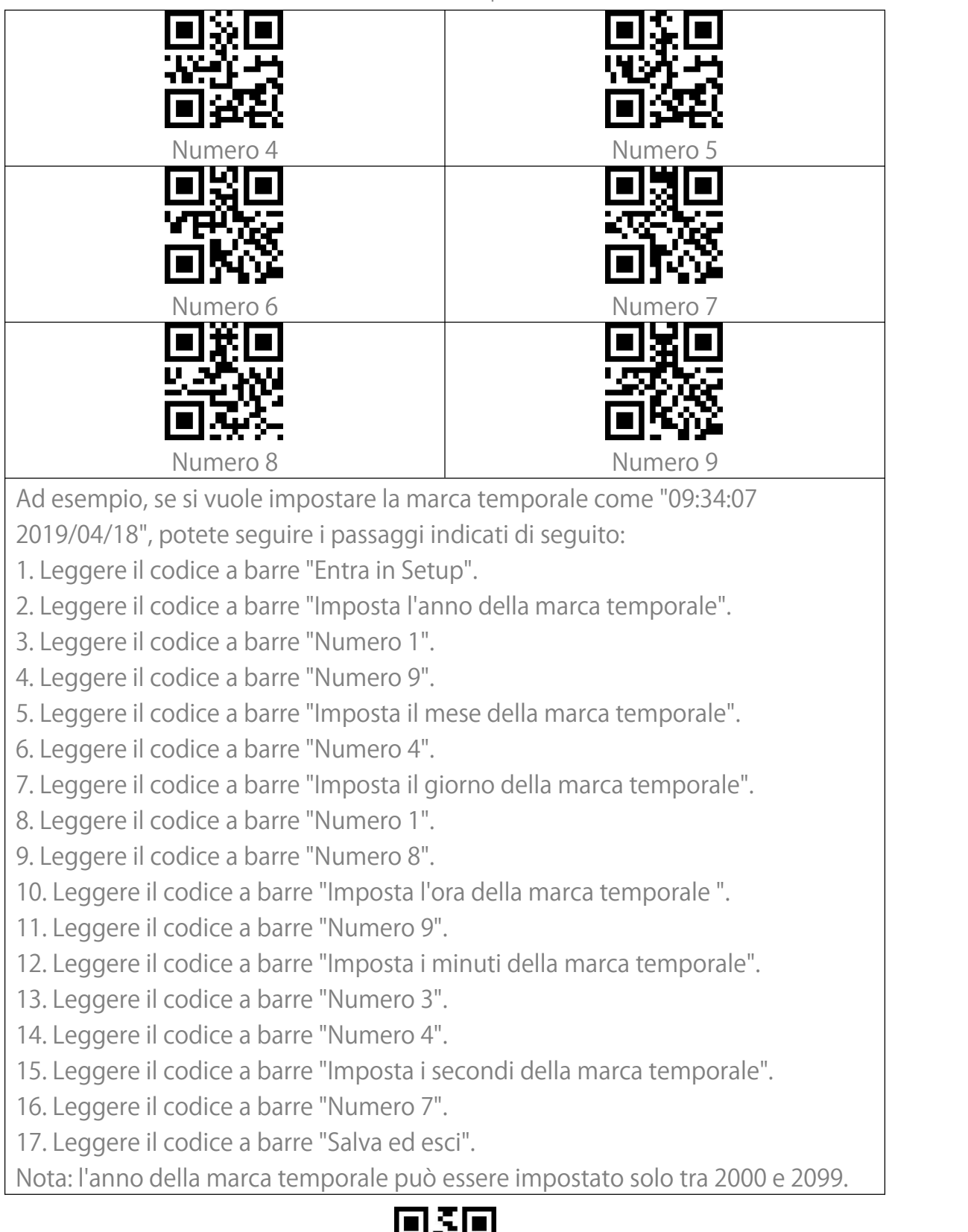

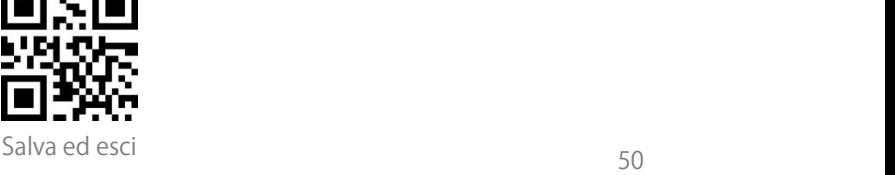

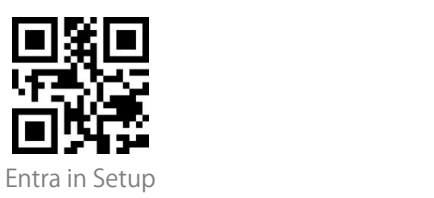

### <span id="page-55-0"></span>Uso di codici-scorciatoia

Ci sono due tipi di codici-scorciatoia.

Tipo input: Con questi codici-scorciatoia potrete inserire rapidamente alcuni

caratteri. Si prega di fare riferimento all'Appendice I.<br>Tipo funzione: Questi codici-scorciatoia funzionano da soli o in modo

combinato. Fare riferimento all'Appendice II e all'Appendice III.

Se il codice-scorciatoia è abilitato e siscansionano alcuni codici-scorciatoia di tipo input, BCST-73 emetterà i caratteri corrispondenti. Quando si scansionano i codici-scorciatoia di tipo funzione, BCST-73 simulerà l'effetto su una tastiera, come un tasto funzione autonomo o una combinazione.

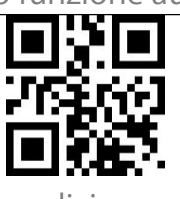

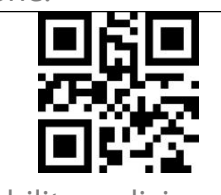

Abilita codici-scorciatoia (\*) Disabilita codici-scorciatoia

## <span id="page-55-1"></span>Impostazione formato di codifica dati

Per permettere al dispositivo di emettere dati cinesi in un certo formato di codice, potrete completare l'impostazione leggendo il codice a barre "Formato di codifica dati". Di default, lo scanner emette i dati nel formato di codifica GBK. 1. Formato dati originale, il formato della codifica dati è strettamente connesso all'ambiente di generazione del codice. Il formato di uscita può essere GBK o UNICODE.

2. Il GBK (GB2312) è applicabile a software come Notepad, Excel, ecc.

3. L'UNICODE è applicabile a software come WORD ecc.

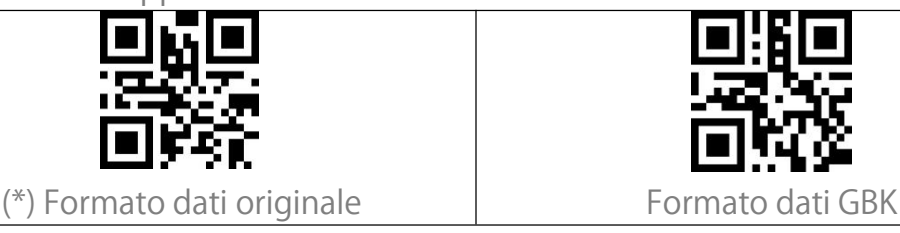

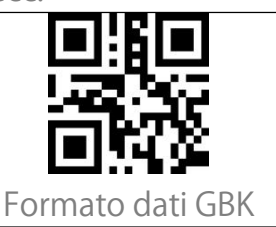

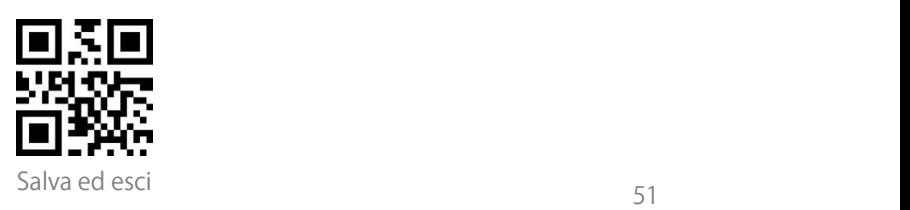

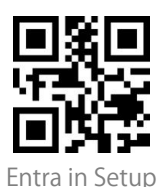

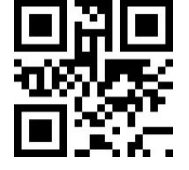

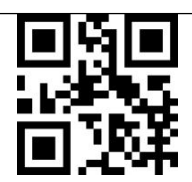

Formato dati Unicode (\*) Disabilita il riconoscimento di

caratteri cinesi originali e GBK

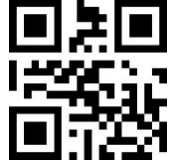

Abilita il riconoscimento di caratteri cinesi originali e GBK

#### <span id="page-56-0"></span>Sostituire GS (^]) con un carattere specifico

BCST-73 supporta la sostituzione del carattere di separazione GS (^]) con

caratteri specifici. Di default, questa funzione è disabilitata.<br>I passaggi per impostare la sostituzione del carattere di separazione GS con il carattere "A" sono i seguenti:

1. Leggere il codice a barre "Entra in Setup".

2. Leggere il codice a barre "Imposta il carattere di sostituzione GS".

3. Leggete il codice a barre "A" dall'Appendice I.

4. Leggete il codice a barre "Salva ed esci".

Nota: Dopo aver impostato la sostituzione del carattere seguendo i passaggi precedenti, BCST-73 abiliterà automaticamente la sostituzione di GS con altri caratteri. Se si desidera disabilitare la funzione, leggere progressivamente i codici a barre "Entra in Setup" - "Disabilita la sostituzione di GS con un altri caratteri" - "Salva ed esci".

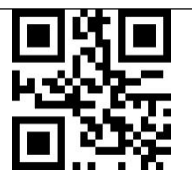

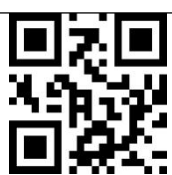

Imposta il carattere di sostituzione  $\parallel$  Abilita la sostituzione di GS con altri caratteri

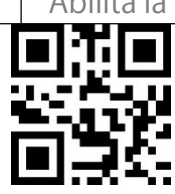

(\*) Disabilita la sostituzione di GS con altri caratteri

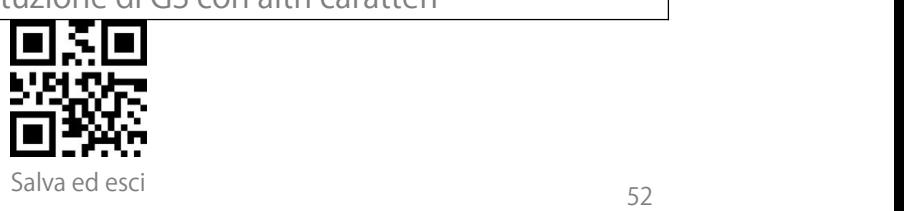

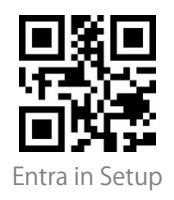

## <span id="page-57-0"></span>Appendice I: Caratteri

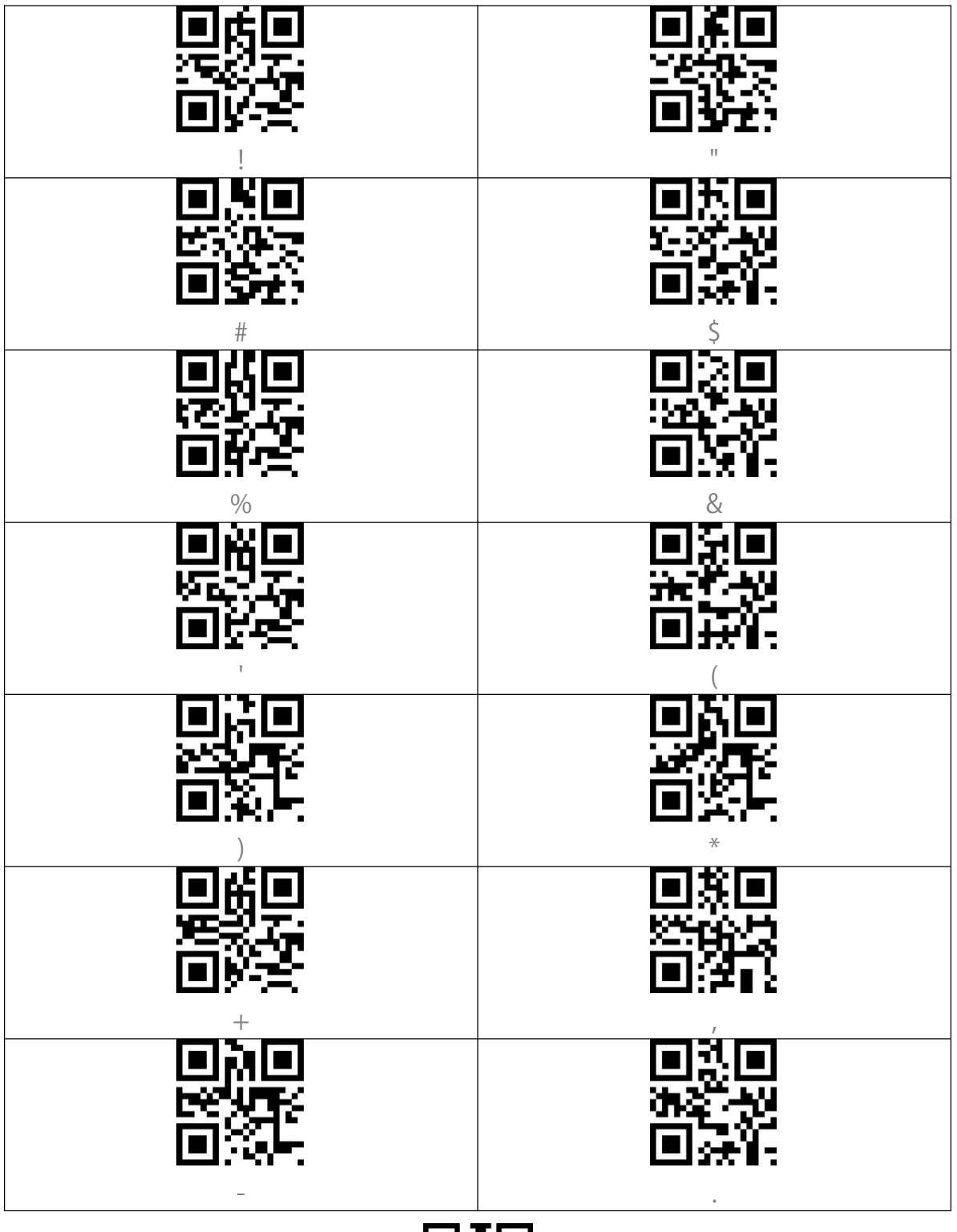

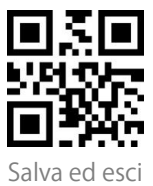

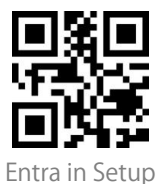

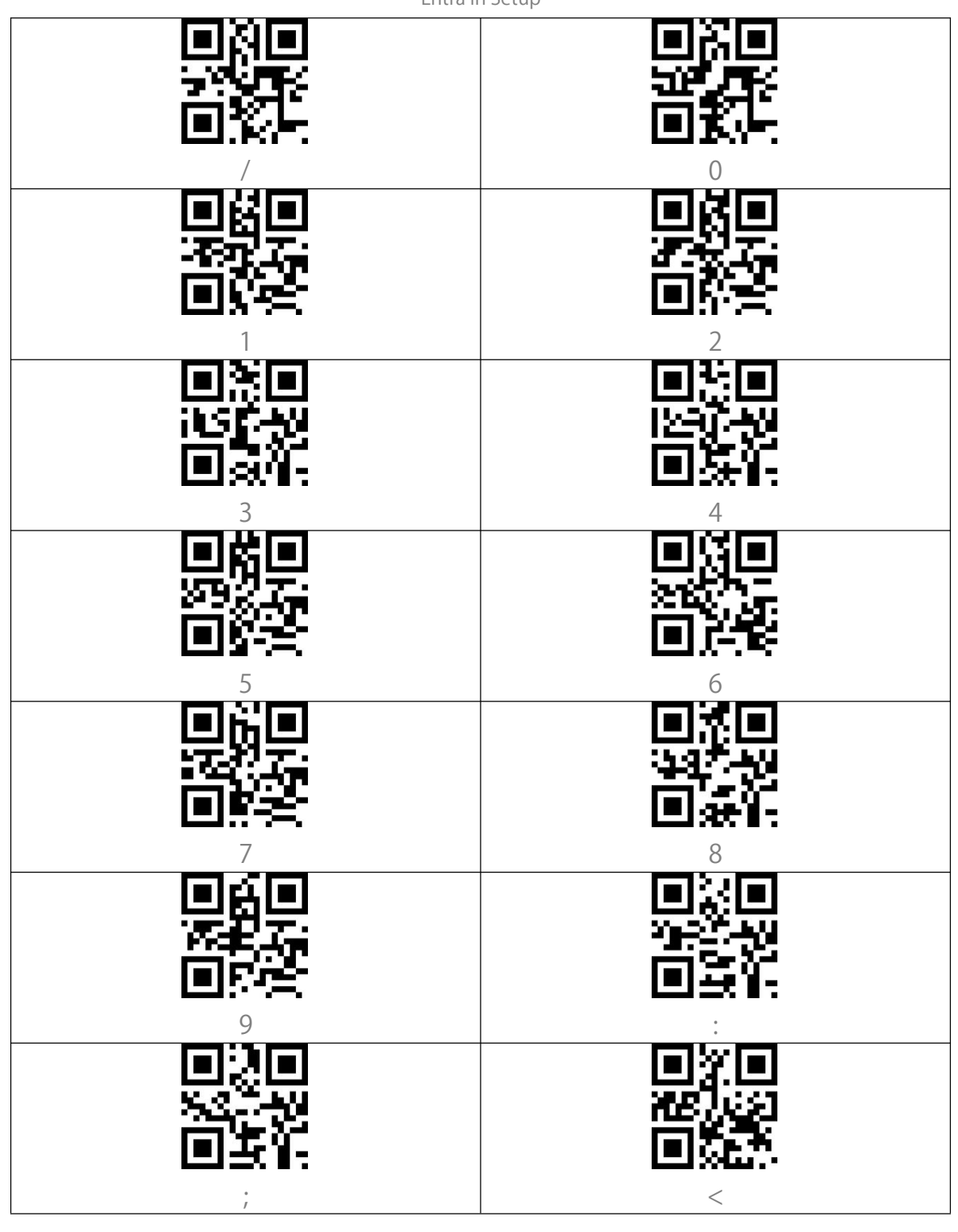

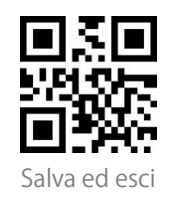

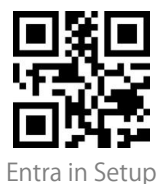

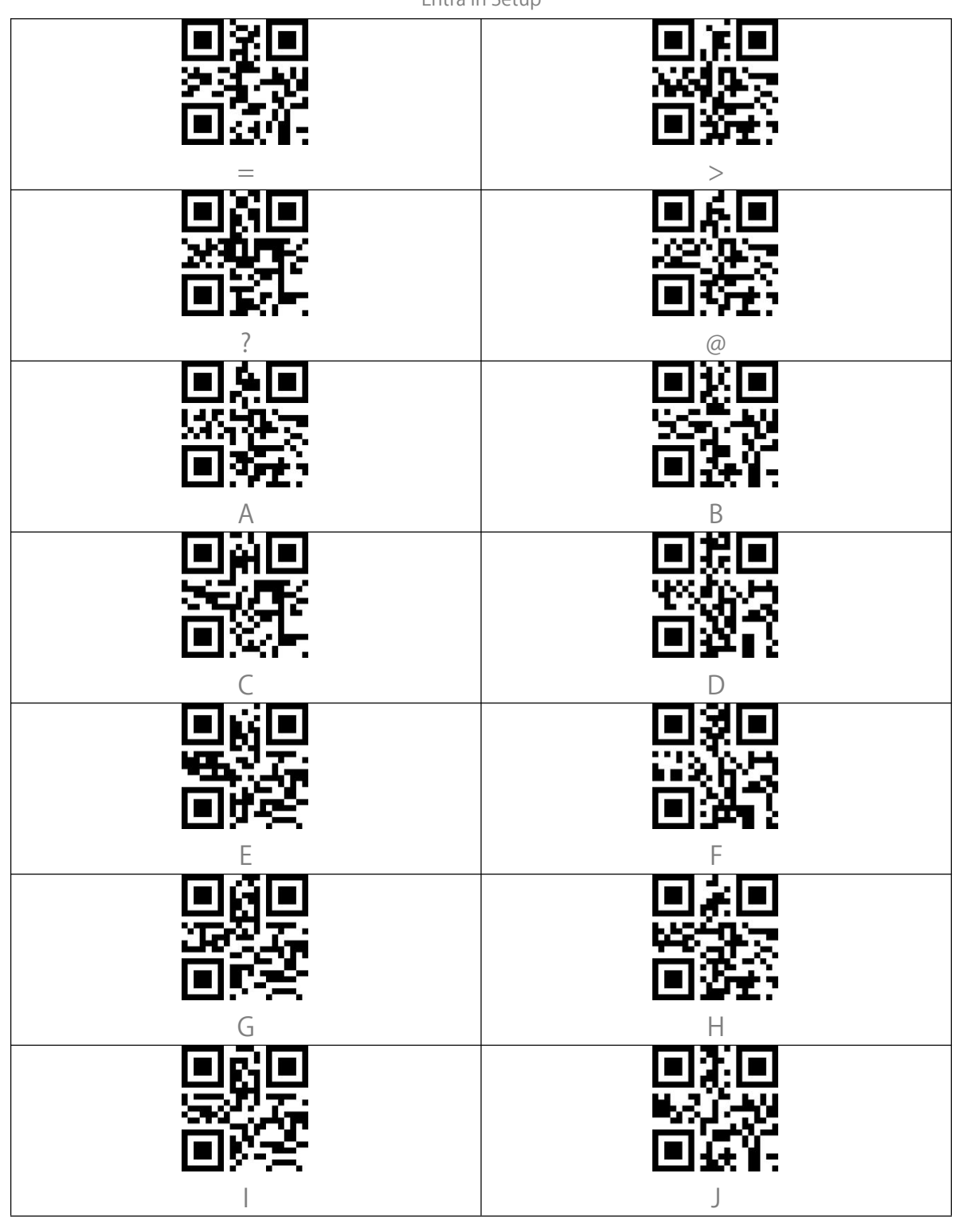

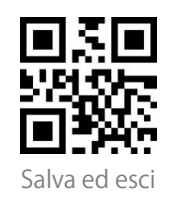

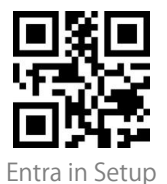

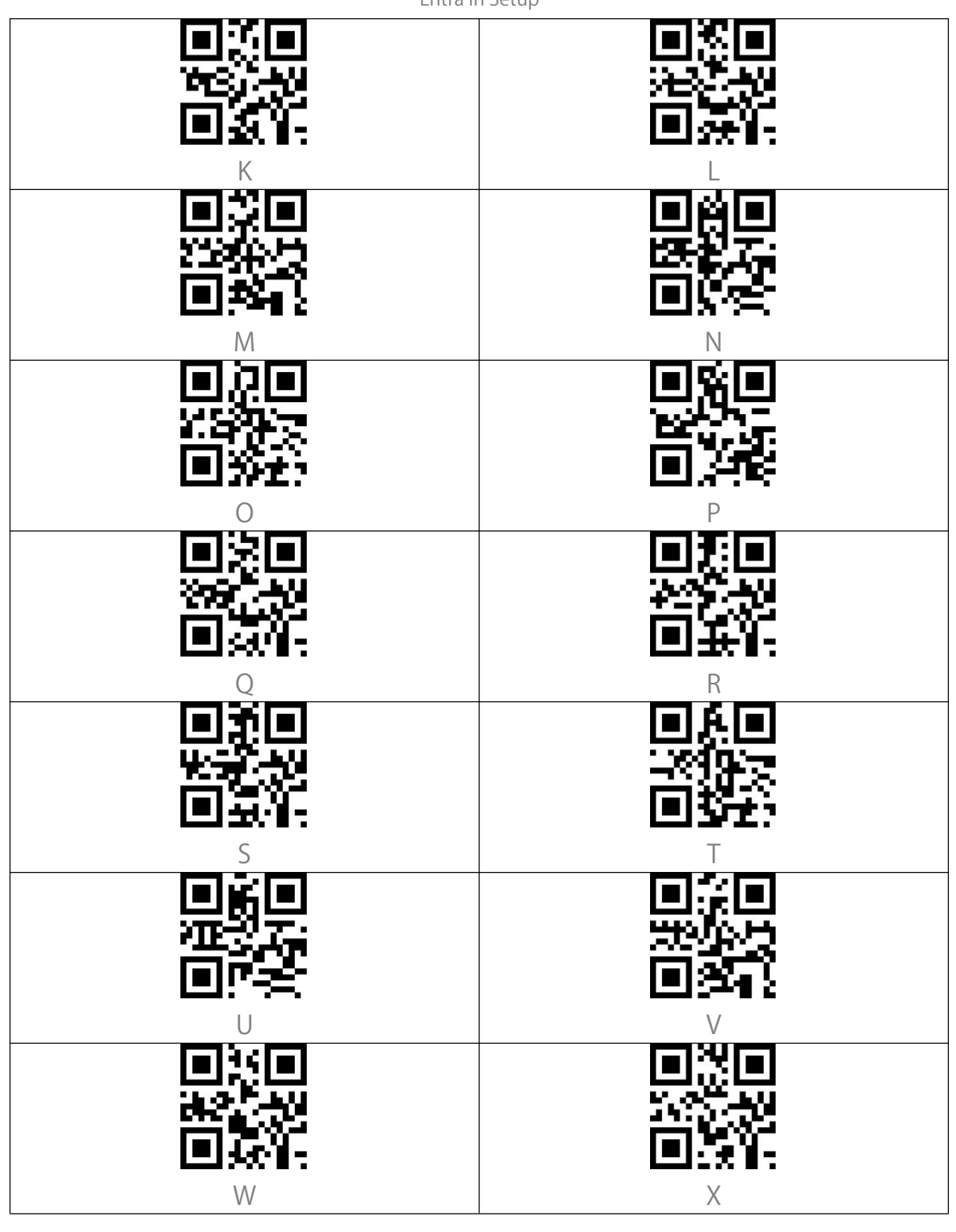

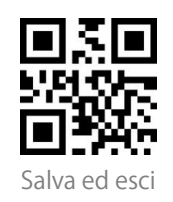

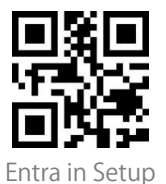

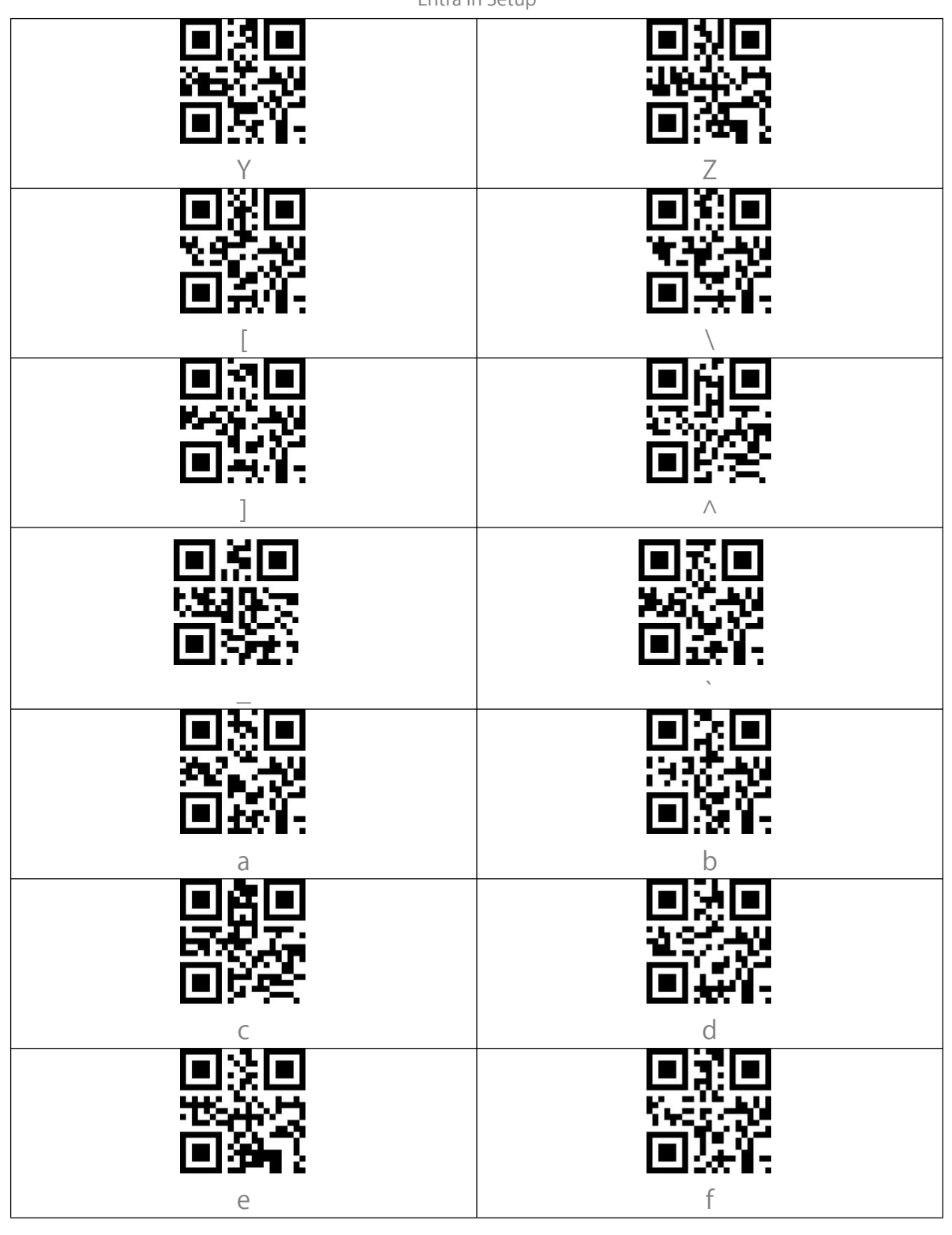

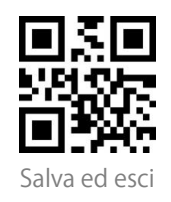

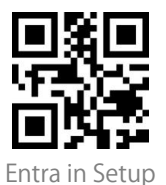

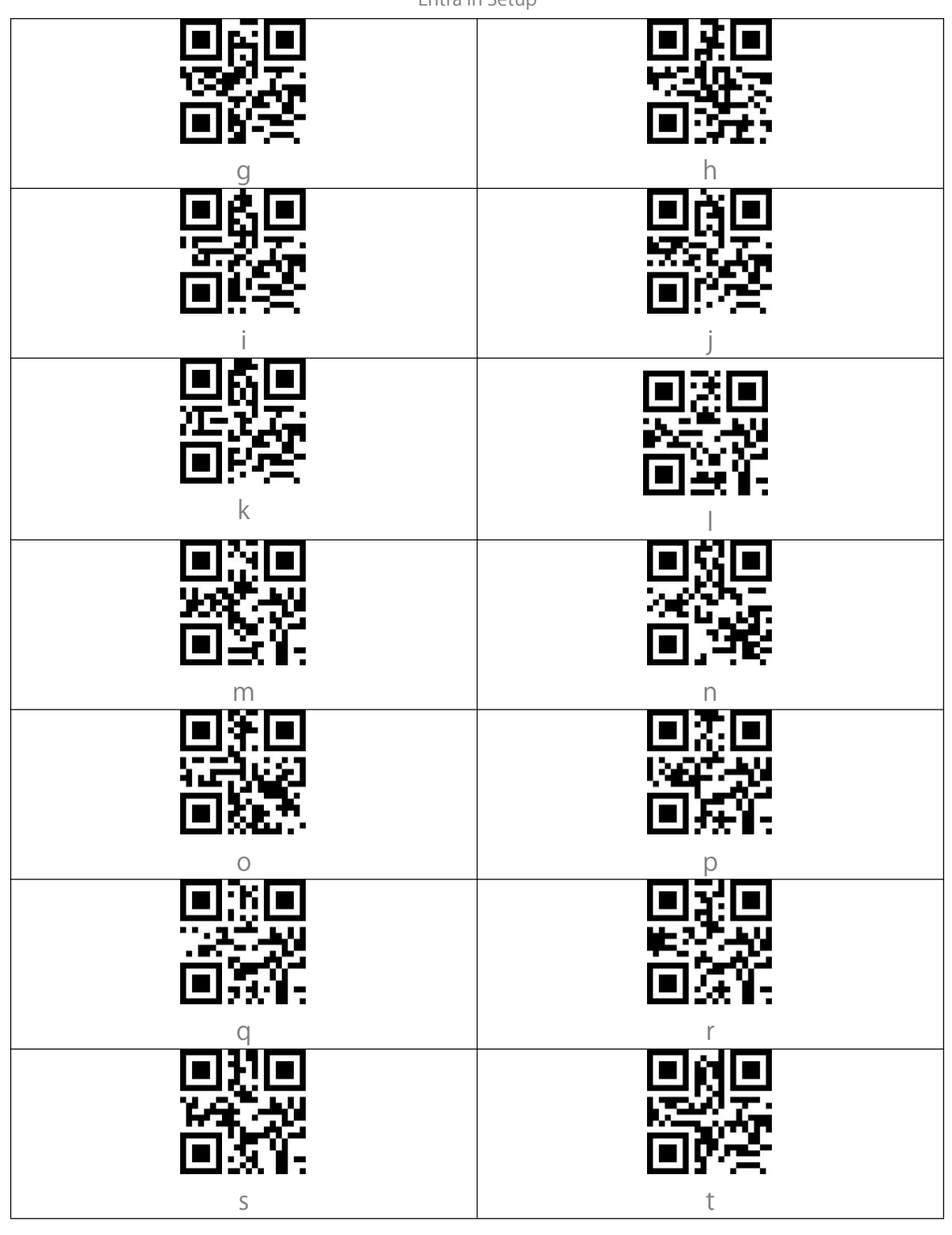

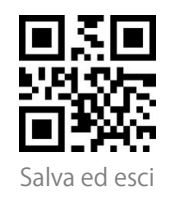

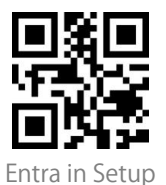

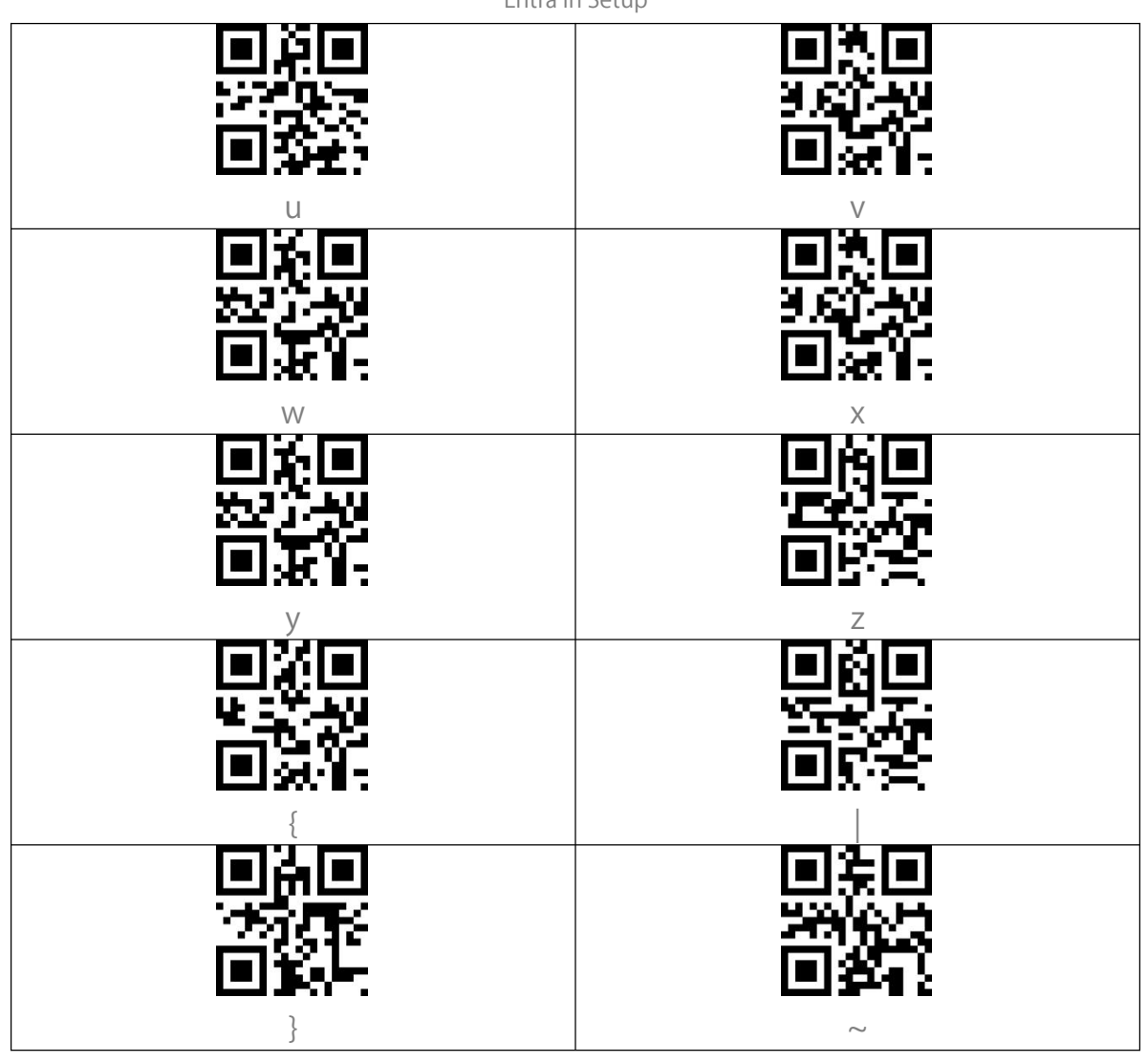

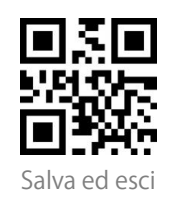

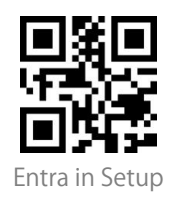

# <span id="page-64-0"></span>**Appendice** Ⅱ**: Tasti funzione indipendenti**

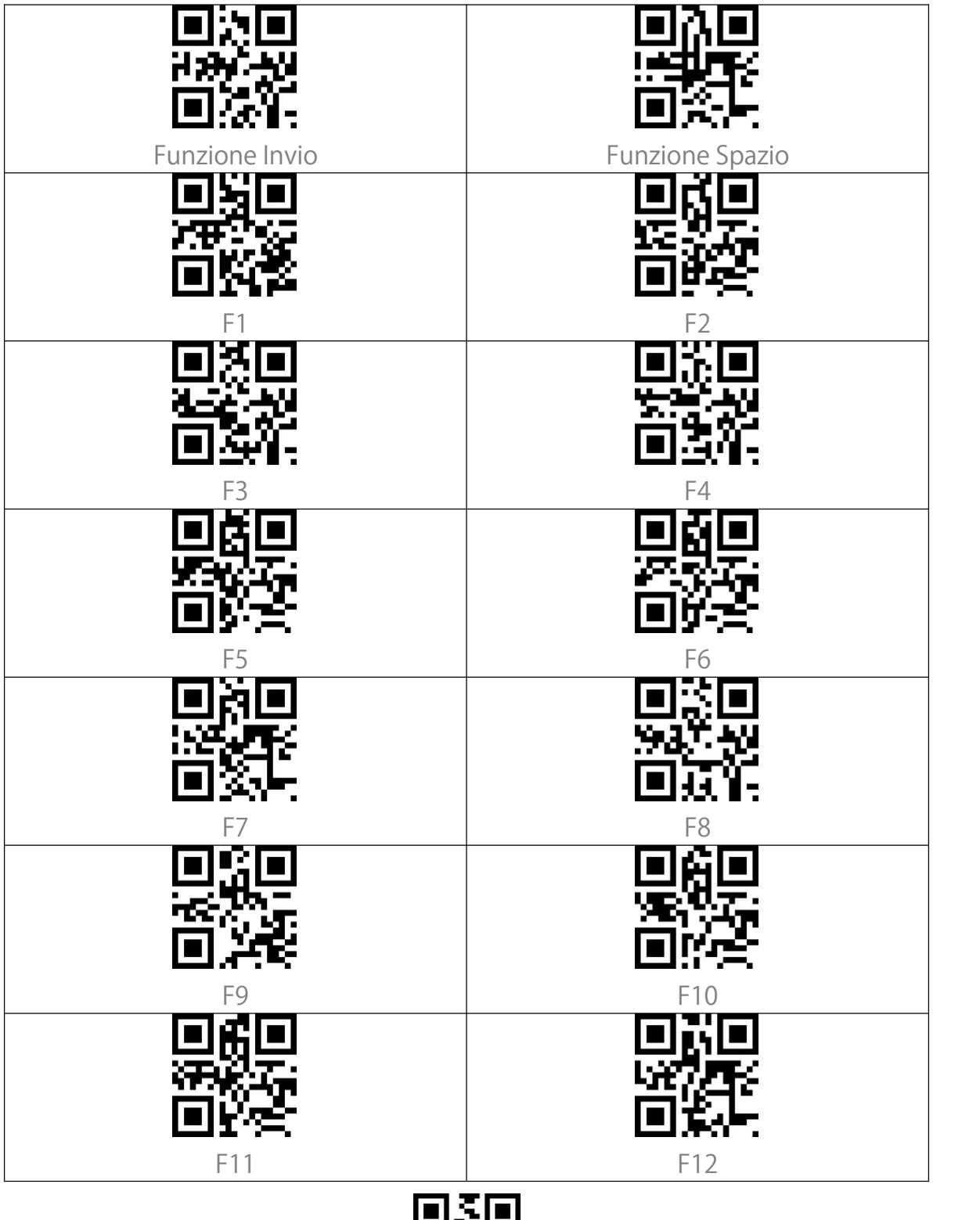

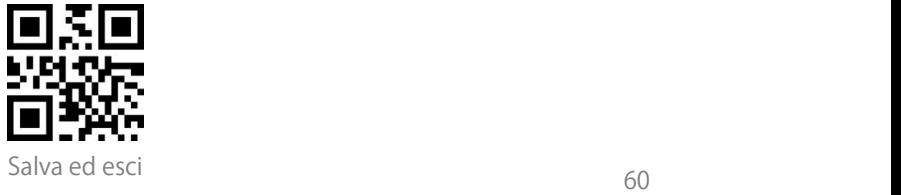

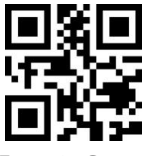

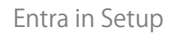

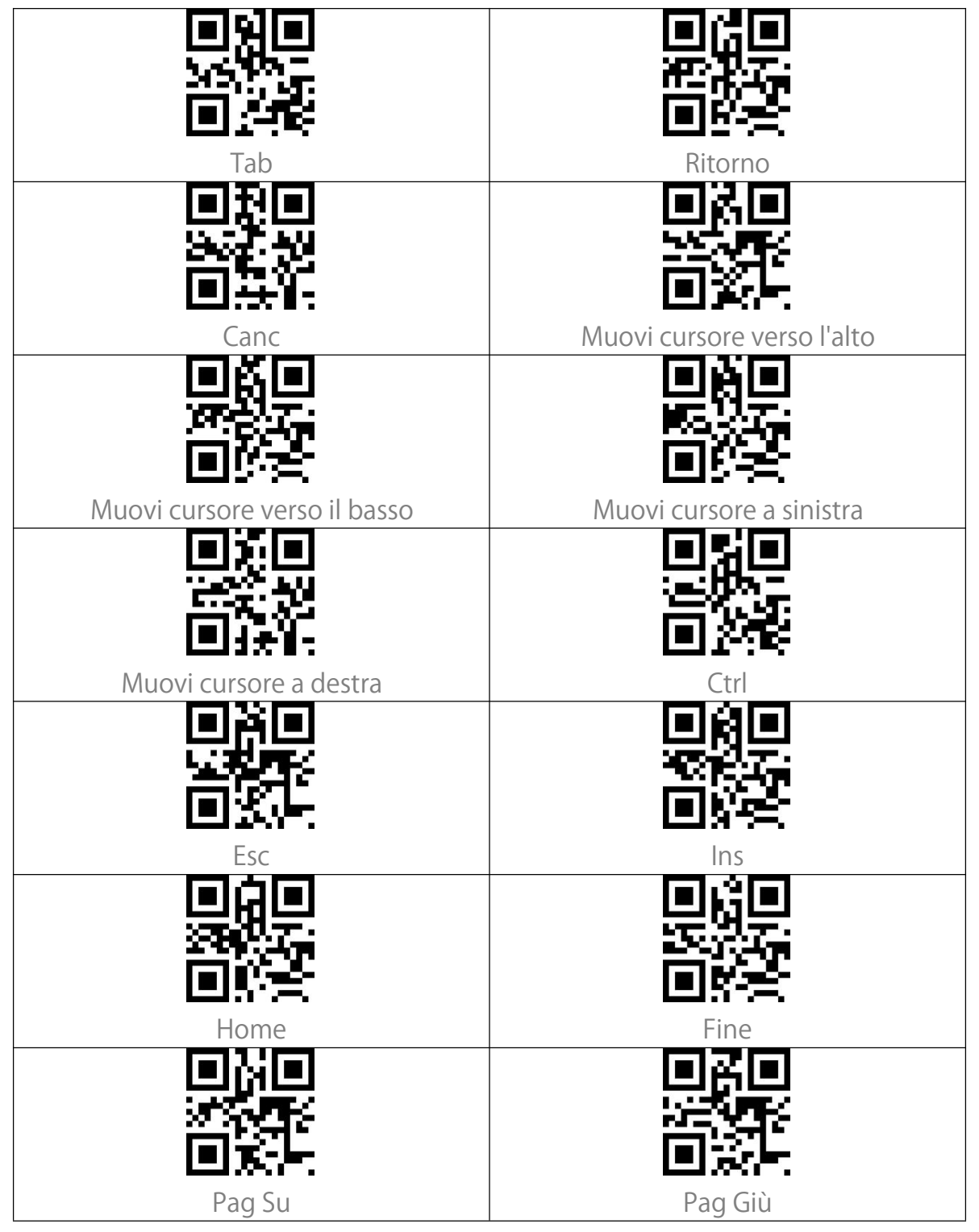

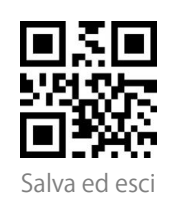

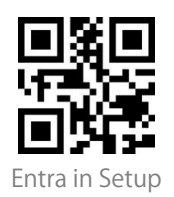

## <span id="page-66-0"></span>**Appendice** Ⅲ**: Combinazioni tasti funzione**

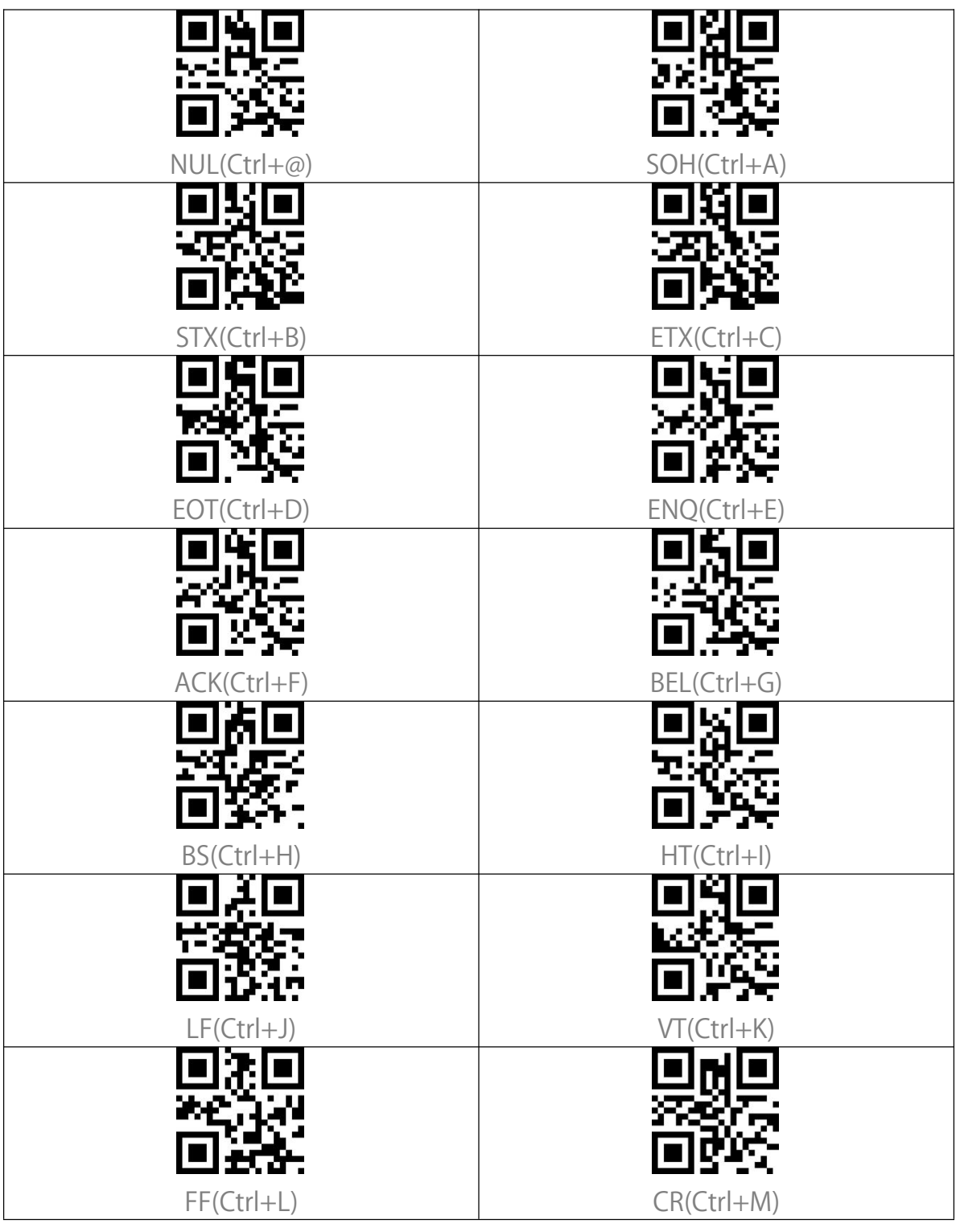

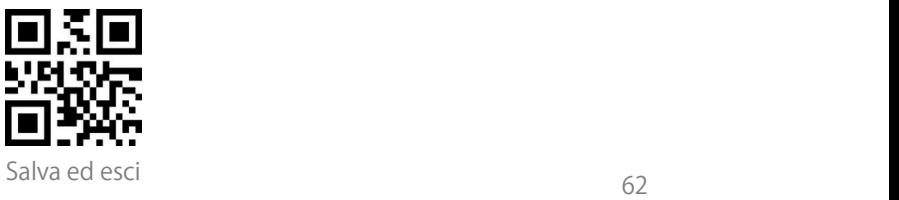

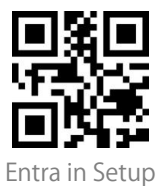

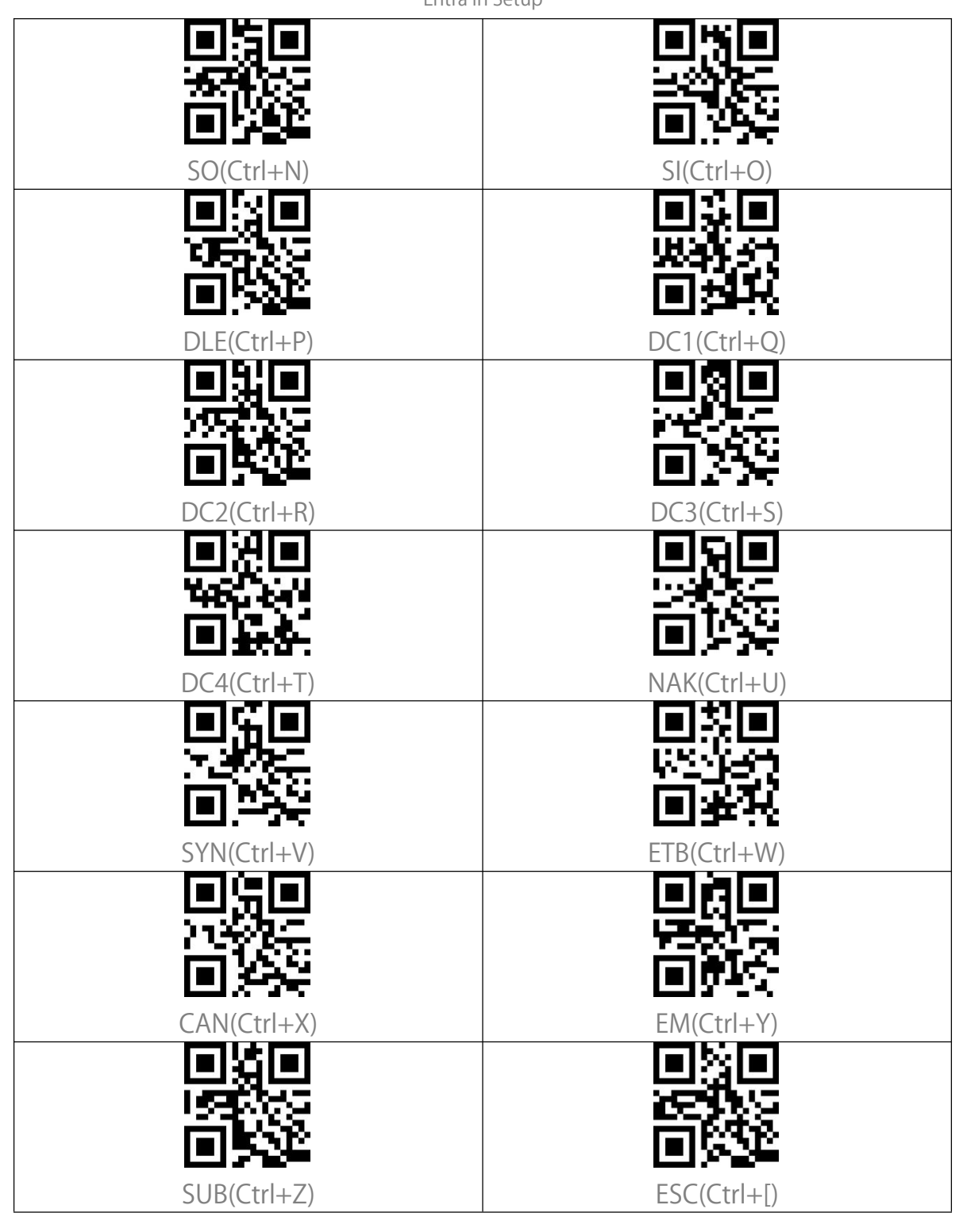

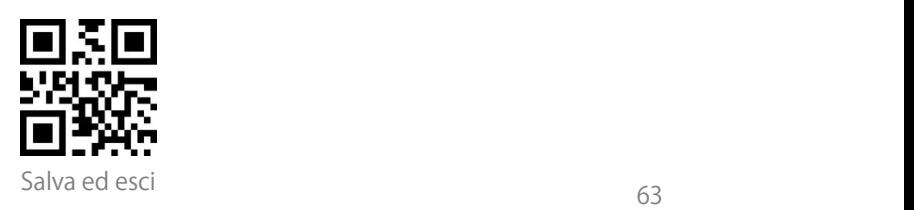

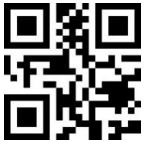

Entra in Setup

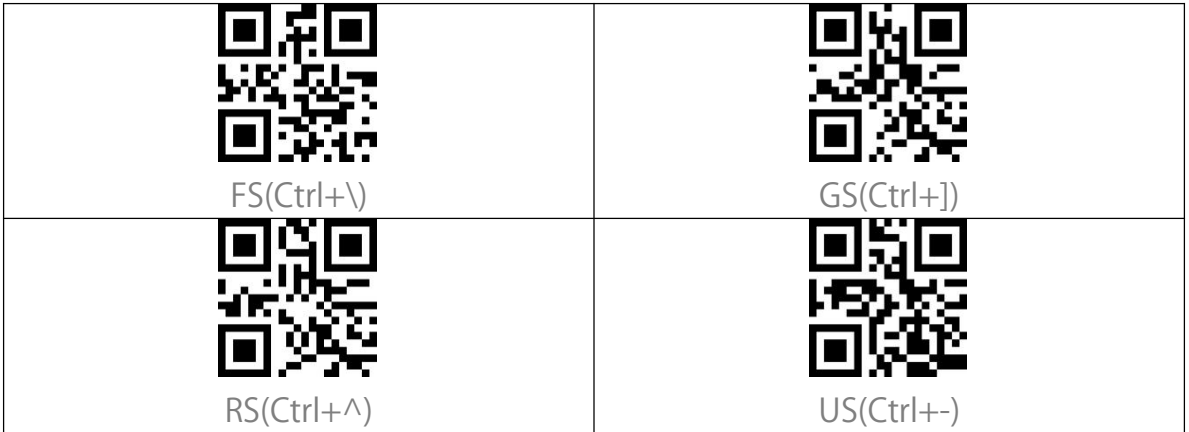

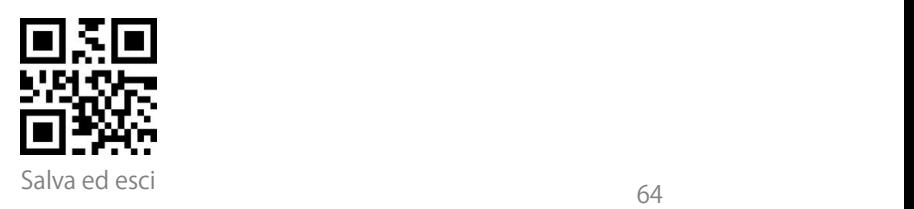